### **快速上手手冊**

### **uPAC-7186EG(D) & I-7188EG(D)/XG(D)**

<span id="page-0-0"></span>本書適用於 uPAC-7186EG/PEG & I-7188EG/XG 系列控制系統上,並期望對使用 ISaGRAF 作為軟體作業 平台的系統整合人員、程式設計師以及系統維護人員能有所助益。

泓格科技股份有限公司感謝您購買本公司的 uPAC-7186EG/PEG & I-7188EG/XG 系列控制系統,本系列 產品結合方便整合的特性以及 IEC 61131-3: ISaGRAF 強大的發展性,適用於各類工業用控制系統。

#### **泓格科技股份有限公司出產的可程式自動控制器 ISaGRAF PAC 系列包括:**

請參考網站: [www.icpdas.com/en/product/guide+Software+Development\\_\\_Tools+ISaGRAF](http://www.icpdas.com/en/product/guide+Software+Development__Tools+ISaGRAF)

μPAC: μPAC-7186EG, I-7188EG, I-7188XG 系列

iPAC: iP-8xx7 系列, I-8xx7 系列

XPAC: XP-8xx7-CE6 系列

#### **注意事項**

泓格科技股份有限公司對於因為應用本系列產品所造成的任何損害並不負任何法律上的責任, 本公司並保留在任何時候修訂本書且不需通知的權利。

泓格科技股份有限公司將儘可能把提供本系列產品可靠而詳盡的資訊。然而,本公司並無義務需 提供此系列產品詳盡的應用資訊,或對因非法或不當使用本系列產品所遭受的損害負任何責任。

#### **商標 & 著作權**

本書提到的所有公司商標、商標名稱及產品名稱分別屬於該商標或名稱的擁有者所有。

#### **技術支援:**

請連絡當地的經銷商或 E-mail 問題至 <u>[service@icpdas.com](mailto:service@icpdas.com)</u> 。

更多關於產品的訊息可至 [www.icpdas.com](http://www.icpdas.com/home.htm) 取得。

ISaGRAF 網頁: [https://www.icpdas.com/en/product/guide+Software+Development\\_\\_Tools+ISaGRAF](https://www.icpdas.com/en/product/guide+Software+Development__Tools+ISaGRAF) ISaGRAF FAQ :<https://www.icpdas.com/en/faq/index.php?kind=280#751>

ISaGRAF 下載中心:

<https://www.icpdas.com/en/download/index.php?nation=US&kind1=&model=&kw=isagraf>

作者: Chun Tsai, Spike Huang & Eva Li, R&D dept., ICP DAS. 泓格科技股份有限公司 版權所有 2002 年 4 月起

<span id="page-1-0"></span>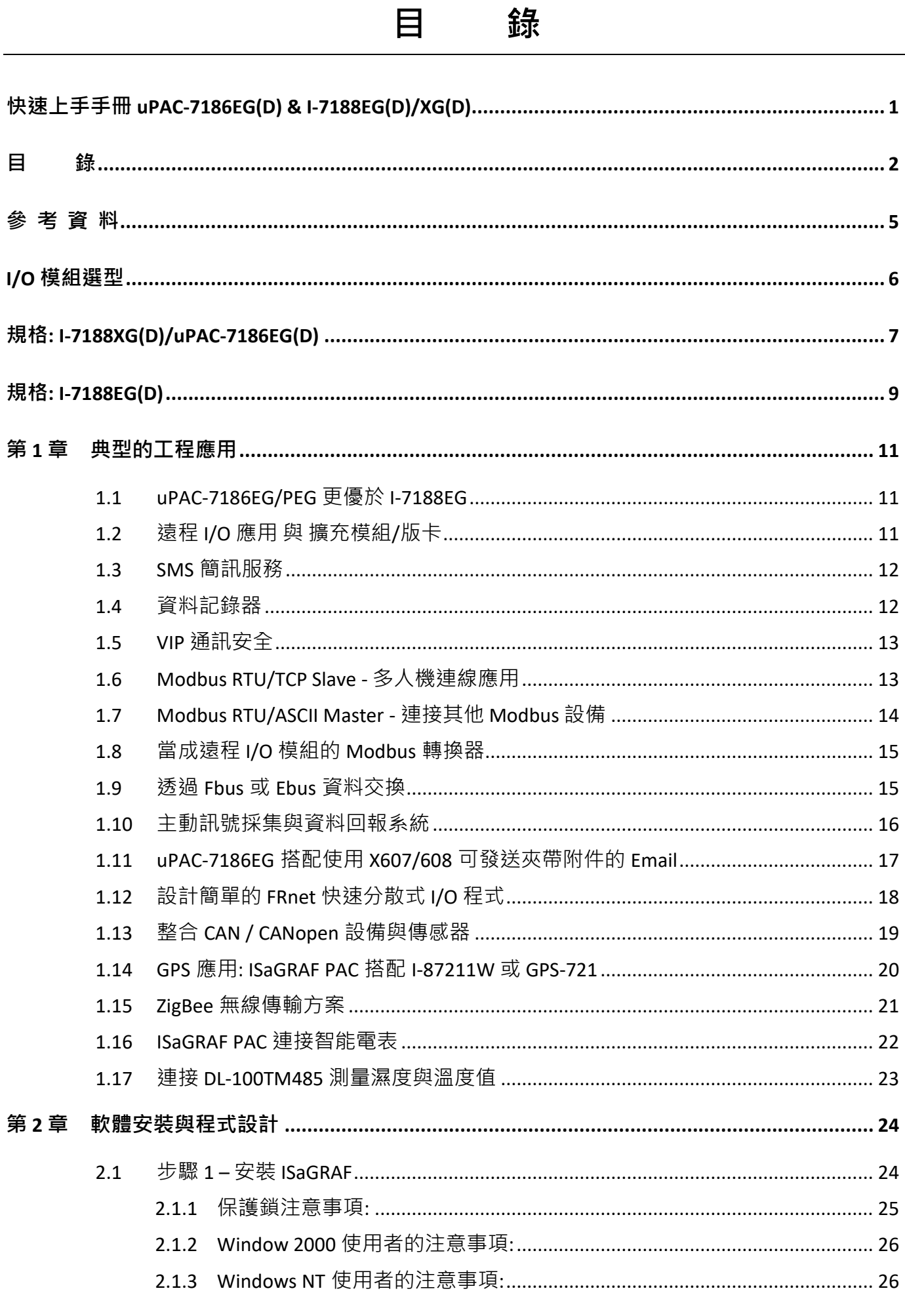

快速上手手冊 : μPAC-7186EG(D) & I-7188EG(D)/XG(D), 2020 年 7 月, 4.0 版  $\overline{2}$ 

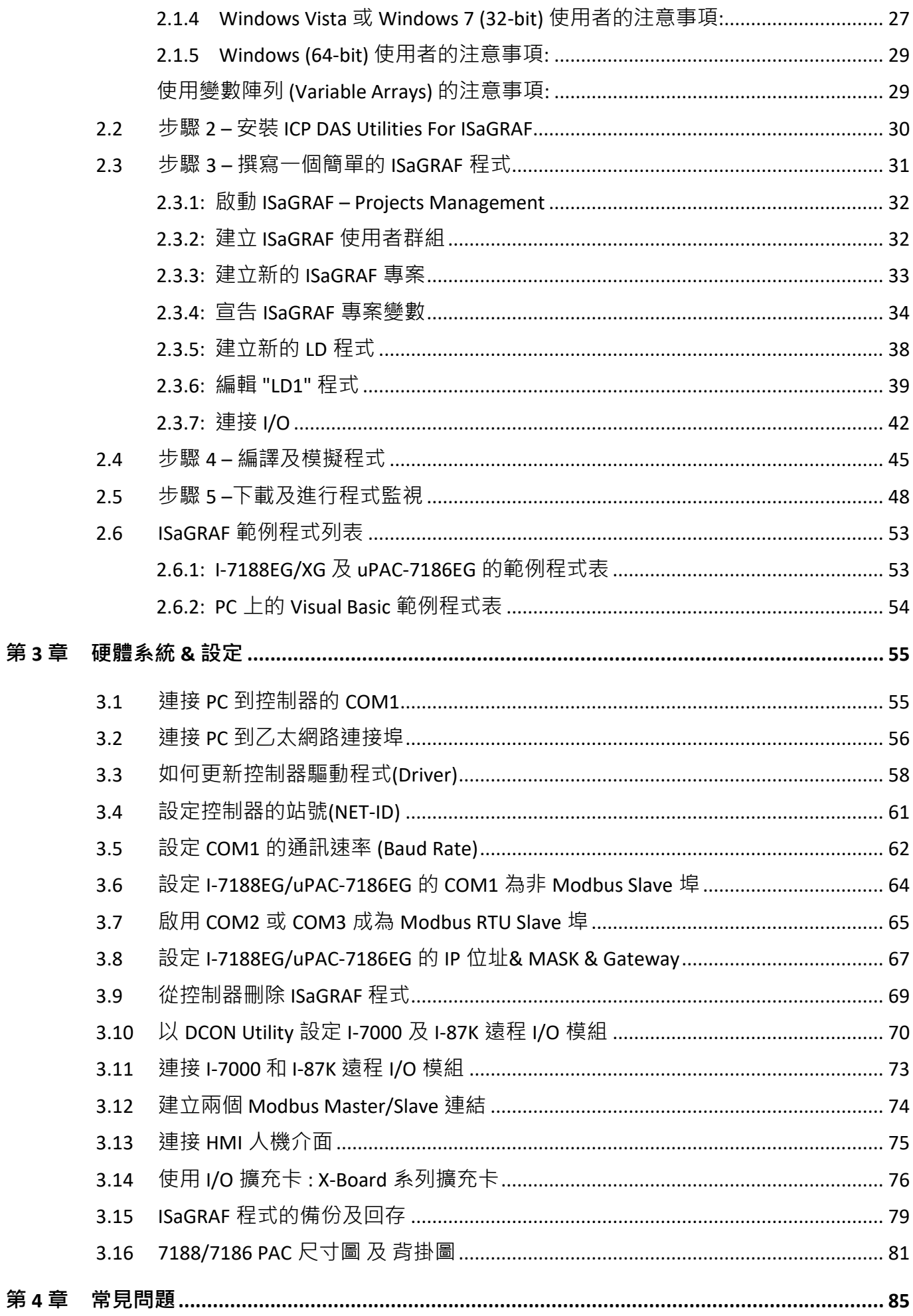

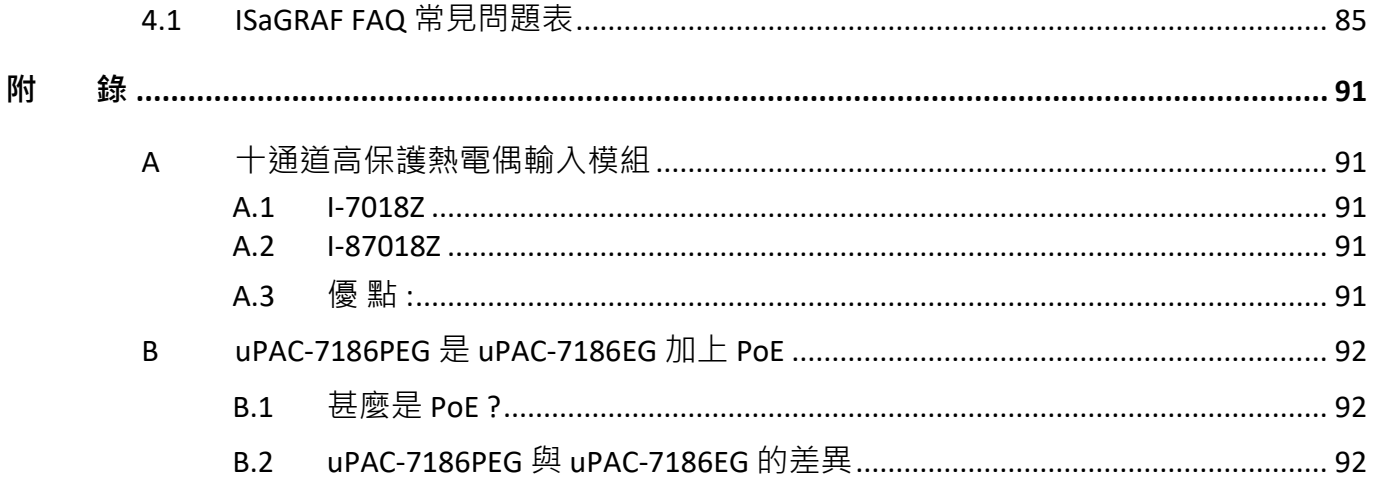

#### <span id="page-4-0"></span>**ISaGRAF使用手冊:**

<http://www.icpdas.com/en/download/show.php?num=333>

#### **硬體手冊:**

uPAC-7186EX: <https://www.icpdas.com/en/download/show.php?num=437>

I-7188EX: <https://www.icpdas.com/en/download/show.php?num=722>

I-7188XB-512: <https://www.icpdas.com/en/download/show.php?num=398>

#### **ISaGRAF 網路資源:**

新發佈的 ISaGRAF IO libraries, drivers 及 文件 可於以下網址找到 <http://www.icpdas.com/en/download/index.php?nation=US&kind1=&model=&kw=isagraf>

#### **工業級乙太網路交換器 : NS-205/208 & RS-405/408 (Ring Switch)**

[http://www.icpdas.com/en/product/guide+Industrial\\_\\_Communication+Ethernet\\_\\_Communication+Ether](http://www.icpdas.com/en/product/guide+Industrial__Communication+Ethernet__Communication+Ethernet__Switch#792) [net\\_\\_Switch#792](http://www.icpdas.com/en/product/guide+Industrial__Communication+Ethernet__Communication+Ethernet__Switch#792) 

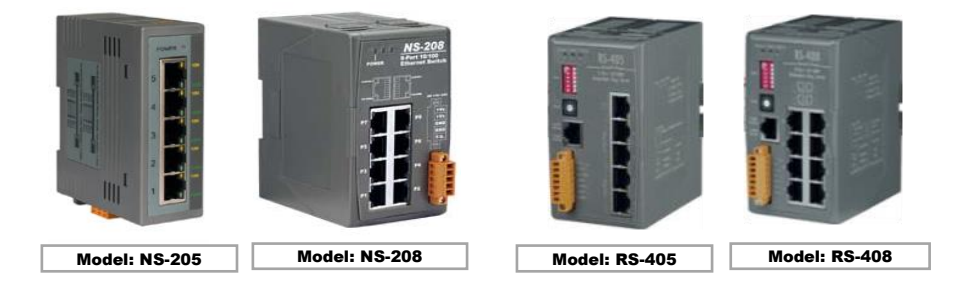

**FAQ:**

ICP DAS FAQ 網站: <https://www.icpdas.com/en/faq/index.php> ISaGRAF FAQ 網頁: <http://www.icpdas.com/en/faq/index.php?kind=280#751>

# **I/O 模組選型**

<span id="page-5-0"></span>X-Board 是一種可插裝在 μPAC (μPAC-7186 & I-7188 系列) 内的小型 I/O 擴充卡, 可用來擴充 I/O 功能。

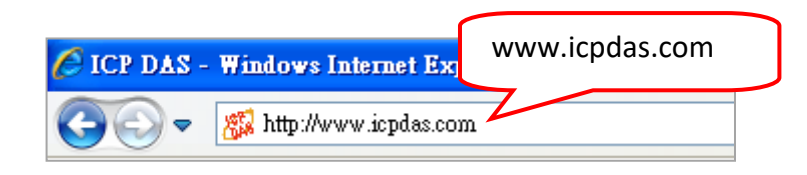

http://www.icpdas.com/en/product/guide+Remote\_\_I\_O\_\_Module\_\_and\_\_Unit+PAC\_\_%EF%BC%86amp; [\\_Local\\_\\_I\\_O\\_\\_Modules+X-board](http://www.icpdas.com/en/product/guide+Remote__I_O__Module__and__Unit+PAC__%EF%BC%86amp;__Local__I_O__Modules+X-board)

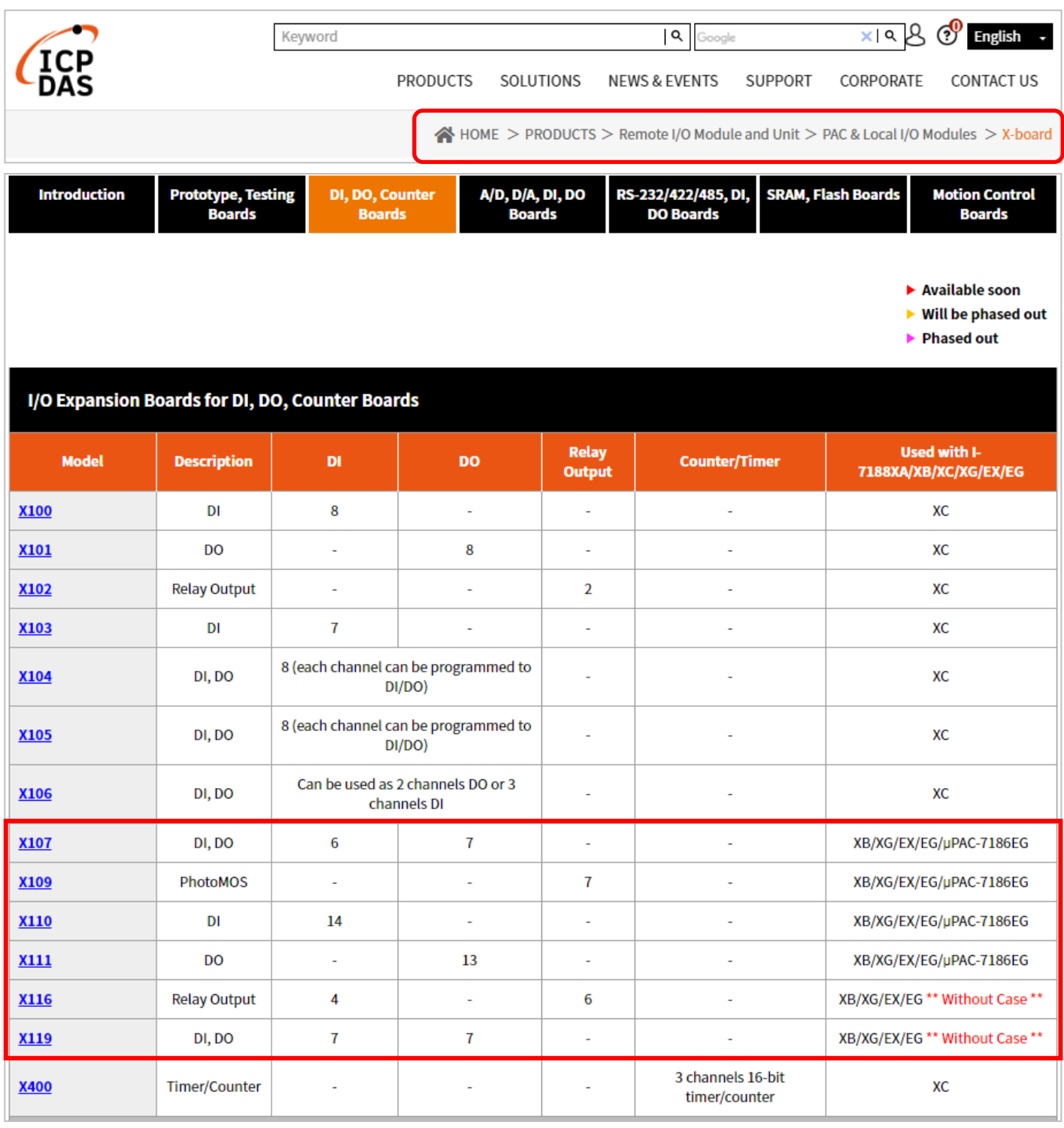

快速上手手冊 : μPAC-7186EG(D) & I-7188EG(D)/XG(D), 2020 年 7 月, 4.0 版 6

# <span id="page-6-0"></span>**規格: I-7188XG(D)/uPAC-7186EG(D)**

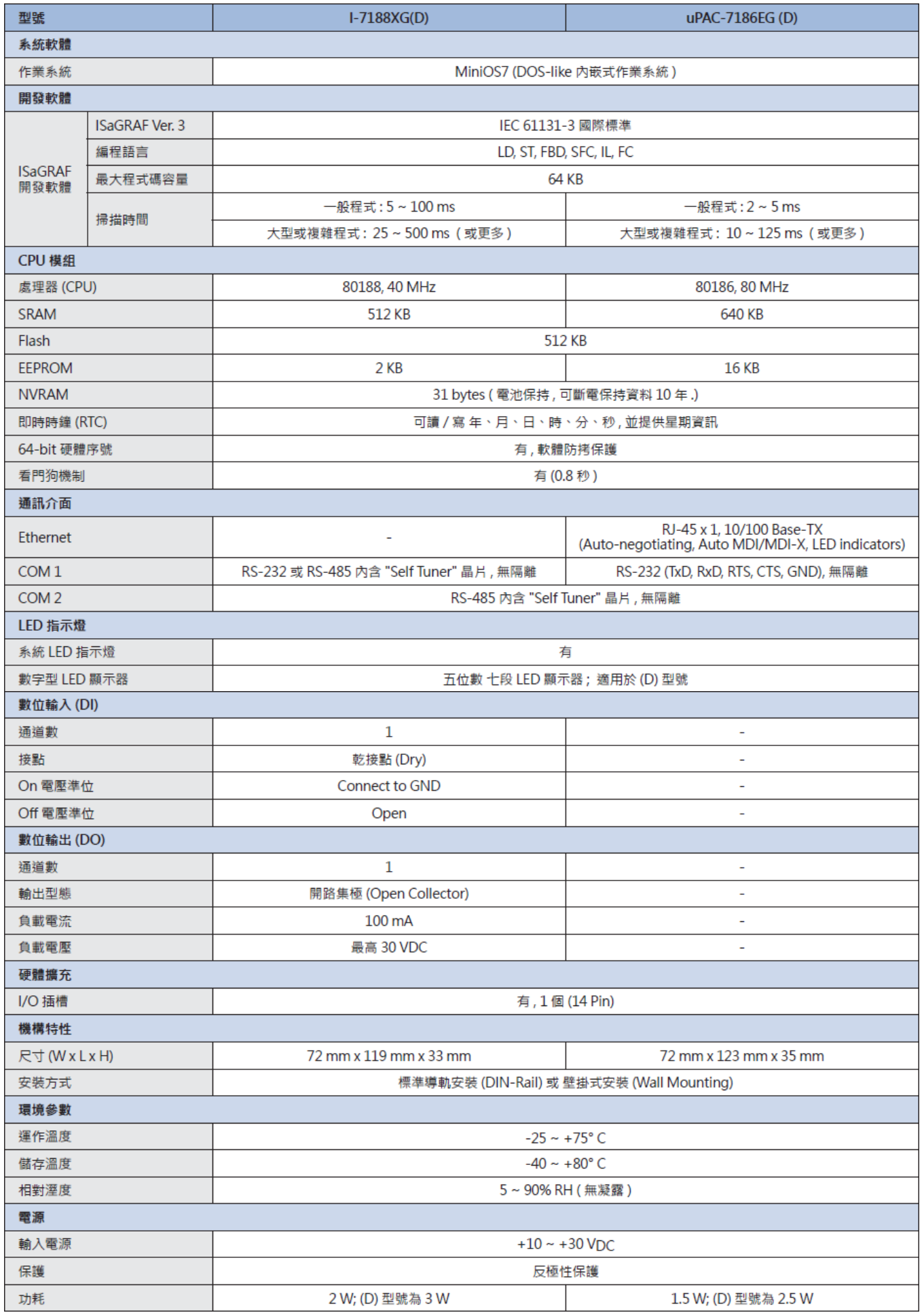

快速上手手冊 : μPAC-7186EG(D) & I-7188EG(D)/XG(D), 2020 年 7 月, 4.0 版 7

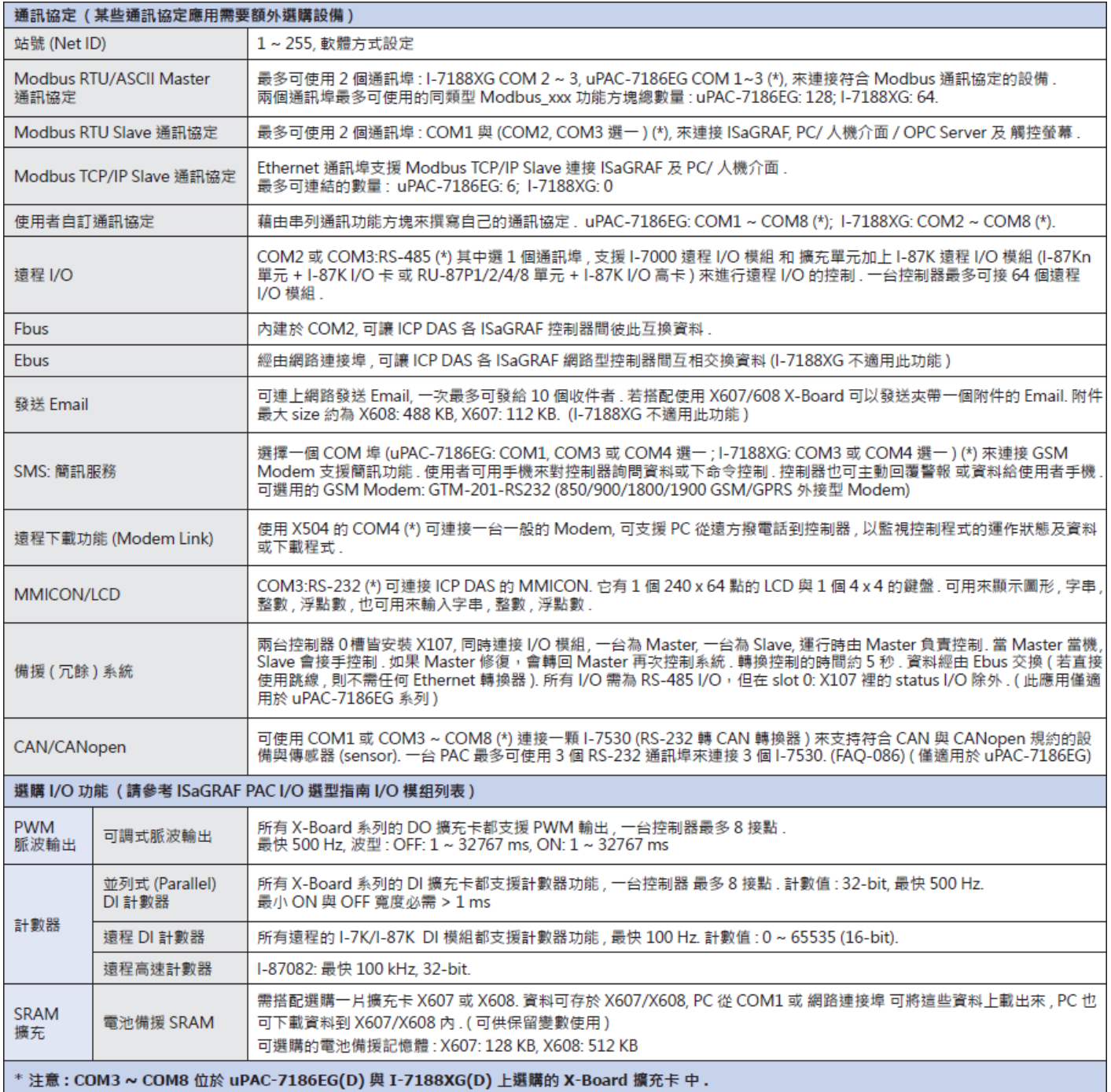

# <span id="page-8-0"></span>**規格: I-7188EG(D)**

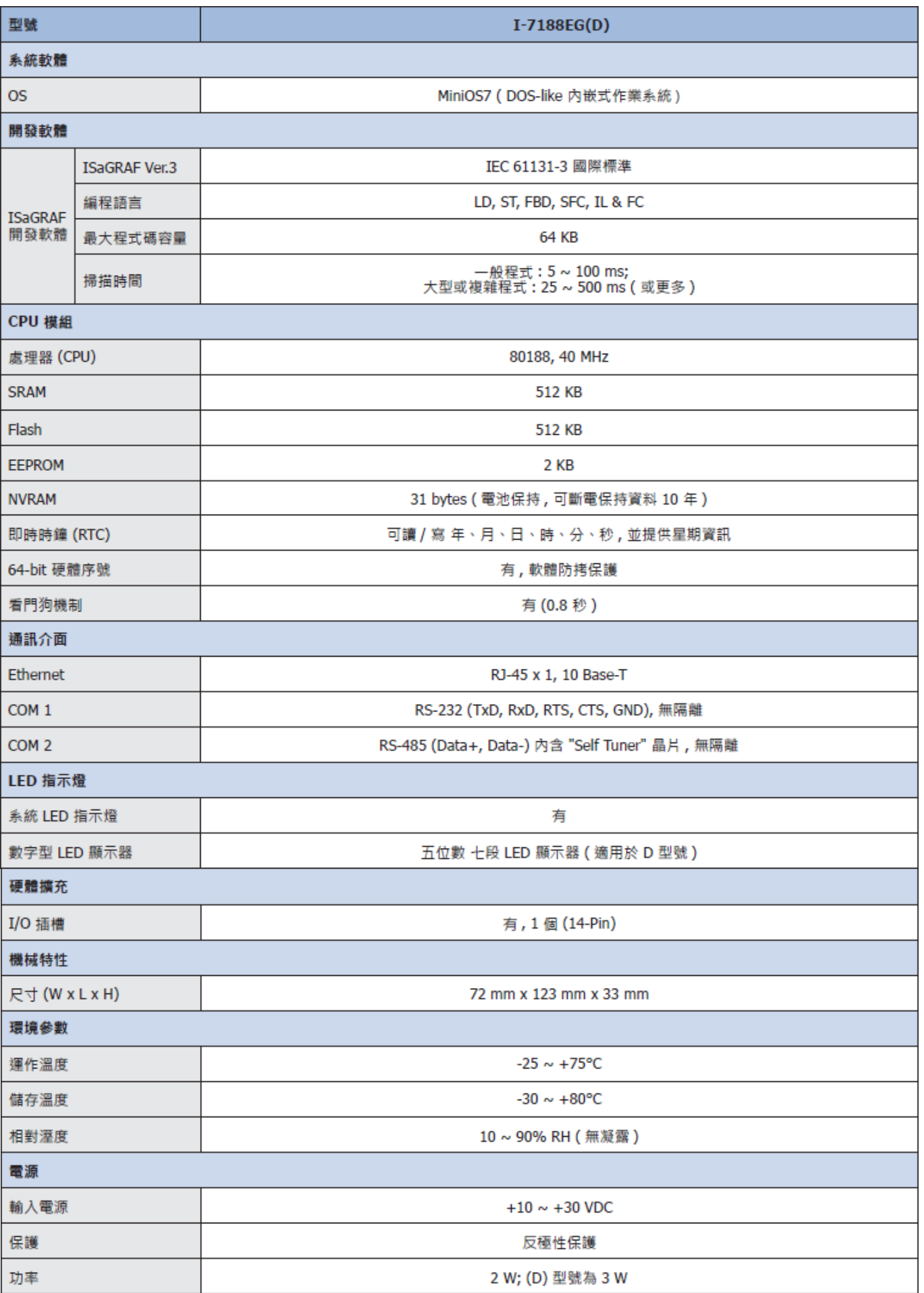

快速上手手冊 : μPAC-7186EG(D) & I-7188EG(D)/XG(D), 2020 年 7 月, 4.0 版 9

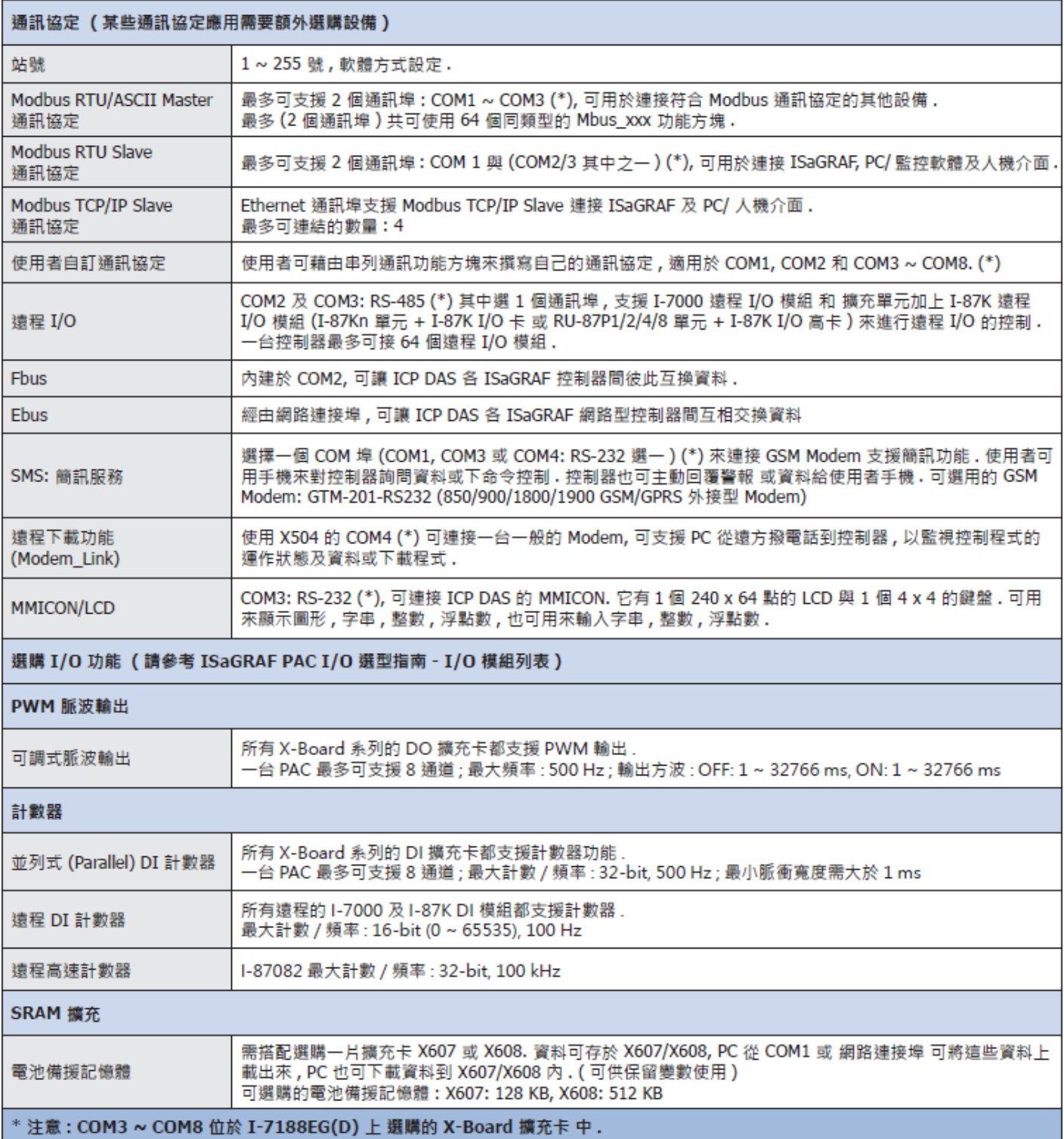

# <span id="page-10-0"></span>**第 1 章 典型的工程應用**

### <span id="page-10-1"></span>**1.1 uPAC-7186EG/PEG 更優於 I-7188EG**

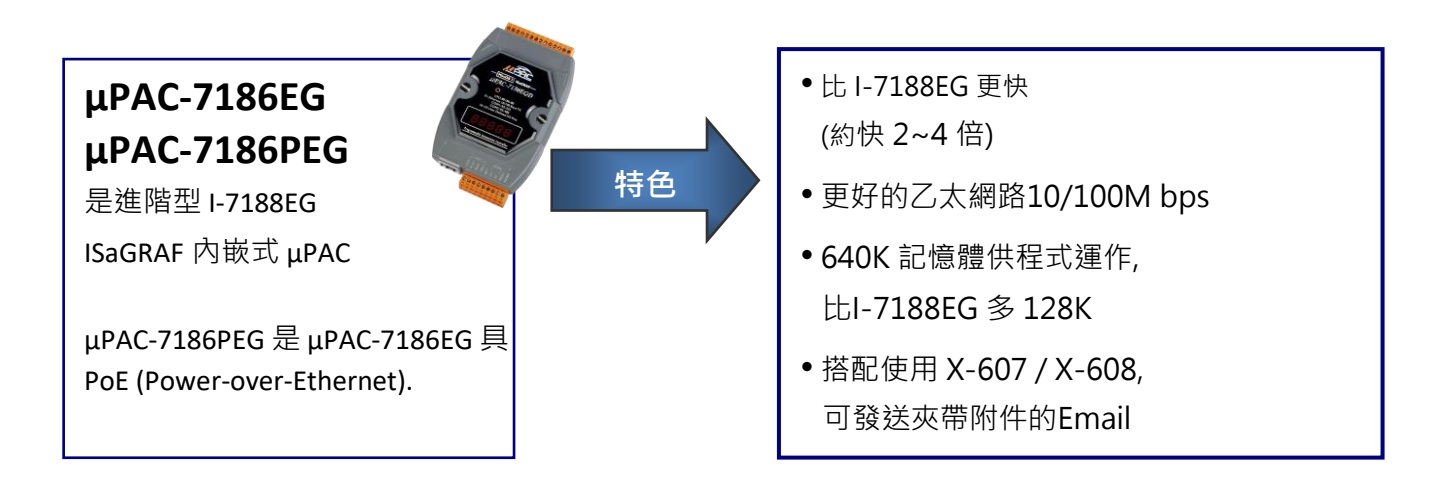

下列所有 uPAC-7186EG 的應用皆適用於 uPAC-7186PEG.

### <span id="page-10-2"></span>**1.2 遠程 I/O 應用 與 擴充模組/版卡**

**使用 RU-87P4/P8 + I-87K 遠程 I/O 的優點 :**

- **支援熱插拔**
- **運作時也能自動規劃 I-87K 遠程 I/O 高卡**
- **運作時遠程 I/O 卡也能即插即用**

**注意 : RU-87Pn 只支援 I-87K I/O 高卡模組**

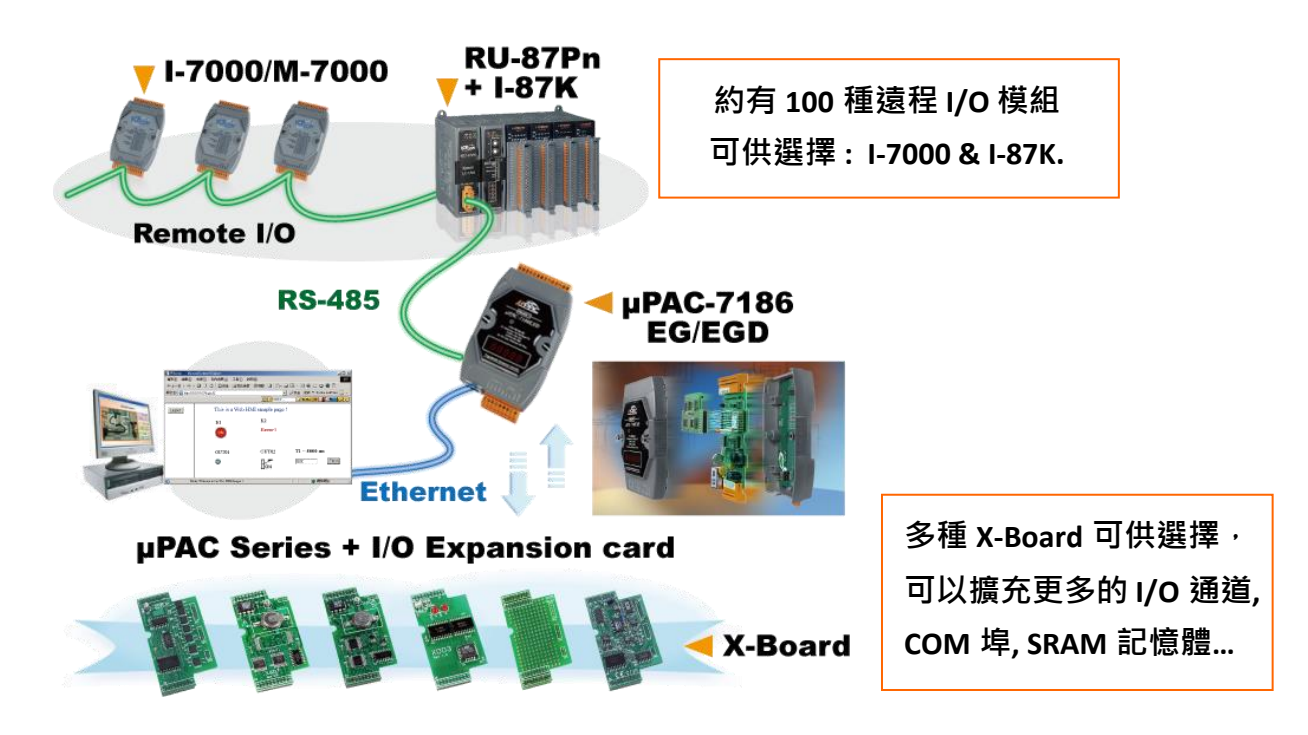

## <span id="page-11-0"></span>**1.3 SMS 簡訊服務**

- 可傳送各國文字 (如: 中文, 英文... 等)
- 請參考 <http://www.icpdas.com/en/faq/index.php?kind=280#751> > [FAQ-111](http://www.icpdas.com/web/product/download/software/development_tool/isagraf/document/faq/faq111_chinese.pdf)

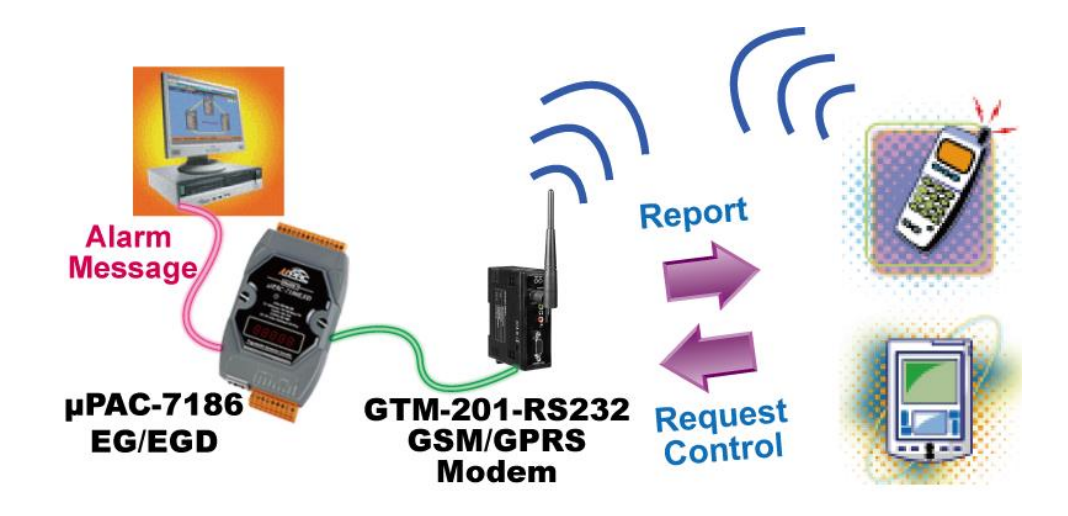

<span id="page-11-1"></span>**1.4 資料記錄器**

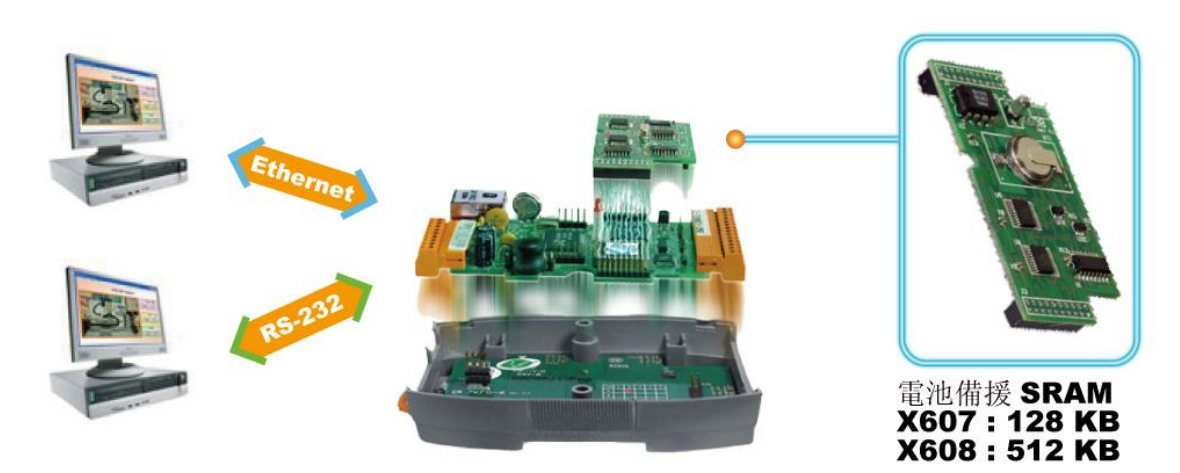

ICP DAS 提供免費軟體 "UDLoader.exe", 可透過 RS-232 或 Ethernet 將 µPAC-7186EG+X607/608 的資料下載到 PC.

### <span id="page-12-0"></span>**1.5 VIP 通訊安全**

- 可為 Modbus TCP/IP 作安全設定 (VIP: Very Important IP).
- I-7188XG 不支援

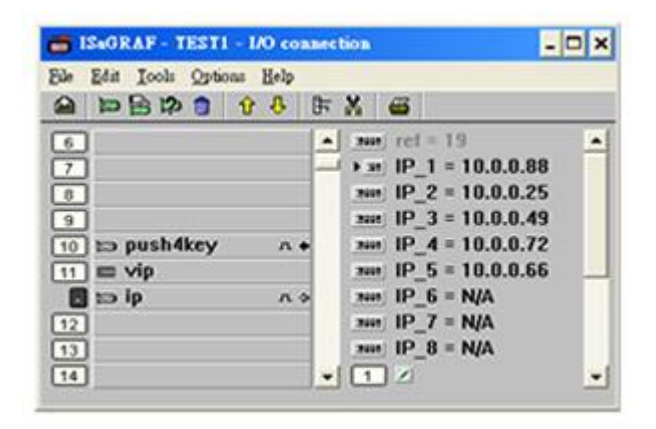

### <span id="page-12-1"></span>**1.6 Modbus RTU/TCP Slave - 多人機連線應用**

 **Modbus RTU (RS-232/485/422 ) Slave** uPAC-7186EG, I-7188EG/XG: 最多可連接 2 個 Modbus RTU Slave 埠

#### **Modbus TCP/IP Slave**

uPAC-7186EG: 最多可連接 6 個 Modbus TCP Slave 埠 I-7188EG: 最多可連接 4 個 Modbus TCP Slave 埠 I-7188XG: 沒有 Ethernet 埠, 故不支援 Modbus TCP Slave

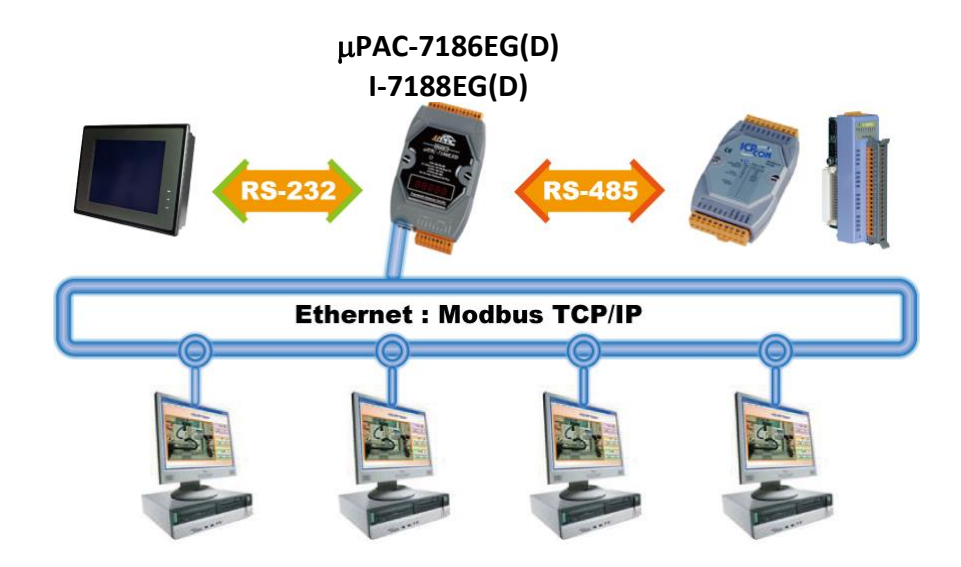

### <span id="page-13-0"></span>**1.7 Modbus RTU/ASCII Master - 連接其他 Modbus 設備**

 I-7188EG/XG & uPAC-7186EG/PEG 可支持**2 個**Modbus RTU/ASCII master 協定的通訊埠 去連接其他 Modbus 設備.

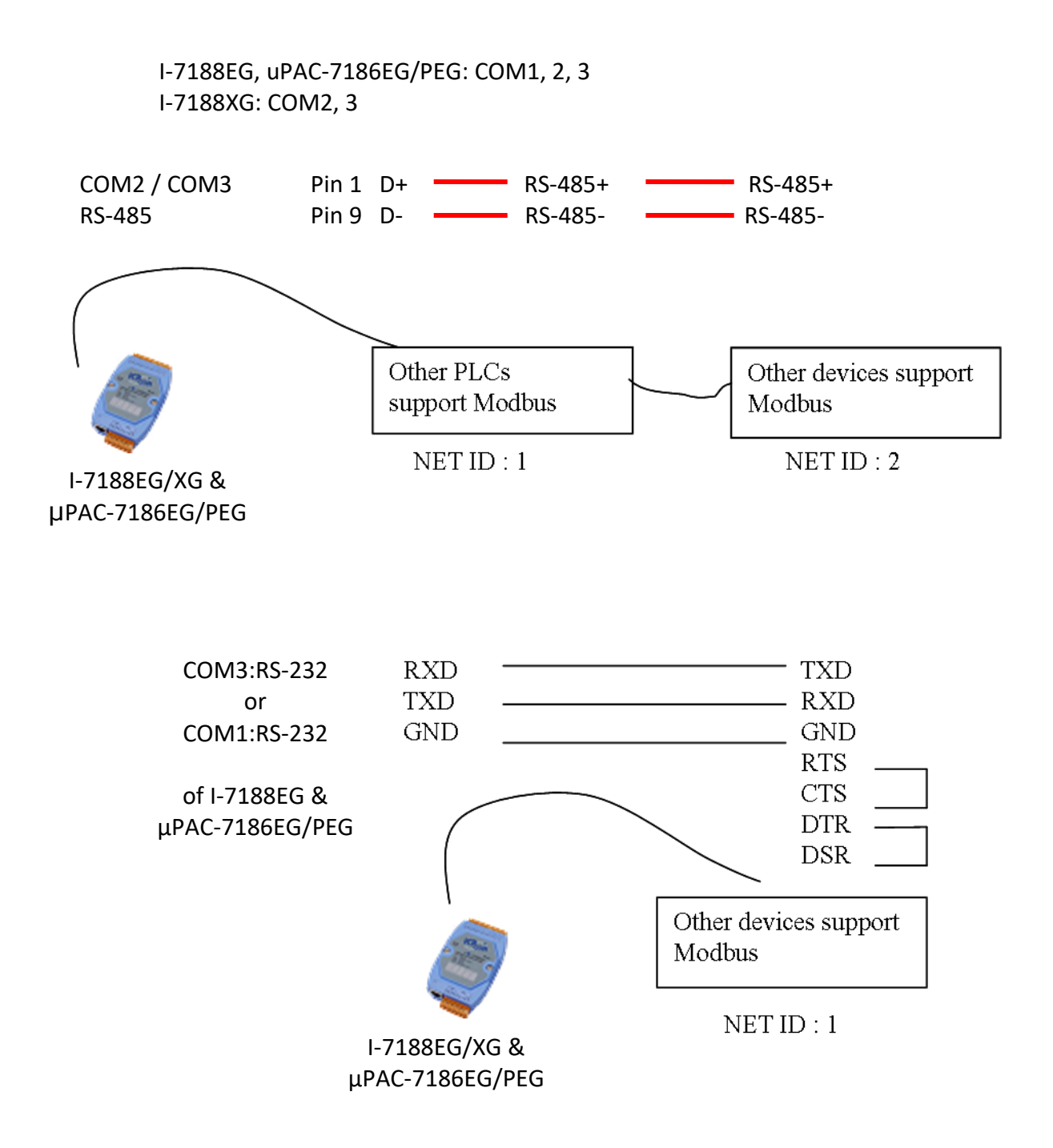

**注意:** COM3 ~ COM8 是插入 X-board X5xx I/O 擴充板才有的選項. 請參考 3.14 節 : 使用 I/O [擴充板](#page-74-1) - X [系列擴充板](#page-74-1).

### <span id="page-14-0"></span>**1.8 當成遠程 I/O 模組的 Modbus 轉換器**

- **I-7188EG & uPAC-7186EG/PEG** 可用來當成遠程 I/O 模組的 Modbus RTU 與 Modbus TCP/IP 通訊協 定轉換器.
- **I-7188XG** 可用來當成遠程 I/O 模塊的 Modbus RTU 通訊協定轉換器.
- 此功能適用於所有的 ISaGRAF PAC 型號, 有 Ethernet 的型號支援兩種通訊, 無 Ethernet 的型號則 只支援 Modbus serial 通訊.

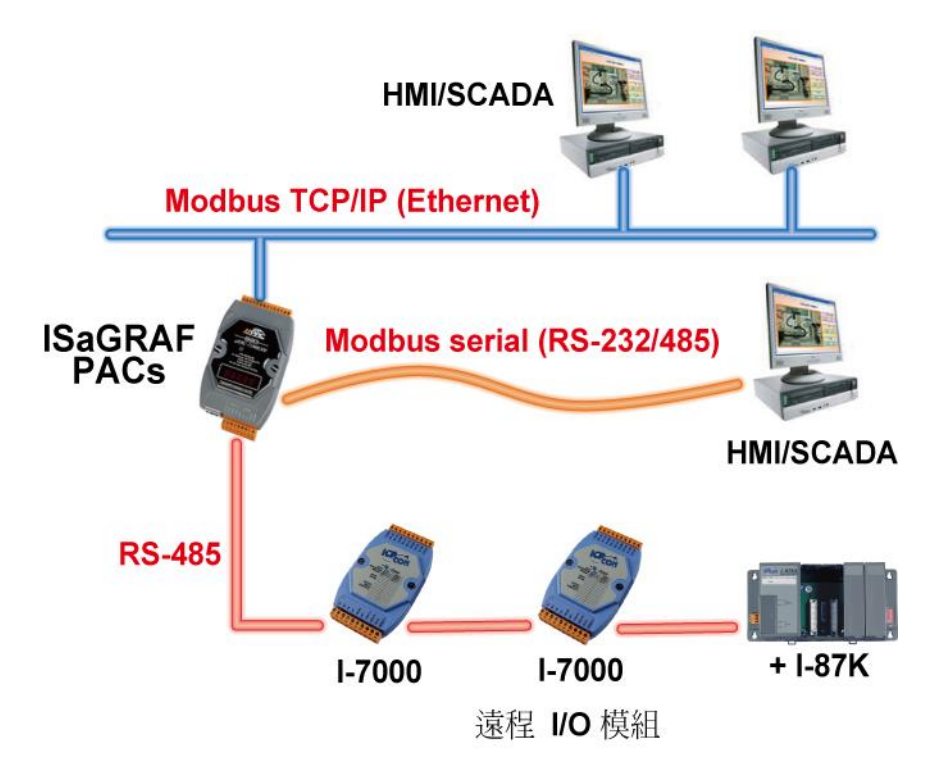

### <span id="page-14-1"></span>**1.9 透過 Fbus 或 Ebus 資料交換**

#### **PAC 對 PAC 的資料交換**

Fbus (RS-485) : μPAC-7186EG(D)/PEG(D), I-7188EG(D)/XG(D) Ebus (Ethernet) : μPAC-7186EG(D)/PEG(D), I-7188EG(D)

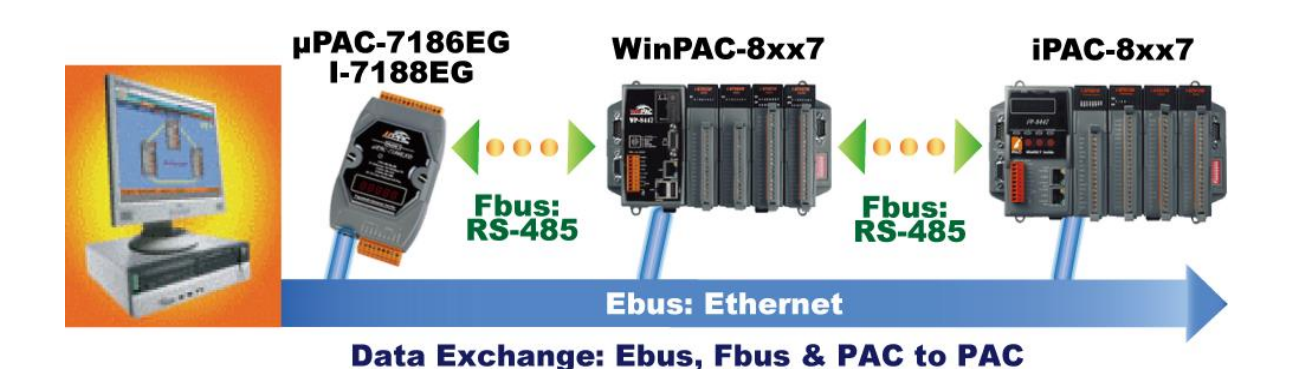

### <span id="page-15-0"></span>**1.10 主動訊號採集與資料回報系統**

- **uPAC-7186EG/PEG 可使用 UDP/IP 主動回報資料到 PC/Server, PC/Server 並可視需要控制遠方控制 器內的資料. (I-7188XG 不支援)**
- **優點: 在不同區域的 uPAC-7186EG/PEG 控制器不需申請一個固定的 Internet IP.**
- <http://www.icpdas.com/en/faq/index.php?kind=280#751> > [FAQ-065](http://www.icpdas.com/web/product/download/software/development_tool/isagraf/document/faq/faq065_chinese.pdf)

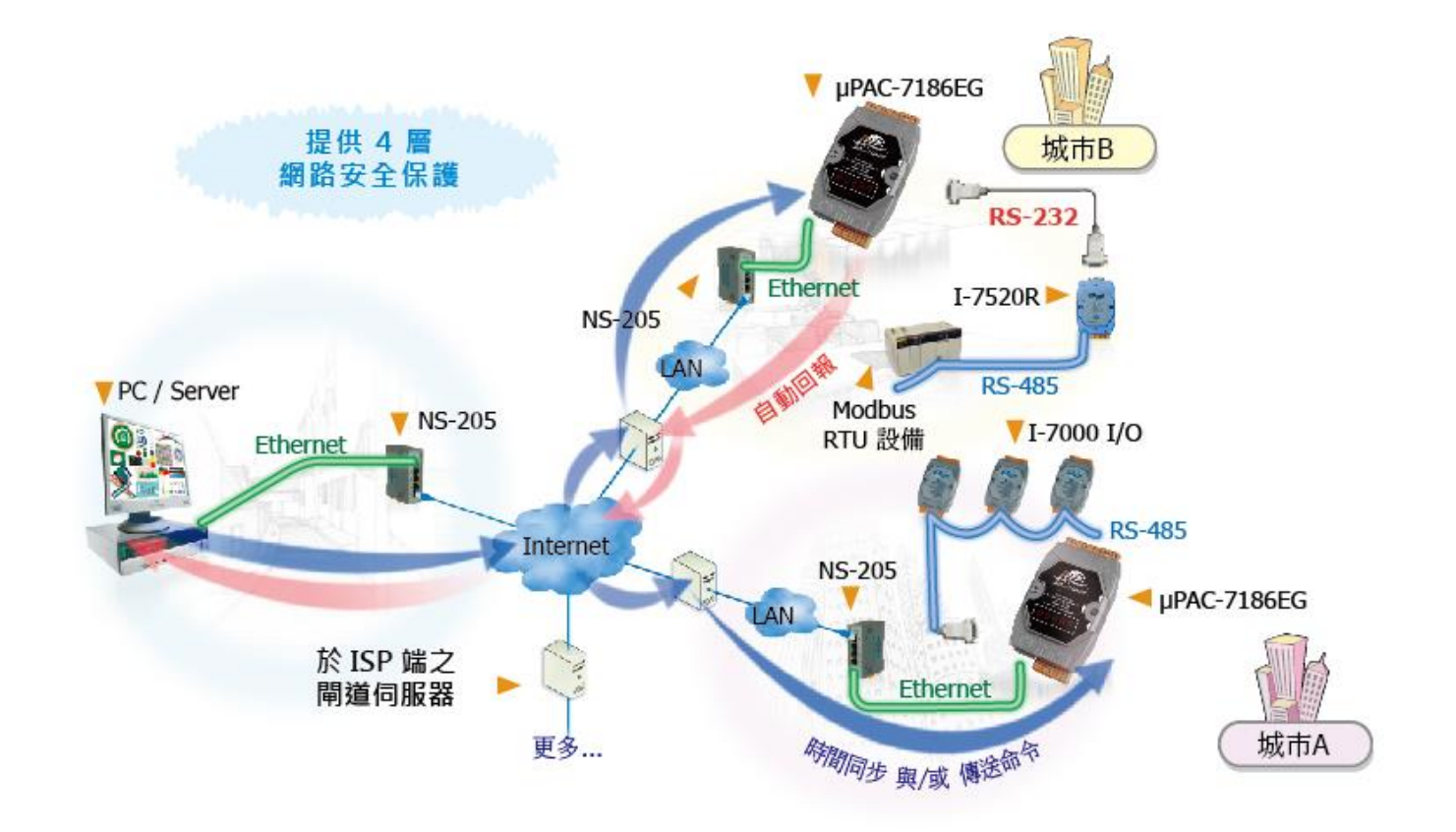

## <span id="page-16-0"></span>**1.11 uPAC-7186EG 搭配使用 X607/608 可發送夾帶附件的 Email**

- 透過 Ethernet Port, ISaGRAF PAC 可傳送夾帶一個附件的 Email, 附件最大容量約 488K bytes. (最大 檔案容量: X607:112K bytes, X608:488K bytes.)
- 一次可傳送給 10 位收件者.

[\(http://www.icpdas.com/en/faq/index.php?kind=280#751](http://www.icpdas.com/en/faq/index.php?kind=280#751) > [FAQ067](http://www.icpdas.com/web/product/download/software/development_tool/isagraf/document/faq/faq067_chinese.pdf) & <http://www.icpdas.com/en/faq/index.php?kind=280#751> > [FAQ077\)](http://www.icpdas.com/web/product/download/software/development_tool/isagraf/document/faq/faq077_chinese.pdf)

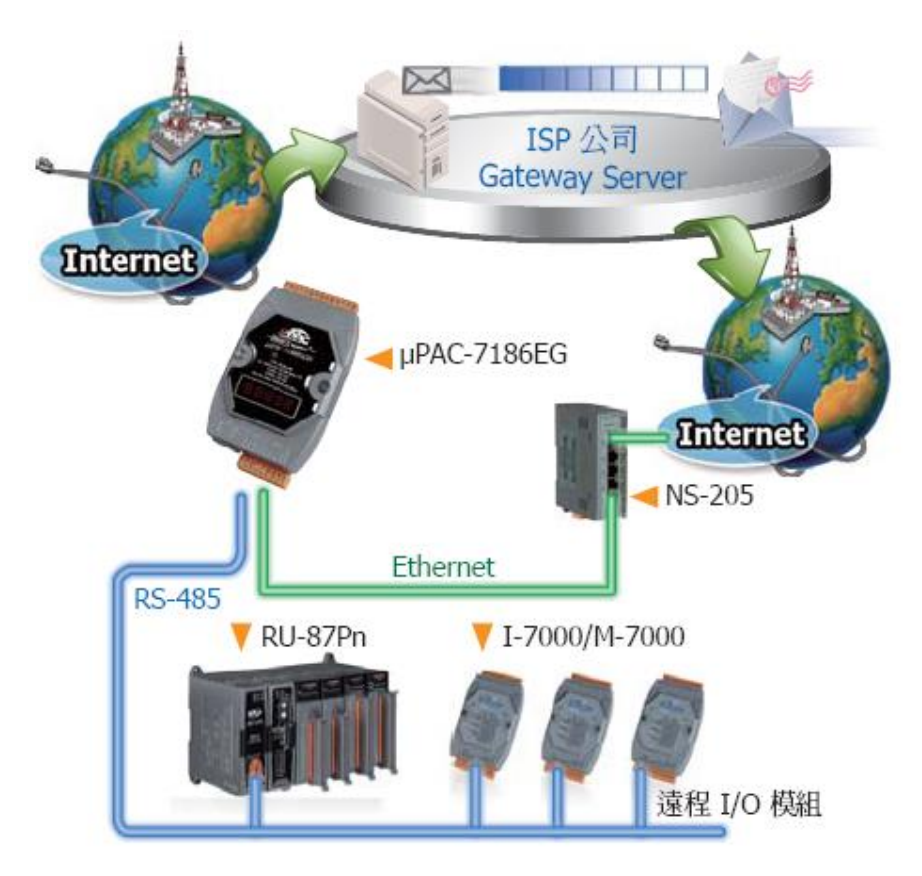

# <span id="page-17-0"></span>**1.12 設計簡單的 FRnet 快速分散式 I/O 程式**

- **FRnet I/O 的優點: I/O 掃描快速, 只需約 3 ms/scan** (需依據程式的 PLC 掃描時間) 例如: 當 ISaGRAF PLC 程式的掃瞄時間約為 9 ms 時, 則所有的掃描時間是 9 ms, 而不是 3 ms.)
- **注意: FRnet I/O 暫不支援 AI 與 AO 模組.**
- **請參考** <http://www.icpdas.com/en/faq/index.php?kind=280#751> > [FAQ082](http://www.icpdas.com/web/product/download/software/development_tool/isagraf/document/faq/faq082_chinese.pdf)

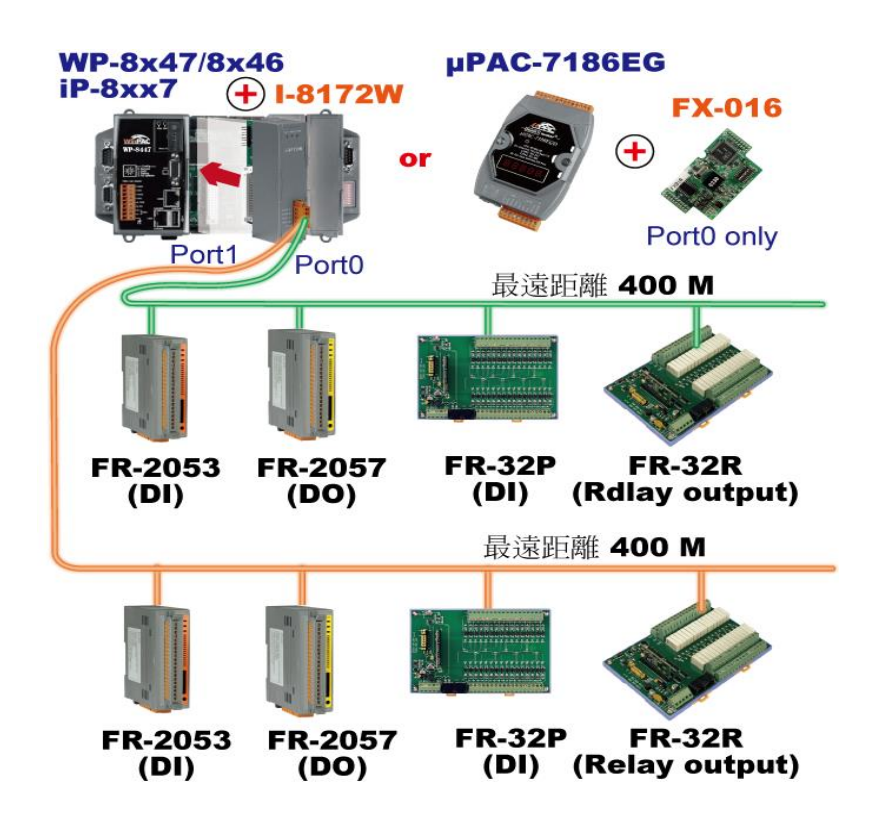

<span id="page-18-0"></span> PAC-7186EG 最多支持 **3** 個 I-7530 (RS-232 轉 CAN) 轉換器. 請參見 <http://www.icpdas.com/en/faq/index.php?kind=280#751> > [FAQ-086](http://www.icpdas.com/web/product/download/software/development_tool/isagraf/document/faq/faq086_chinese.pdf)

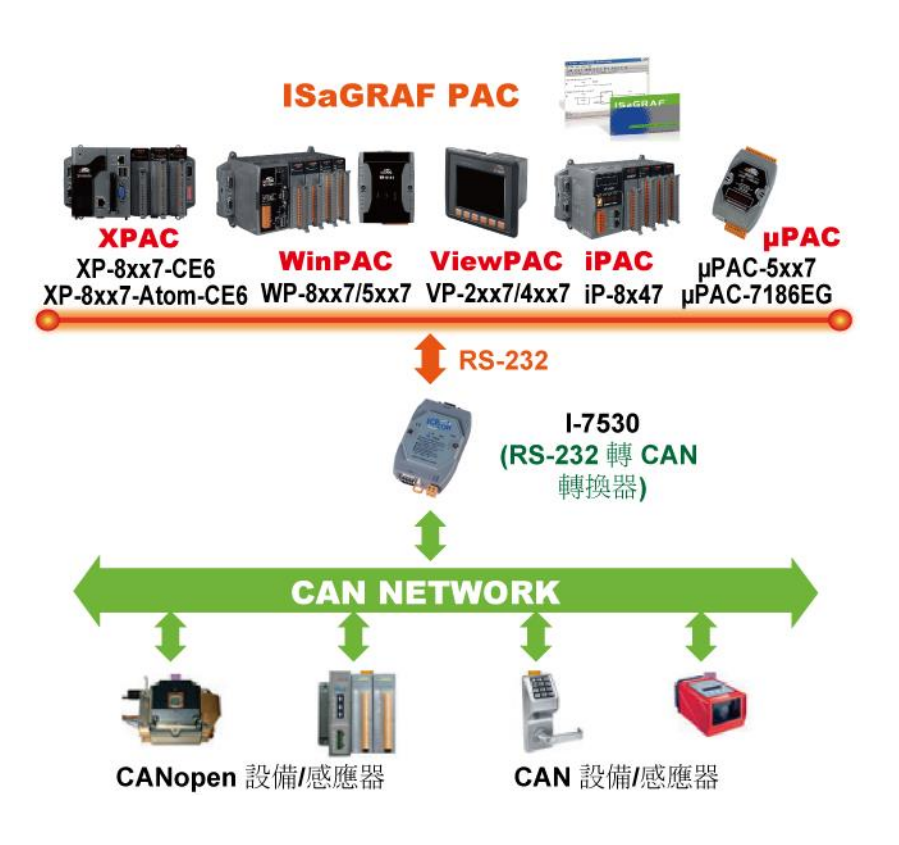

# <span id="page-19-0"></span>**1.14 GPS 應用: ISaGRAF PAC 搭配 I-87211W 或 GPS-721**

- uPAC-7186(P)EG, WP-8xx7, VP-2xW7/4xx7, iP-8xx7支持一塊 I-87211W卡於slot 0到7 或 I-87211W / GPS-721 模組的 RS-485 遠程 GPS I/O
- 可用於 自動對時 與 取得當地的經緯度座標
- 請參見 <http://www.icpdas.com/en/faq/index.php?kind=280#751> > [FAQ-107](http://www.icpdas.com/web/product/download/software/development_tool/isagraf/document/faq/faq107_chinese.pdf)
- GPS 接收器 網頁: [http://www.icpdas.com/en/product/guide+Wireless\\_\\_Communication+More+GPS\\_\\_Product](http://www.icpdas.com/en/product/guide+Wireless__Communication+More+GPS__Product)

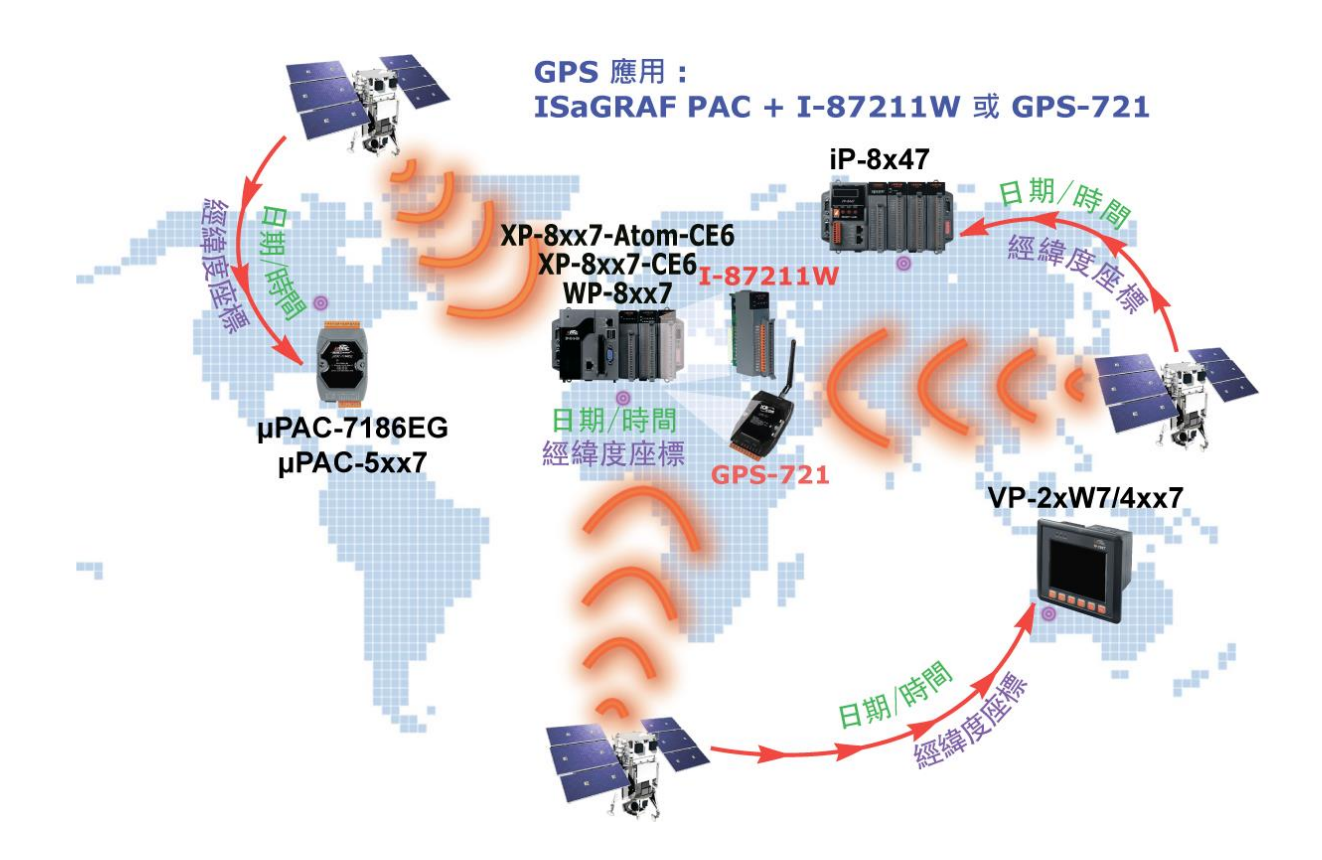

### <span id="page-20-0"></span>**1.15 ZigBee 無線傳輸方案**

- ISaGRAF PAC 搭配 ZB-2550P 與 ZB-2551P 轉換器 (ZigBee 轉 RS-232/485)
- 請參見 <http://www.icpdas.com/en/faq/index.php?kind=280#751> > [FAQ-110](http://www.icpdas.com/web/product/download/software/development_tool/isagraf/document/faq/faq110_chinese.pdf)

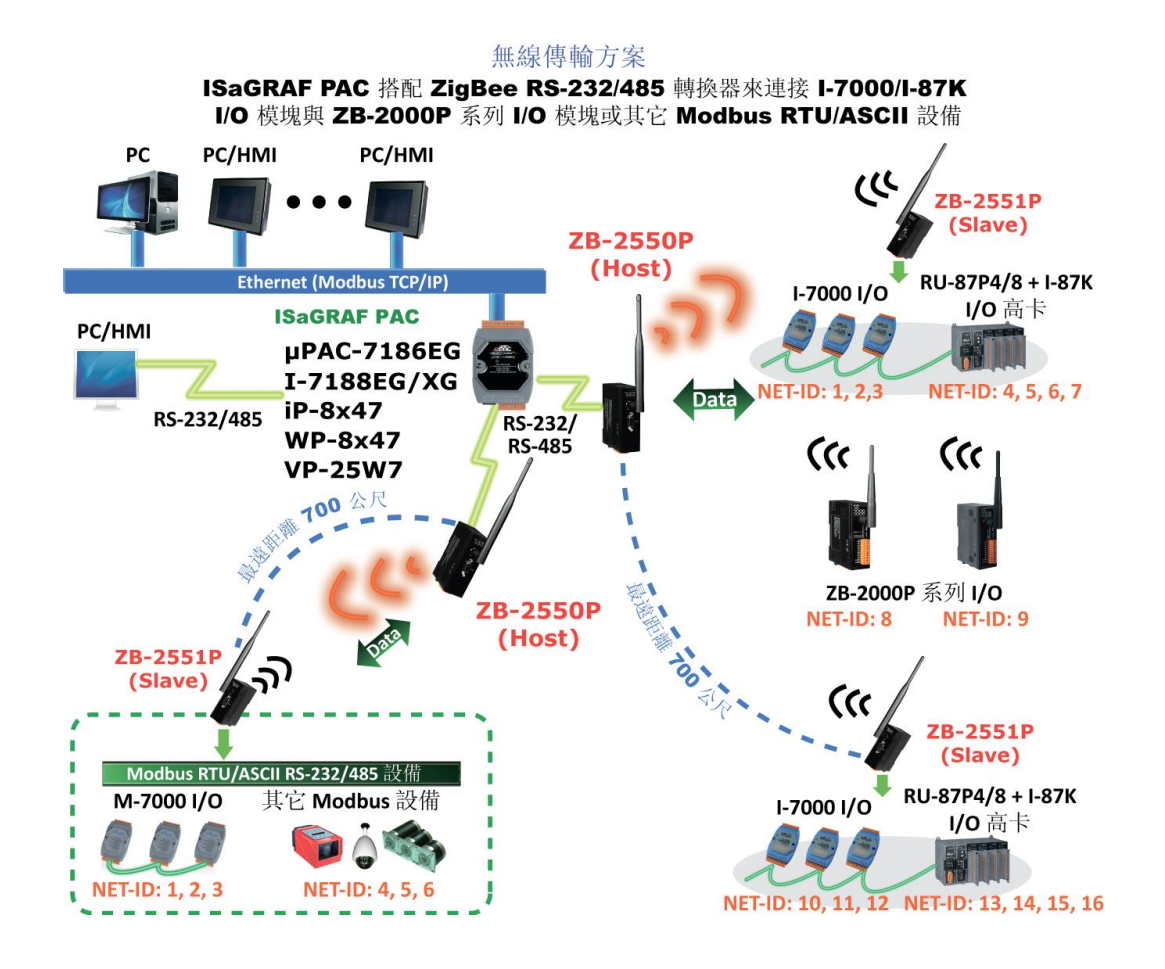

### <span id="page-21-0"></span>**1.16 ISaGRAF PAC 連接智能電表**

- 支援 Modbus 標準通訊協定,應用彈性大,可開多個 RS-485 通訊埠來連接多台 PM-213x 智能電 表.
- 可應用於中小型賣場、建築之各樓層與工廠中負載機具等之電力量測監控系統.
- PM-213x 智能電表具備 Wh pulse 輸出接點,可應用於需求連接校驗機台的系統.
- PM-213x 智能電表採用外接開口式比流器 (CT), 裝置方便, 利於不停電作業之系統應用.
- PM-213x 系列為一輕薄短小之三相 (單相) 功能性電表, 具備基本電力參數量測、監測及通訊功 能,與 ISaGRAF PAC 搭配,可應用於各種需求智慧型電力量測的監控系統.
- 請參見 <http://www.icpdas.com/en/faq/index.php?kind=280#751> > [FAQ-129](http://www.icpdas.com/web/product/download/software/development_tool/isagraf/document/faq/faq129_chinese.pdf)

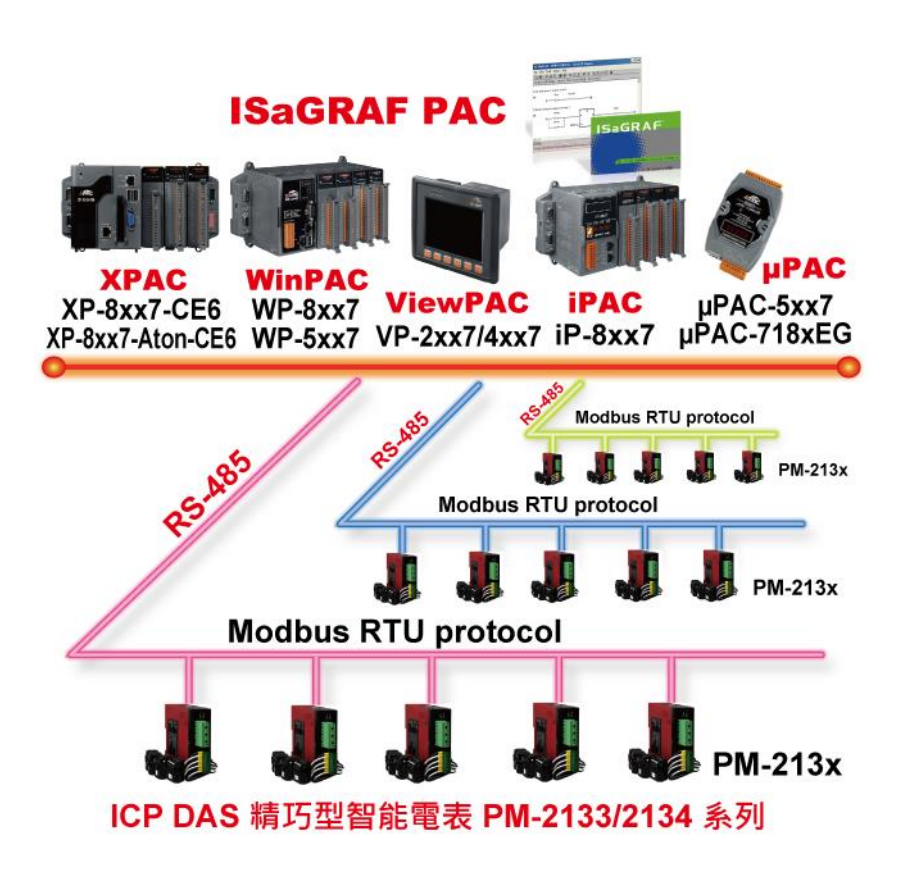

<span id="page-22-0"></span>更多資訊: <http://www.icpdas.com/en/faq/index.php?kind=280#751> > [FAQ-156](http://www.icpdas.com/web/product/download/software/development_tool/isagraf/document/faq/faq156_chinese.pdf)

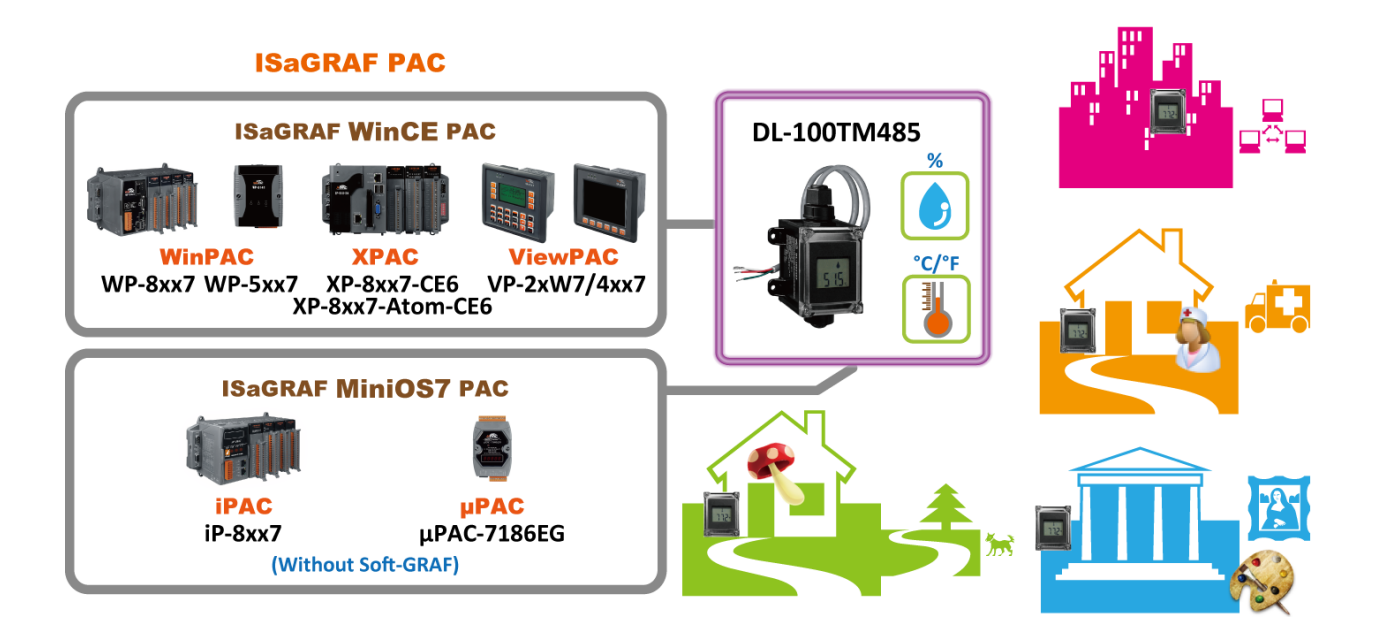

# <span id="page-23-0"></span>**第 2 章 軟體安裝與程式設計**

### <span id="page-23-1"></span>**2.1 步驟 1 – 安裝 ISaGRAF**

使用者需安裝以下兩種軟體,才能進行 ISaGRAF 控制系統的程式設計 。 <http://www.icpdas.com/en/download/show.php?num=368>

#### **A. ISaGRAF Workbench**

**B. ICP DAS Utilities For ISaGRAF**

使用者需至少購買一套 ISaGRAF Workbench (ISaGRAF-256 版本 3.4x 或 3.5x ) 並安裝在 PC 上,才能 進行 ISaGRAF 程式編輯, 下載, 監看 及 除錯。

#### **軟體需求:**

在安裝 ISaGRAF 作業平台前,您必需先安裝以下任何一種作業系統:

- Windows 95 / Windows 98 / Windows 2000
- Windows NT Version 3.51 或 Windows NT Version 4.0
- Windows XP 或 Vista 或 Windows 7 上的 XP Mode (請參考 [FAQ-117\)](http://www.icpdas.com/web/product/download/software/development_tool/isagraf/document/faq/faq117_chinese.pdf)

#### **安裝 ISaGRAF 作業平台**

若您使用 Windows Vista 或 Windows 7 (32-bit) 作業系統,請先參[考章節](#page-26-0) 2.1.4。 若您使用 Windows 7 (64-bit) 作業系統, 請先參考<u>章節 2.1.5</u>。

**自 2020 年起,ICP DAS 不再提供 ISaGRAF Workbench 出貨光碟。**請於 ISaGRAF [下載中心](https://www.icpdas.com/en/download/index.php?nation=US&kind1=&model=&kw=isagraf) 來下載 軟體並解壓縮 zip 檔。滑鼠雙擊 "ISaGRAF.exe" 來開始安裝程序。

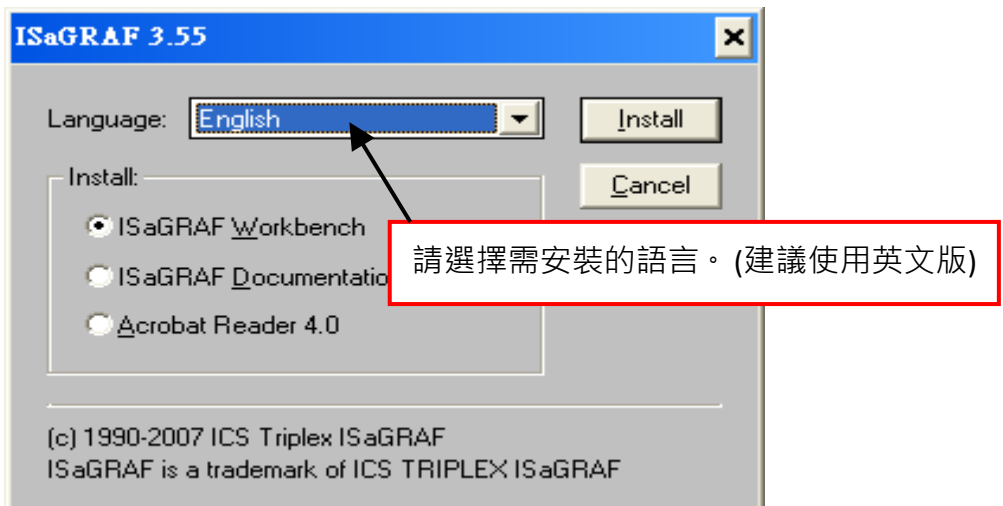

安裝完成後, 請點選左下角的 [開始] > [程式集] > [ISaGRAF 3.5] > [Project] 可開啟 ISaGRAF。

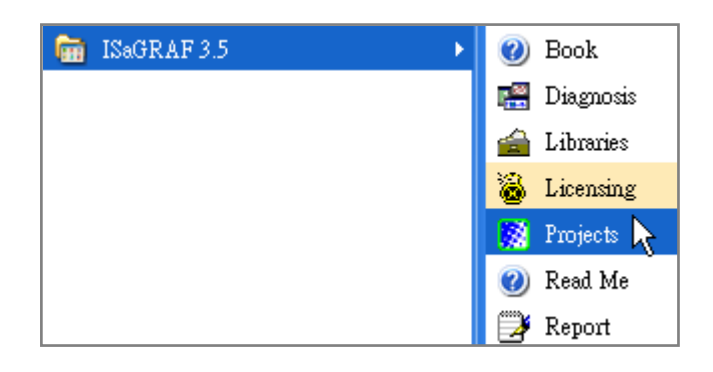

#### <span id="page-24-0"></span>**2.1.1 保護鎖注意事項:**

您必需安裝 ISaGRAF 軟體所提供的硬體保護鎖 (dongle: 安裝於電腦的並列埠) 或 USB 保護鎖 (ISaGRAF 3.51 版起使用), 才能使用 ISaGRAF 所有的功能。請執行 ISaGRAF 的 [Help] > [About] 查看安裝是否正確, 若 出 現 "Maximum number of IO variables: 32" 表 示 ISaGRAF 無 法 找 到 保 護 鎖 , 請 確認安插正確,然後將電腦重新開機,再查看一次。

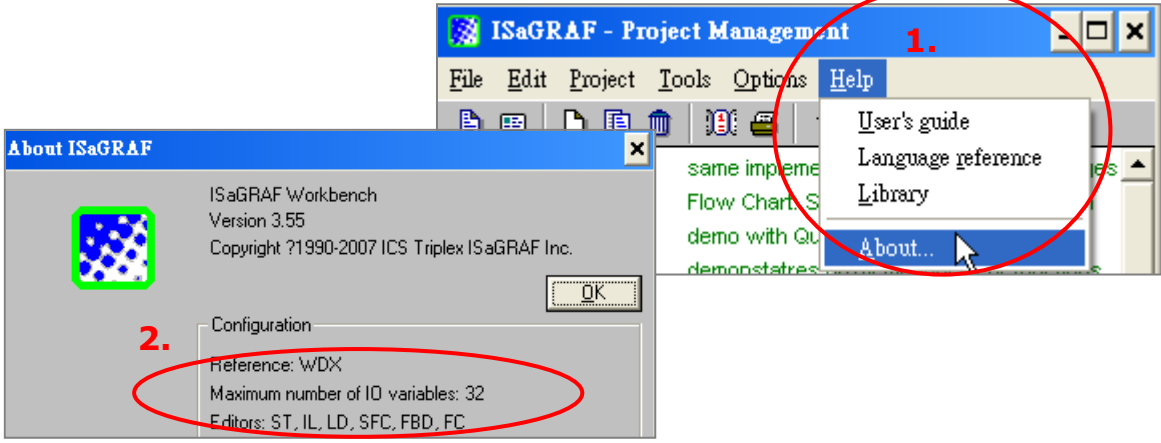

如果仍然出現 "Maximum number of IO variables: 32", 表示保護鎖的驅動程式沒有安裝成功, 請依保護 鎖型態執行下列步驟。

#### **Dongle 型保護鎖:**

請執行下列驅動程式(位於 ISaGRAF 安裝目錄), 然後將電腦重新開機:

- ISaGRAF-80 版本: \Sentinel5382\setup.exe
- 其他 ISaGRAF 版本: \Sentinel\setup.exe

#### **USB 型保護鎖:**

- 1. 安裝 ISaGRAF 軟體後,請先暫時取下 USB 保護鎖,執行 ISaGRAF 安裝目錄裡的 "\Sentinel\ SSD5411-32bit.exe" 程式,然後重新開機。
- 2. 之後, 執行 ISaGRAF 時, 皆需插上 USB 保護鎖。

#### <span id="page-25-0"></span>**2.1.2 Window 2000 使用者的注意事項:**

如果您在關閉某些 ISaGRAF 視窗時, 出現停滯 20 ~ 40 秒 (沒有反應) 的現象。 可能是 Windows 2000 裡 "CTFMON.EXE" 程式的關係。可先同時按住鍵盤 "Ctrl + Alt + Del" 結束 "CTFMON.EXE" 的處理 程序,接著為 "ISaGRAF project manager" 建立一個捷徑,並在 "Shortcut" 的設定頁籤中選取 "Run in separate memory space" 的選項設定。

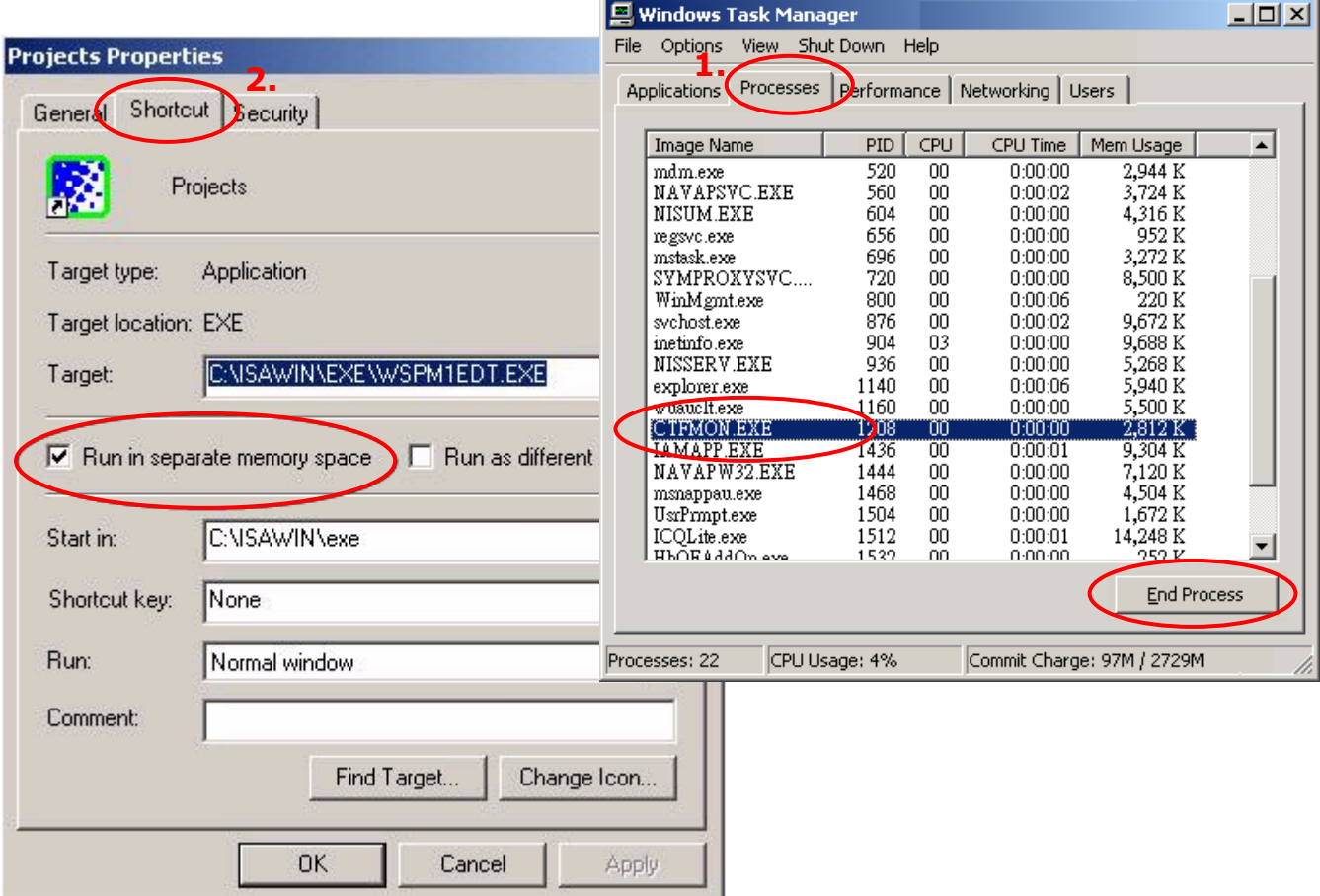

#### <span id="page-25-1"></span>**2.1.3 Windows NT 使用者的注意事項:**

在 Windows NT 作業系統下, 為了讓 RS-232 通訊能正常運作, 必需要在 ISaGRAF 安裝目錄下 (例如: C:\ISAWIN\EXE\) 找到"isa.ini" 檔案, 並加入一行 "NT=1"。

可使用任何 ASCII 文字編輯器 (例如 Notepad 或 UltraEdit32 ) 來開啟 "isa.ini", 找到 [WS001] 標頭 (應該在檔案的最上方),在其中加入 "**NT=1**" 這行敘述。

> [WS001] **NT=1** Isa=C: \ISAWIN IsaExe=C: \ISAWIN\EXE Group=Samples IsaApl=c: \isawin\smp IsaTmp=C: \ISAWIN\TMP

#### <span id="page-26-0"></span>**2.1.4 Windows Vista 或 Windows 7 (32-bit) 使用者的注意事項:**

安裝 ISaGRAF 軟體之前,若您使用的是 Windows Vista 或 Windows 7 (32-bit) 作業系統,為了避免 部分安裝的限制,請先變更使用者帳戶控制設定。

#### **如何關閉使用者帳戶控制 ?**

此設定需具備系統管理員的權限。

1. 請於 [開始] > [控制台] > [使用者帳戶和家庭安全] > [使用者帳戶] > 點選 [開啟或關閉使用者帳戶控 制] 或 [變更使用者帳戶控制設定]。

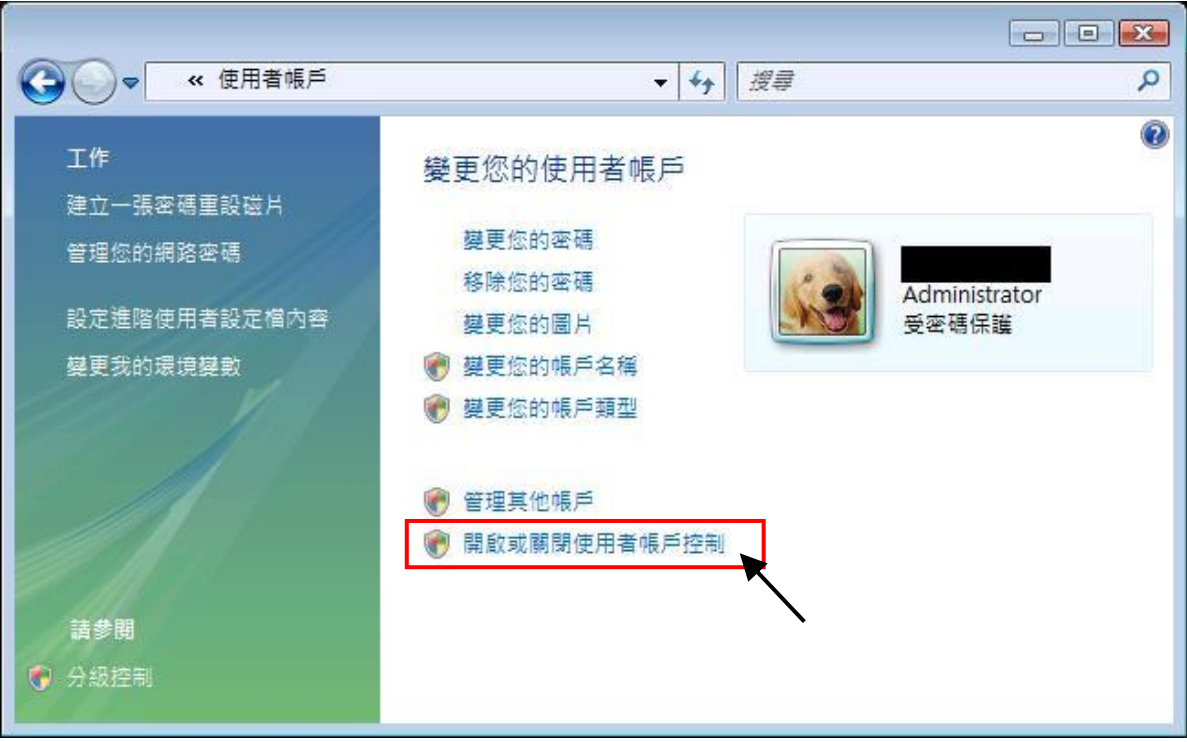

2. 點選後,將出現以下的畫面。

#### **Windows Vista:**

書面中標識的地方不要打勾,最後點選"確定"鍵。

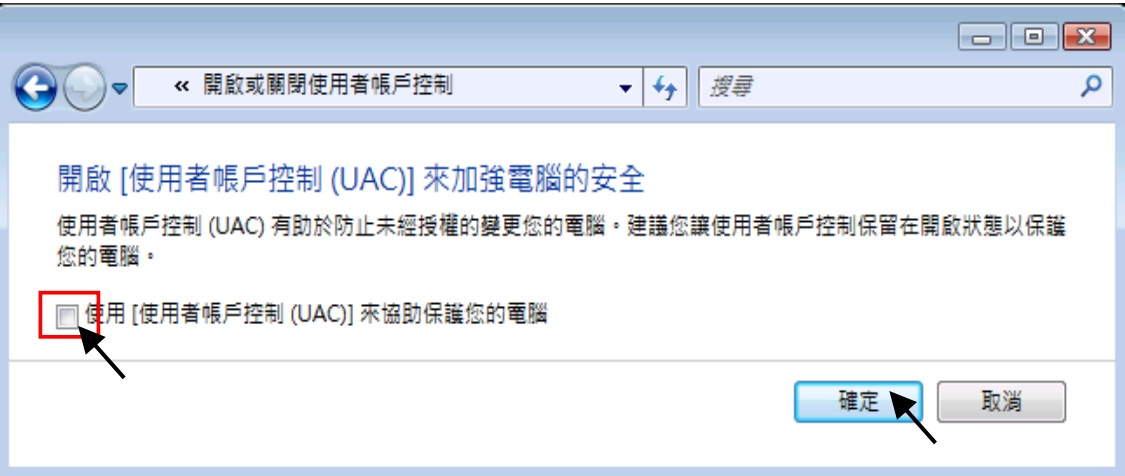

#### **Windows 7:**

將畫面中的橫桿移至"不要通知",最後點選"確定"鍵。

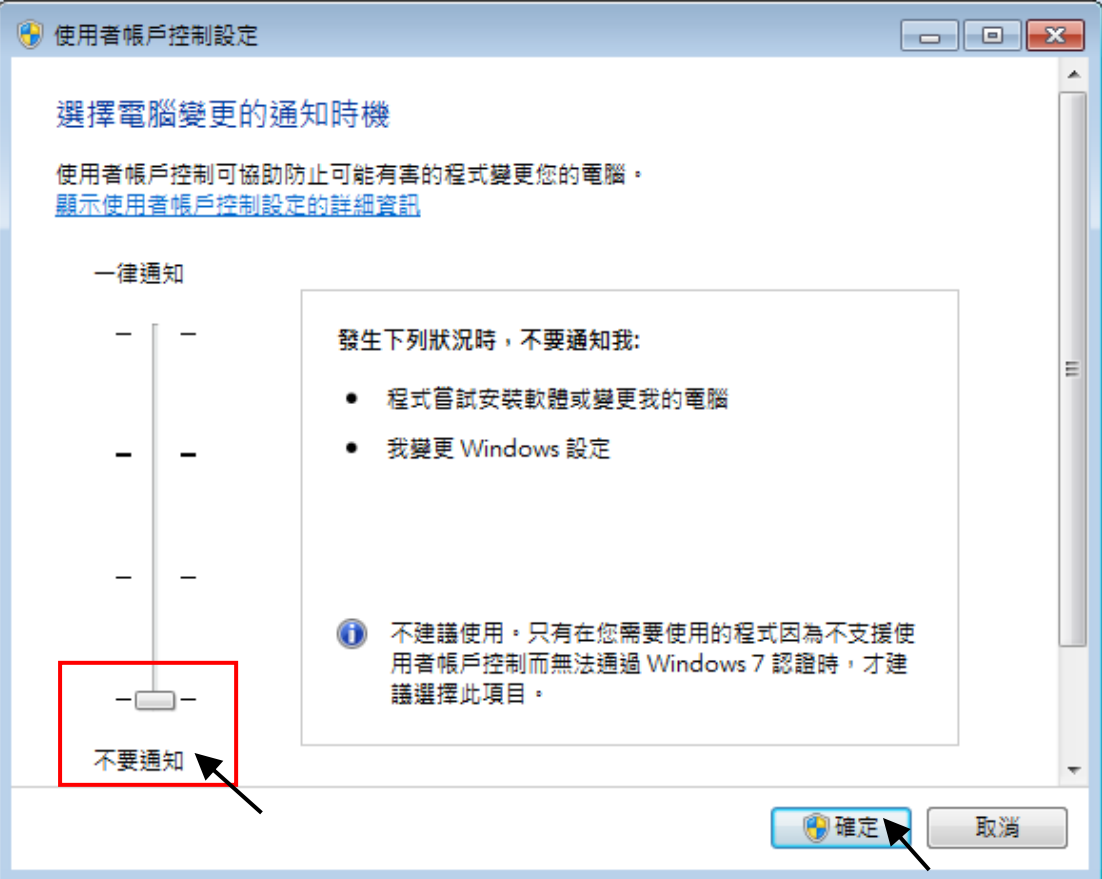

- 3. 請重新啟動電腦。
- 4. 電腦重新開機後,請參考 章節 2.1 安裝 ISaGRAF 軟體。

#### <span id="page-28-0"></span>**2.1.5 Windows (64-bit) 使用者的注意事項:**

由於 ISaGRAF Workbench 必需安裝/執行於 Windows 32 位元的作業系統中, 因此您可使用以下兩種 方式來為 ISaGRAF Workbench 3.55 建立合適的安裝環境。若您選用 XP Mode 的方式,僅可安裝在 Windows 7 (64-bit) Professional/ Enterprise/Ultimate 的作業系統。若選用 VMware Workstation/Player 的方式,則可安裝在任何 Windows 64 位元的作業系統中 (例如: Windows 7/ Windows 8)。

#### **使用 Virtual PC 和 XP Mode:**

- 1. 請從 [Windows Virtual PC](http://go.microsoft.com/fwlink/?LinkID=160479) 網站 [\(http://go.microsoft.com/fwlink/?LinkID=160479\)](http://go.microsoft.com/fwlink/?LinkID=160479) 下載 Windows Virtual PC 與 Windows XP Mode 的安裝程式。
- 2. 滑鼠雙擊 "WindowsXPMode\_nn-NN.exe" (此處的 nn-NN 代表語言環境, 例如 en-US), 並依照 安裝精靈的導引完成 Windows XP Mode 安裝。
- 3. 滑鼠雙擊 "Windows6.1-KB958559-x64.msu" 安裝 Windows Virtual PC。
- 4. 重新啟動電腦。
- 5. 請依序點選電腦 [開始] > [所有程式] > [Windows Virtual PC],開啟 [Windows XP Mode]。
- 6. 依照導引精靈完成 Windows XP Mode 的設定。請記得一定要將安裝過程中提供的密碼記錄 下來,因為您需要此密碼來登入虛擬機器。
- 7. 請回到 [章節](#page-23-1) 2.1 來安裝 ISaGRAF。

#### **使用 VMware Workstation/Player:**

- 1. 使用者可在 VMware 網站, 下載並安裝 VMware Workstation 10.0 試用版。 [https://my.vmware.com/web/vmware/info/slug/desktop\\_end\\_user\\_computing/vmware\\_workstation/10\\_0](https://my.vmware.com/web/vmware/info/slug/desktop_end_user_computing/vmware_workstation/10_0)
- 2.建立虛擬機並安裝 Windows (32-bit) 作業系統。
- 3.於虛擬機中安裝 ISaGRAF Workbench 3.55。
- 4.於虛擬機中安裝 ISaGRAF I/O Library。
- 5.設置虛擬機的相關設定。
- 6.安裝 USB Dongle 驅動程式於虛擬機中。

詳情請見 <https://www.icpdas.com/en/faq/index.php?kind=280#751> > [FAQ-174](http://www.icpdas.com/web/product/download/software/development_tool/isagraf/document/faq/faq174_chinese.pdf)

#### <span id="page-28-1"></span>使用變數陣列 **(Variable Arrays)** 的注意事項**:**

使用變數陣列必需在 c:\isawin\exe\isa.ini 檔案的最前端, 加入此兩行程式碼:

#### **[DEBUG] Arrays=1**

# <span id="page-29-0"></span>**2.2 步驟 2 – 安裝 ICP DAS Utilities For ISaGRAF**

"請參訪 ISaGRAF 網頁來下載最新版的 "ICP DAS Utilities For ISaGRAF" (io\_lib.zip)。 <http://www.icpdas.com/en/download/show.php?num=368&nation=US&kind1=&model=&kw=isagraf>

"ICP DAS Utilities For ISaGRAF" 包含 3 個主要項目:

- I/O libraries (適用所有 ISaGRAF PAC)
- Modem\_Link utility
- Auto-scan I/O utility

#### **注意:**

安裝 "ICP DAS Utilities for ISaGRAF" 前,請確認已安裝 ISaGRAF Workbench (請參考 2.1: 步驟 1)。 請執行 setup.exe 並依照安裝精靈的指示,來安裝 ISaGRAF Utilities。

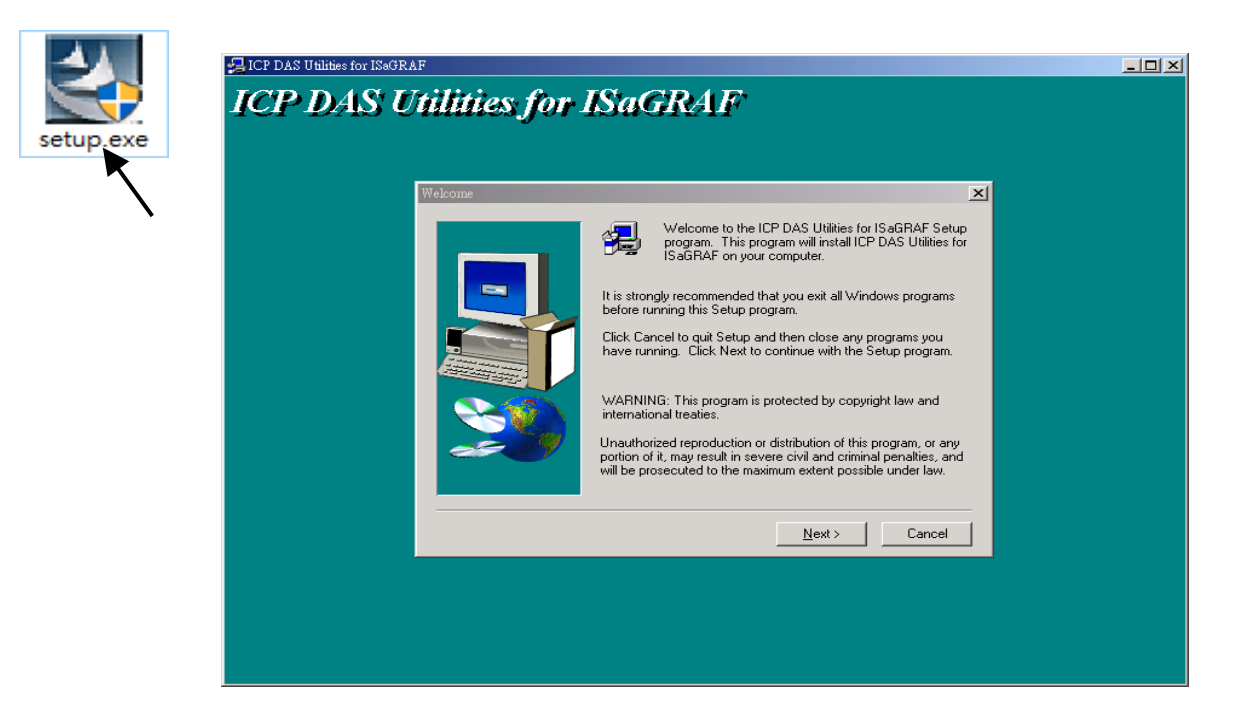

### <span id="page-30-0"></span>**2.3 步驟 3 – 撰寫一個簡單的 ISaGRAF 程式**

**注意:** 接下來要開始寫一個簡易的 ISaGRAF 程式, 之後並且要將此程式下載到 I-7188EG/XG 或 uPAC-7186EG 控制器內去運行. 如果您尚未在您的 PC 上安裝 "ISaGRAF" 及 "ICP DAS Utilities for ISaGRAF", 請回到步驟 1 & 2.

#### **LD 程式範例:**

下列步驟說明如何使用 ISaGRAF 作業平台 新建一個階梯圖程式 (簡稱 "LD" 程式), 使用的控制 器是 I-7188EG/XG 或 uPAC-7186EG (內插 X-board: X107).

#### **變數宣告:**

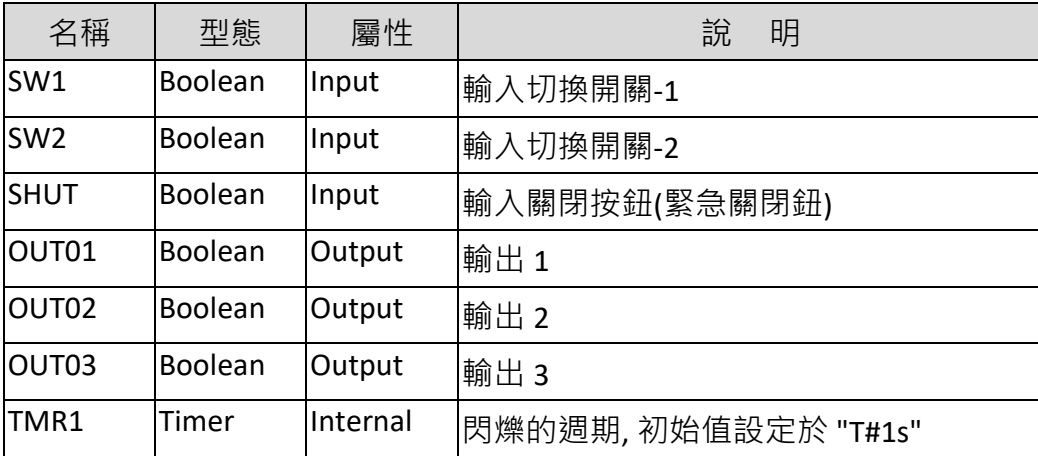

**LD 程式內容:**

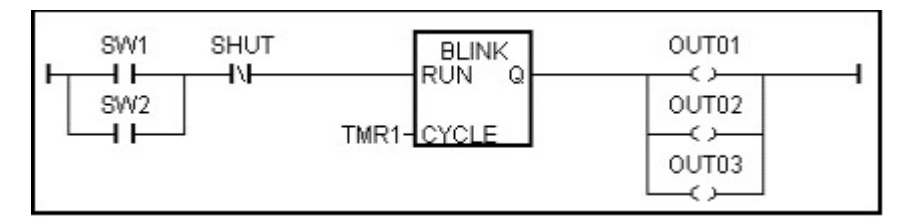

**程序動作:**

- 1. 監控 SW1 (預設: OFF) 和 SW2 (預設: OFF) 兩個開關
- 2. 監控 SHUT 按鈕 (預設: OFF, normal close)
- 3. 如果 SW1 或 SW2 其中一個為 ON, 以及 SHUT 為 OFF, 則啟動"閃爍" 計時器 TMR1
- 4. 以一秒鐘為週期, 切換 OUT01~03 為 ON 及 OFF
- 5. 按下 SHUT, 可停止 OUT01~03 的閃爍

#### <span id="page-31-0"></span>**2.3.1: 啟動 ISaGRAF – Projects Management**

啟動 ISaGRAF 作業平台,點選 Windows 左下方 [開始] > [所有程式], 再點選 [ISaGRAF 3.x] > [Projects]. (如 下圖所示)

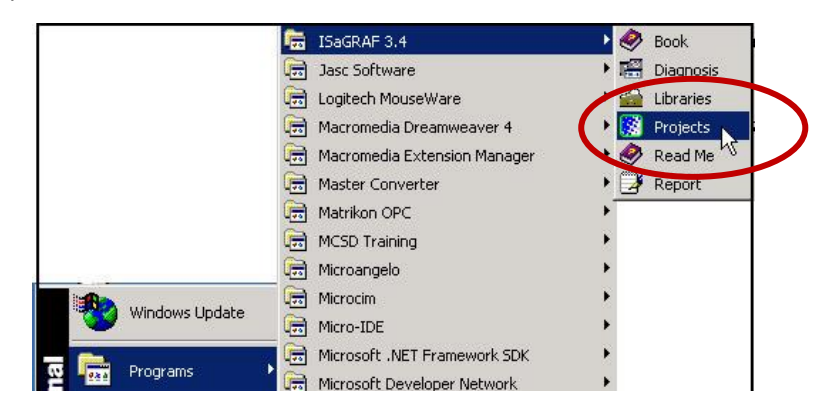

#### <span id="page-31-1"></span>**2.3.2: 建立 ISaGRAF 使用者群組**

點選 "Select project group" 工具按鈕, 然後按 "New Group" 鍵, 在 "Name" 欄位中輸入您想建立的群組 名稱, 然後按 "OK" 鍵.

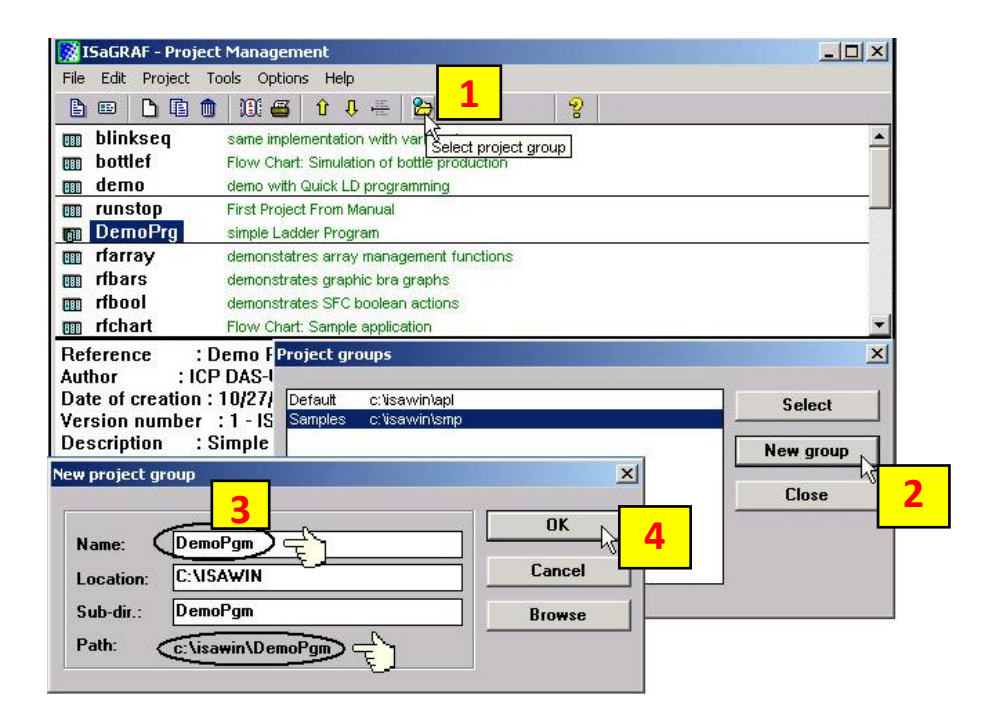

您輸入的新群組名稱, 同時也會在 "c:\isawin" 下自動建立一個同名的子目錄.

按 OK 後 · Project groups 視窗會出現新群組名稱 · 雙擊新群組名稱可以開啟該群組, 或者 按一下新群 組名稱, 再按 "Select" 鍵, 也可以開啟該群組.

### <span id="page-32-0"></span>**2.3.3: 建立新的 ISaGRAF 專案**

您可以點選 "Create New Project" 圖示, 並鍵入您要的專案名稱以建立您的 ISaGRAF 專案, 如果您想要 替您的專案加註解, 請選擇[Edit] > [Set Comment Text]

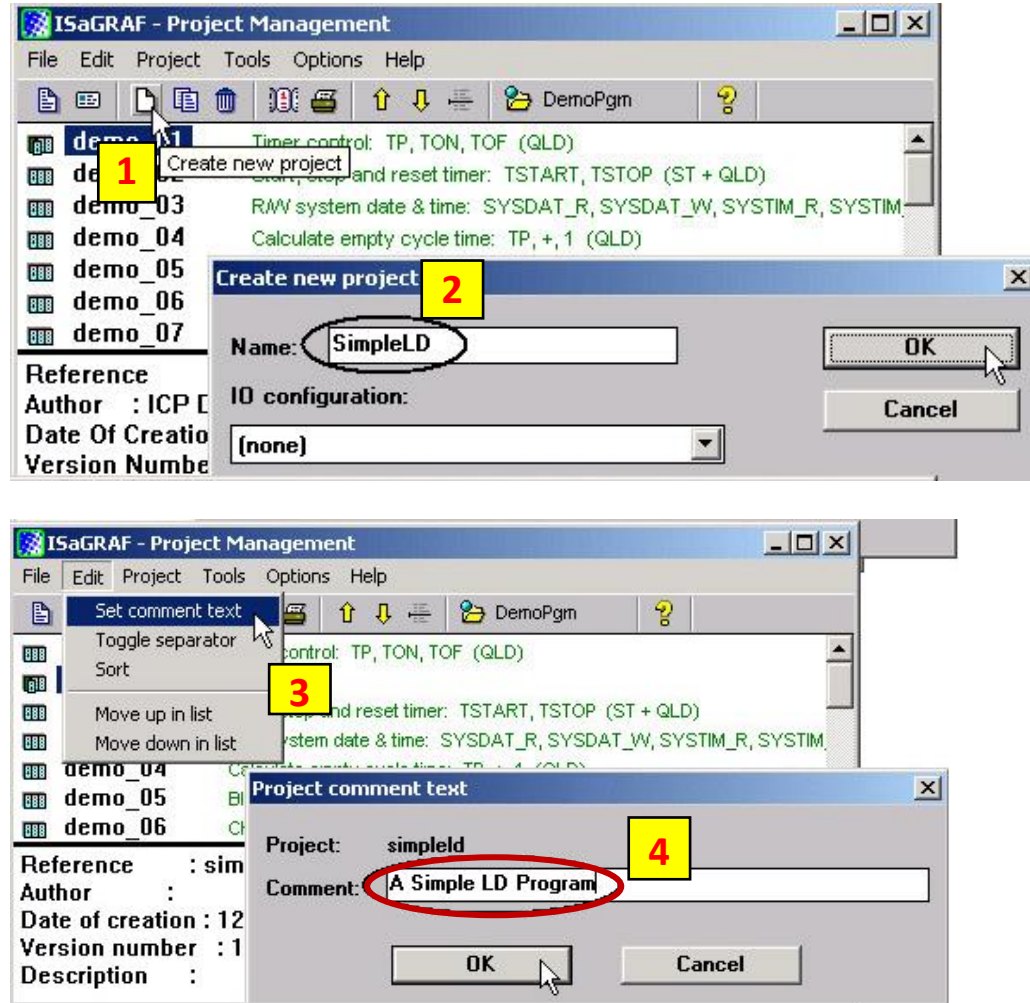

現在,在 "Project Management" 視窗可以見到您的專案名稱,您可以用滑鼠雙擊您的專案名稱來開啟 它.

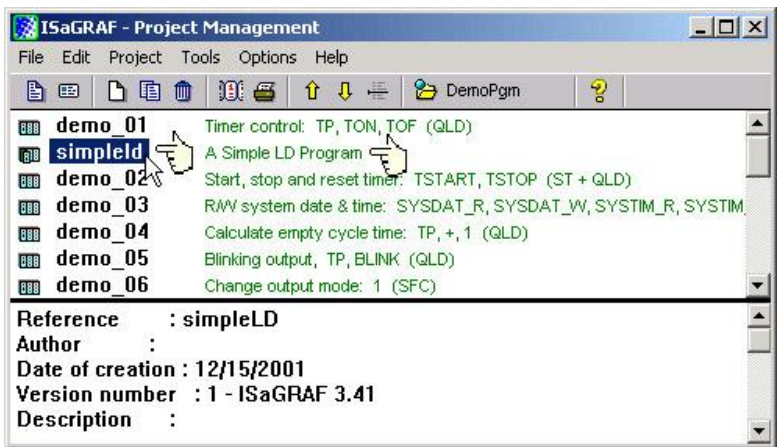

#### <span id="page-33-0"></span>**2.3.4: 宣告 ISaGRAF 專案變數**

在開始撰寫 ISaGRAF 程式前您必須先宣告在程式中的各個變數.

#### **宣告布林變數 :**

首先,請點選 "Dictionary" 工具按鈕, 再點選 "Booleans" 標籤宣告在程式中會用到的布林變數.

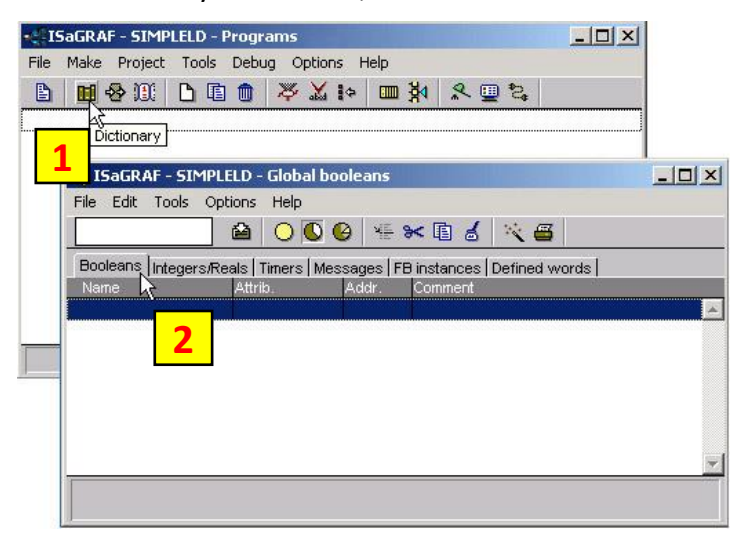

您可以利用滑鼠雙擊 "Booleans" 標籤下有顏色的區域開啟 "Boolean Variable"視窗,並依序鍵入您需要 的變數名稱.

本範例中輸入的布林參數名稱為 "SW1", 在 "Comment" 欄加入 "Switch 1" 註解, 然後須選擇 "SW1" 變 數的屬性,在此範例中"SW1"的屬性為 " Input ", 完成上述步驟後, 按下"Store" 鍵, 儲存相關的設定.

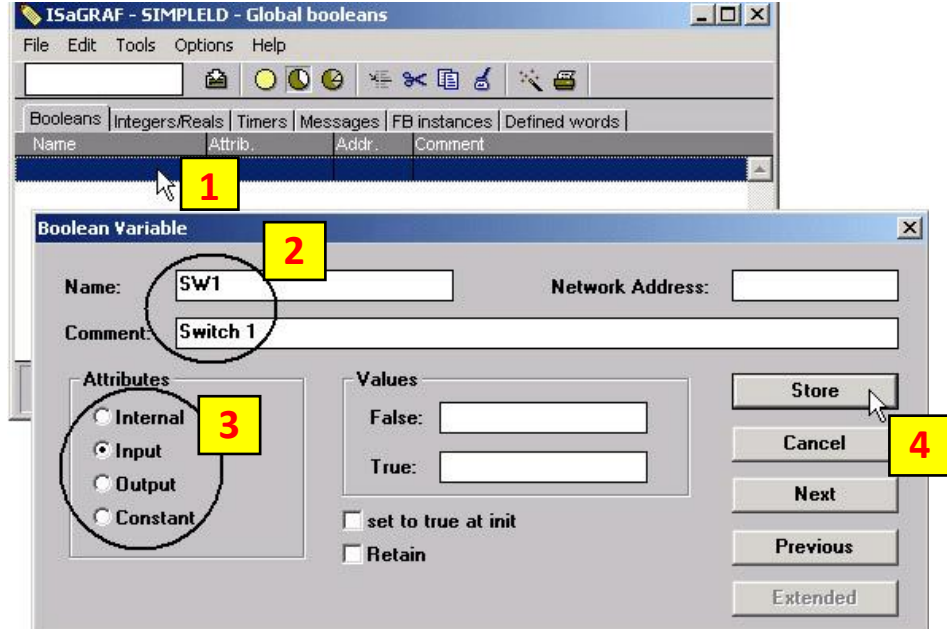

如此即完成了布林變數的宣告.

**注意:** 在變數後方各欄提供程式設計者詳盡的變數相關訊息.

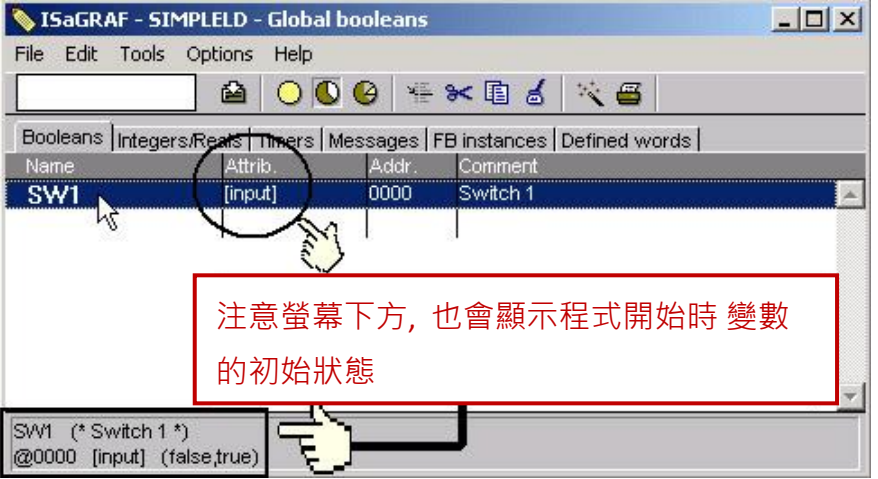

**注意:** 您必須確認您欲宣告的變數有正確的屬性,如果需要改變變數的屬性,只需用滑鼠雙擊變 數名稱,便可重新設定變數的屬性.

請您以相同的方式宣告本範例中其他的布林變數, "SW2" 及 "SHUT".

當您完成上述的變數宣告後, "Global Boolean" 視窗將如下圖所示.

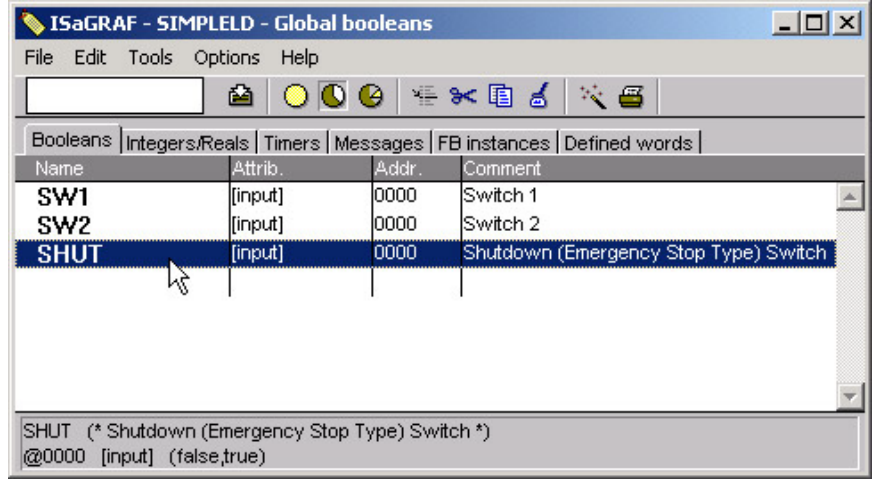

在本範例中有三個輸出變數 "OUT01, OUT02, 及 OUT03". 對於一系列同性質的變數, ISaGRAF 提供了一 個簡便快速的宣告方式.

請點選 "Quick Declaration" 工具按鈕, 在 "Numbering" 區域的 "from" 和 "To"欄位中輸入所要的序號數 字. (本範例是 從 1 到 3).

在 "Symbol" 區域 "Name" 欄位中輸入要宣告之變數的名稱 "OUT", 最後設定屬性為 "Output".

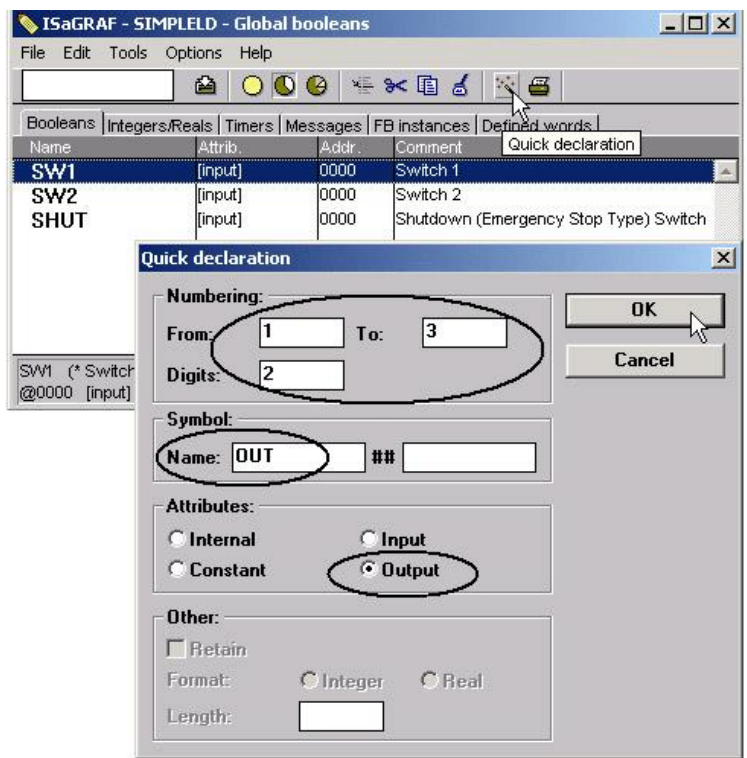

當你按下 "OK" 鍵, 三個變數馬上完成宣告並顯示於 "Global Booleans" 視窗中. 記得按下儲存按鈕 "Save" 來儲存所宣告的資料.

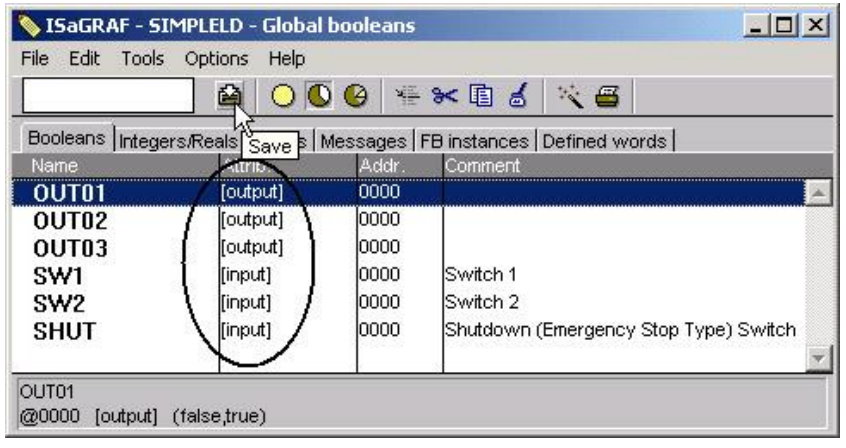
### **宣告計時器 :**

宣告計時器變數(TMR1), 類似上述的步驟, 用滑鼠單擊 Global 設定視窗上的"Timers" 標籤並雙擊有顏 色的區域開啟 "Timer Variable" 視窗, 鍵入變數名稱" TMR1", 設定屬性為 "Internal", 初始值(Initial Value)設定為 "T#1s", 最後按"Store" 鍵儲存設定, 如下圖所示

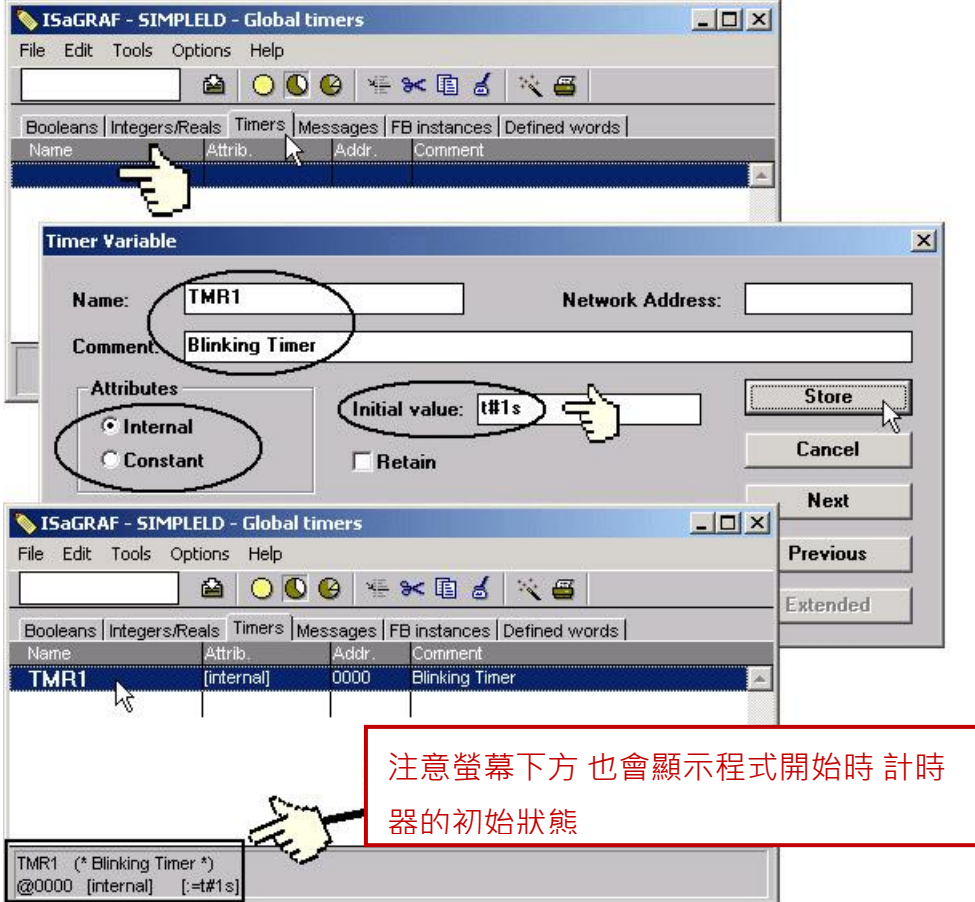

當變數都宣告完成之後, 請點選右上角的 "X" 來關閉 "dictionary" 視窗.

### **2.3.5: 建立新的 LD 程式**

完成變數宣告之後, 可以開始撰寫程式的工作. 點選 "Create New Program"工具按鈕, 您會見到 "New Program" 視窗.

首先, 在 "Name" 欄輸入"LD1"(本 LD 範例的名稱), 然後在 "Language" 欄內選擇 "Quick LD: Ladder Diagram", 在 "Style" 欄內選擇 "Begin: Main Program", 您可以在 "Comment" 內加入註解, 不過這不是 必須的.

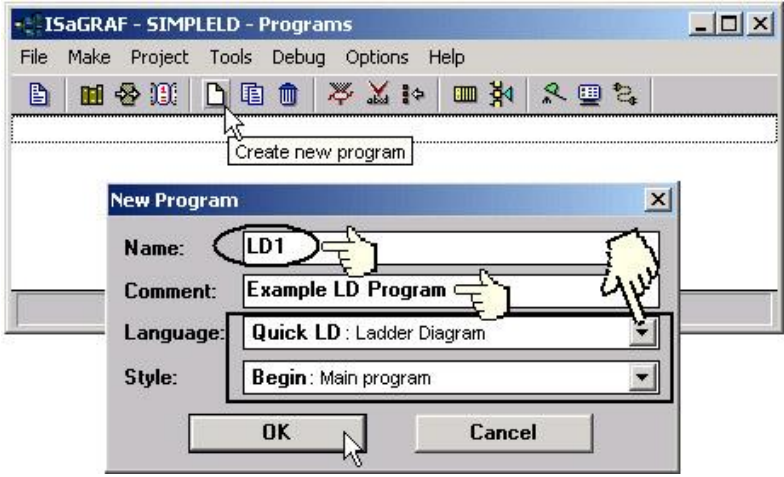

請用滑鼠雙擊 "LD1" 來開始進行程式編寫.

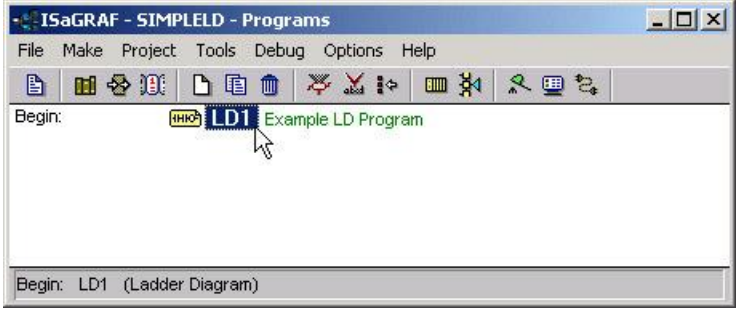

當您用滑鼠雙擊 "LD1" 後您會看到 "Quick LD Program" 視窗, 如下圖所示, 在 "Edit" 選單中點選 "Insert rung" 即可插入一個最基本的 LD rung.

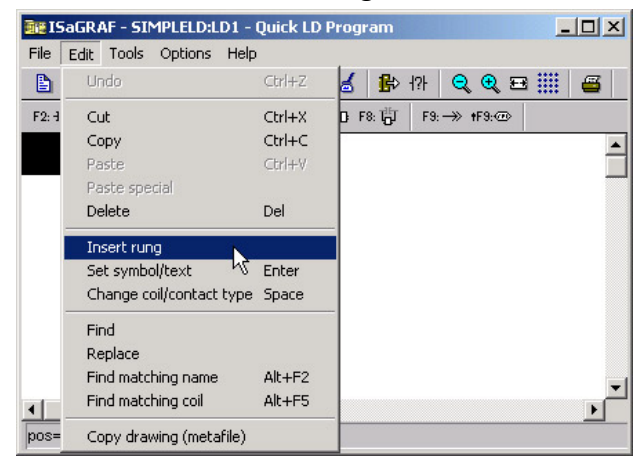

或者,您可以用滑鼠直接點選 "F2 (Contact On The Left)" 按鈕,將會產生如下圖所示的 "Quick LD Program" 視窗.

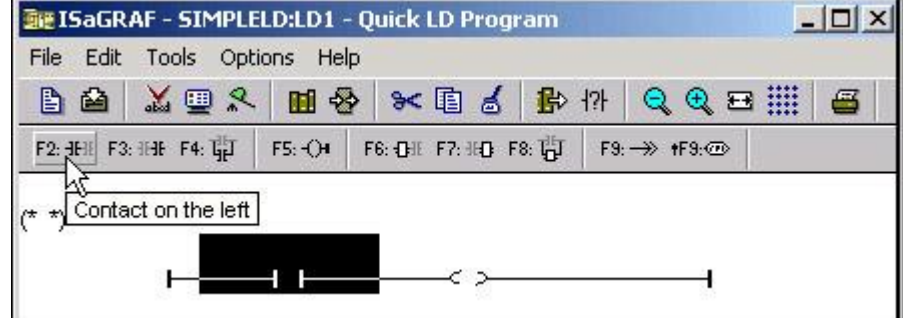

點選 "F4 (Parallel contact)" 按紐可以插入一個平行的 contact.

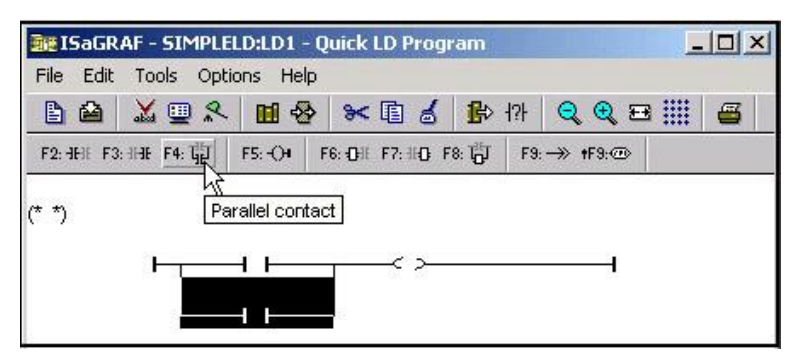

點選 "coil contact" 的位置, 然後點選 "F2 (Contact on the left)" 按鈕.

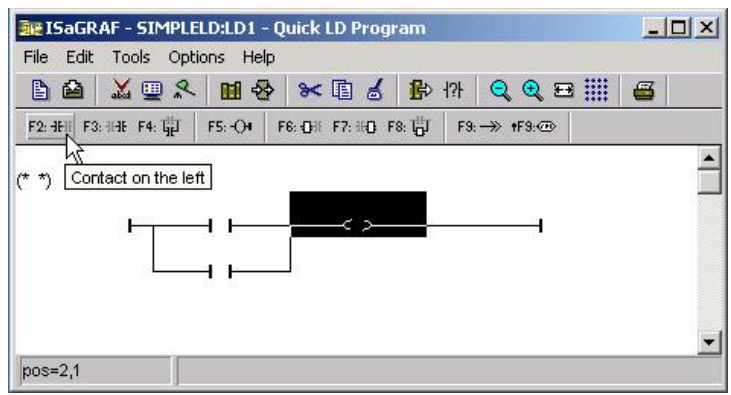

如此就在 "output coil" 的左邊插入一個 Normal Open 的 "input contact". 點選"Coil/Contact Type" 按鈕 把屬性由 Normal Open 改變成 Normal Close.

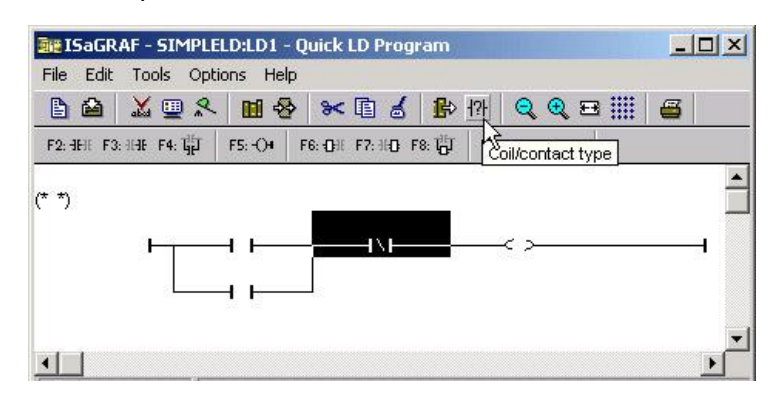

點選 "F7 (Block On The Right)" 按鈕, 在 Normal Close 的 "contact" 右邊加入一個方塊 (設定計時器之用).

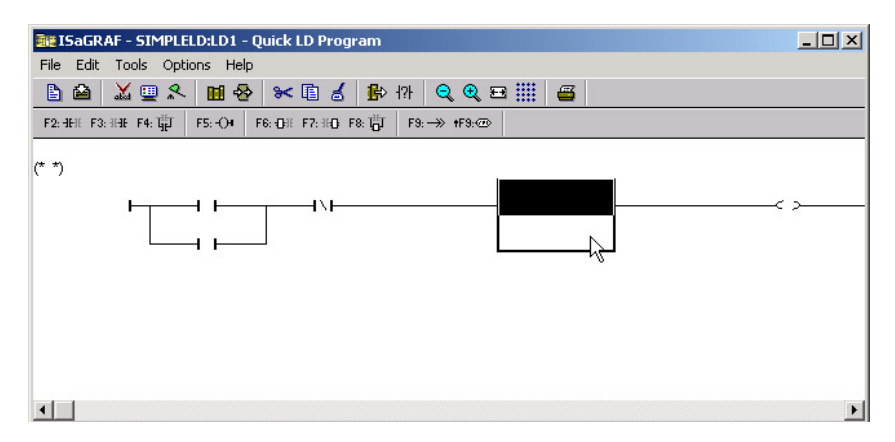

接下來要指定方塊的內容, 用滑鼠雙擊方塊, 之後會出現 "Function Block" 視窗. 選取 "BLINK" 方塊, 之 後再單擊 "OK". 若要查看該方塊的說明, 可以單擊 "Info"

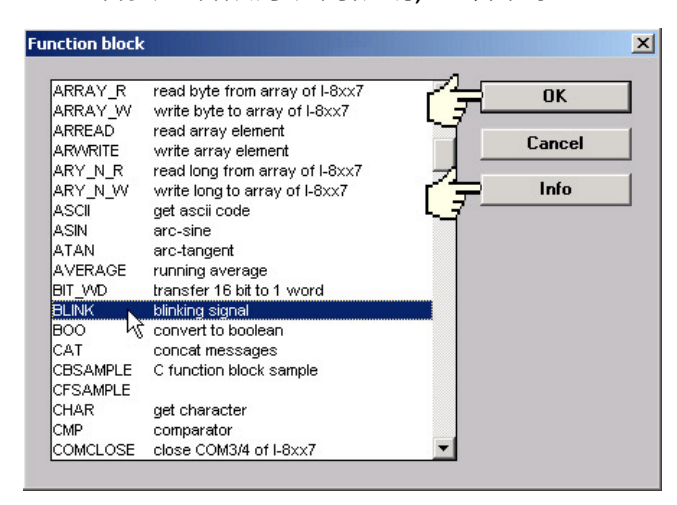

用滑鼠點選 LD 程式右方的 "output coil", 然後點選 "F5 (Coil)" 按鈕兩次, 增加兩個與原來 "output coil" 平行的 "output coil".

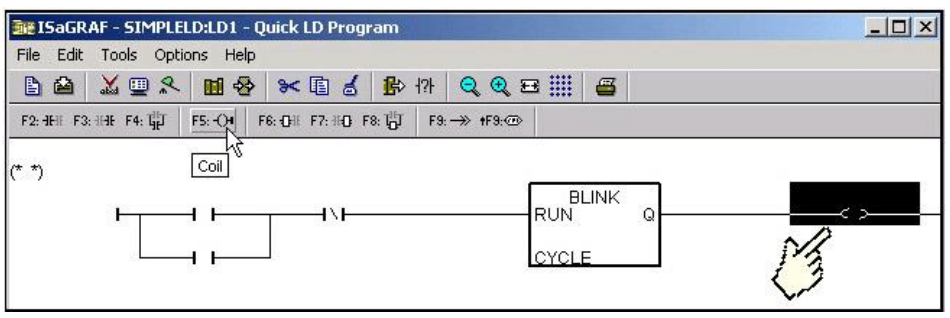

接下來, 滑鼠雙擊計時器方塊中 "CYCLE" 字樣的左方, 在出現的視窗中選擇 "Timer", 然後指定 Timer 的 變數 "TMR1".

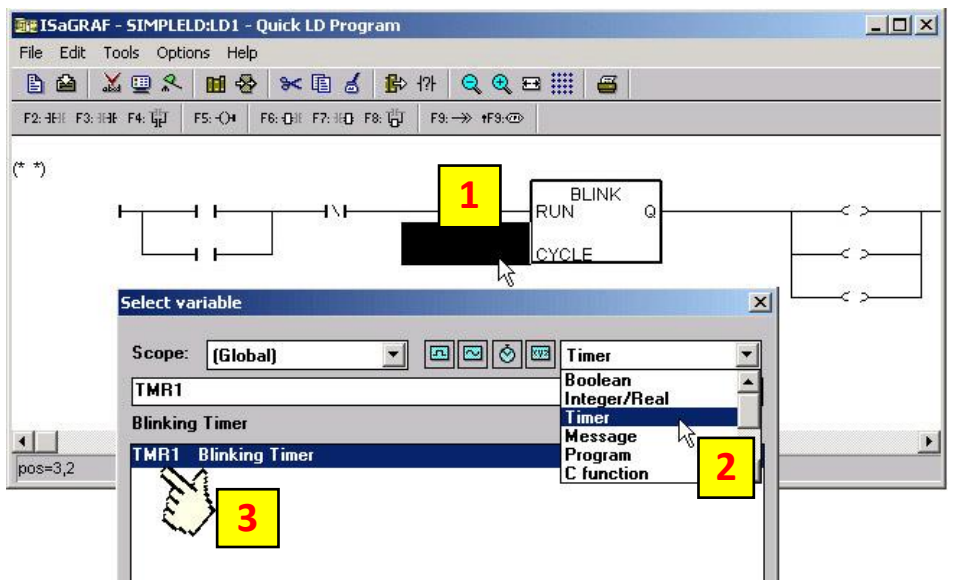

接下來指定其他方塊的變數. 滑鼠雙擊第一個 Normal Open 的 "Contact" 方塊, 開啟 "Select Variable" 視窗.

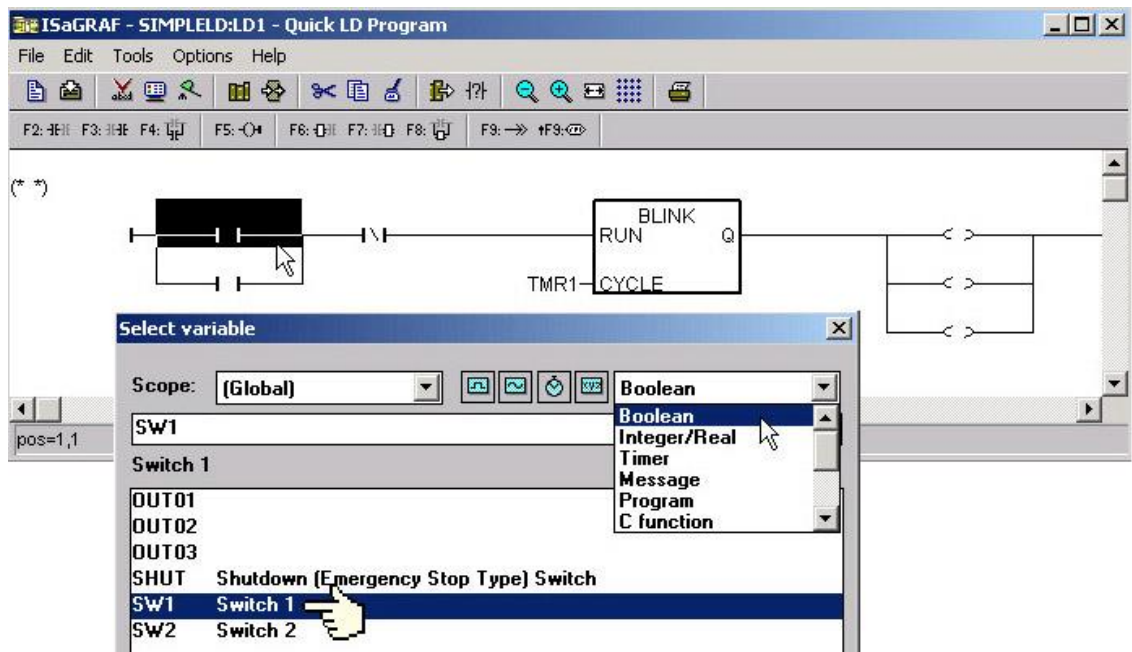

請以相同的方式指定範例中所有 contact 和 coil 的變數. 記得點選 "Save" 按鈕儲存並完成 LD 範例程式. 完成後如下圖.

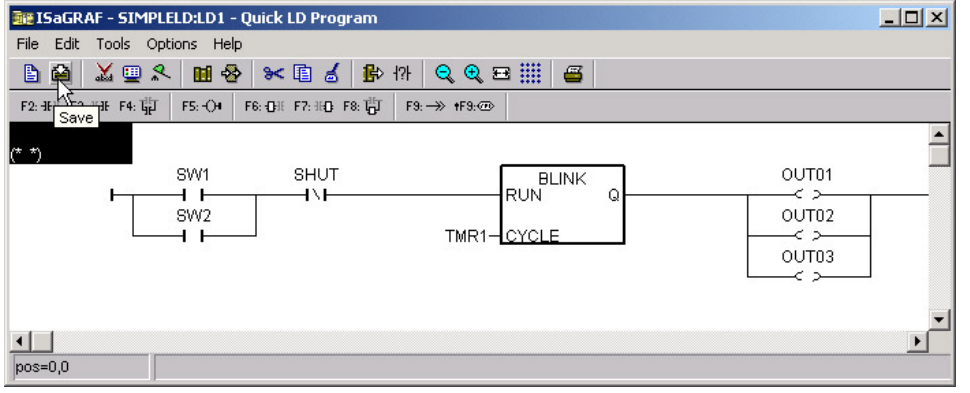

#### **2.3.7: 連接 I/O**

ISaGRAF 作業平台是個開放性系統. 使用者可以自行建立控制大量不同 PLC 控制器系統的 ISaGRAF 程式. PLC 的硬體製造商有責任將 ISaGRAF "kernel"內嵌到 ISaGRAF 控制器中, 使 ISaGRAF 程式運作順暢. 泓格 科技公司 (ICP DAS) 出產的可程式自動控制器ISaGRAF PAC 系列就提供了超強而有彈性的工業級控制器 系統.

你已經建立了 ISaGRAF 範例程式, 接下來要連接 "LD1" 範例程式 與 I-7188EG/XG & uPAC-7186EG 的 I/O 控制系統.

#### **連接 I/O 設備 :**

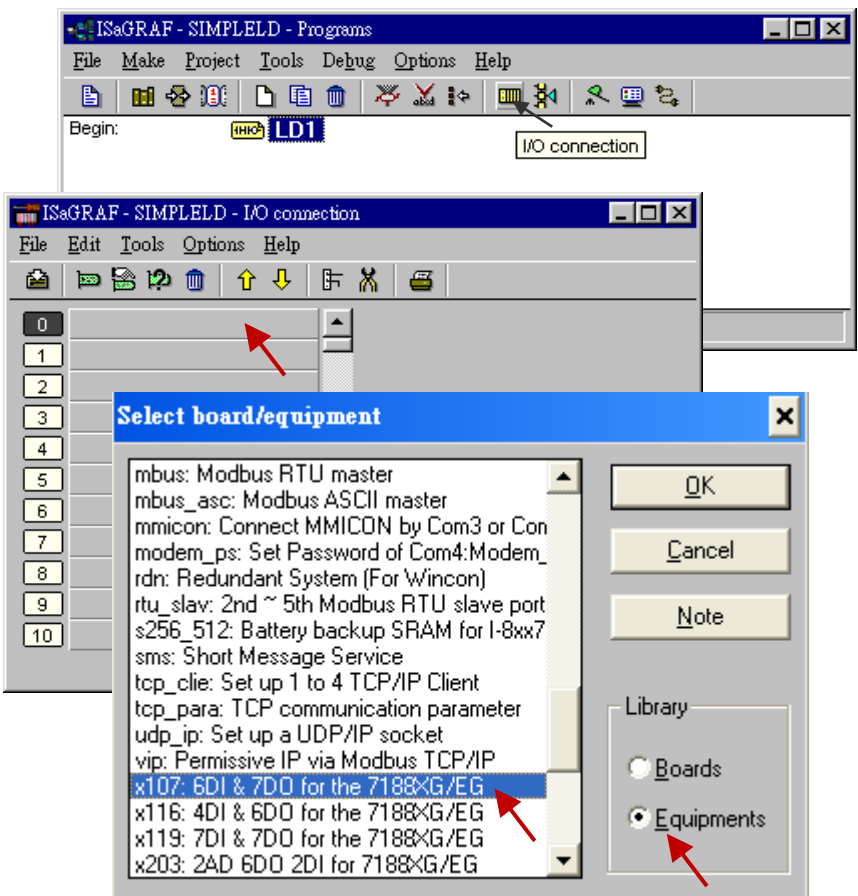

請點選 "I/O Connection" 按鈕, 出現 "I/O Connection" 視窗(如上圖).

如果您依照本範例內插一片 "X107" I/O 擴充卡 (請參照產品型錄或 [3.14\)](#page-74-0), 請您以滑鼠雙擊視窗中的 "0" 插槽以便選擇 "X107", 或者您沒有安插 "X107", 則請雙擊任一插槽以方便選擇模擬布林 I/O 的 "xboo\_io", 當 "Select Board/ Equipment" 視窗出現, 請選擇 "Equipment", 再雙擊"xboo\_io" 或 "X107".

#### **重要注意 :**

0 插槽保留給 I-7188EG/XG 與 uPAC-7186EG 的 I/O 擴充卡使用. 而 I-7000 IO 模組, 不管您使用 哪一個連接埠, 都必需設定於 "8" 以後的插槽, 並且選擇 "Equipments" 的 "bus7000"來設定. 其他的插槽則可用於其他的功能設定.

### **連接 Input:**

接下來連結 Input 屬性的變數到 "X107", 請選擇 "DI6" 再雙擊右方的接點 "1". 然後選擇對應變數名稱, 再按 "Connect" 按鈕. 如此設定完成如圖的 3 個接點.

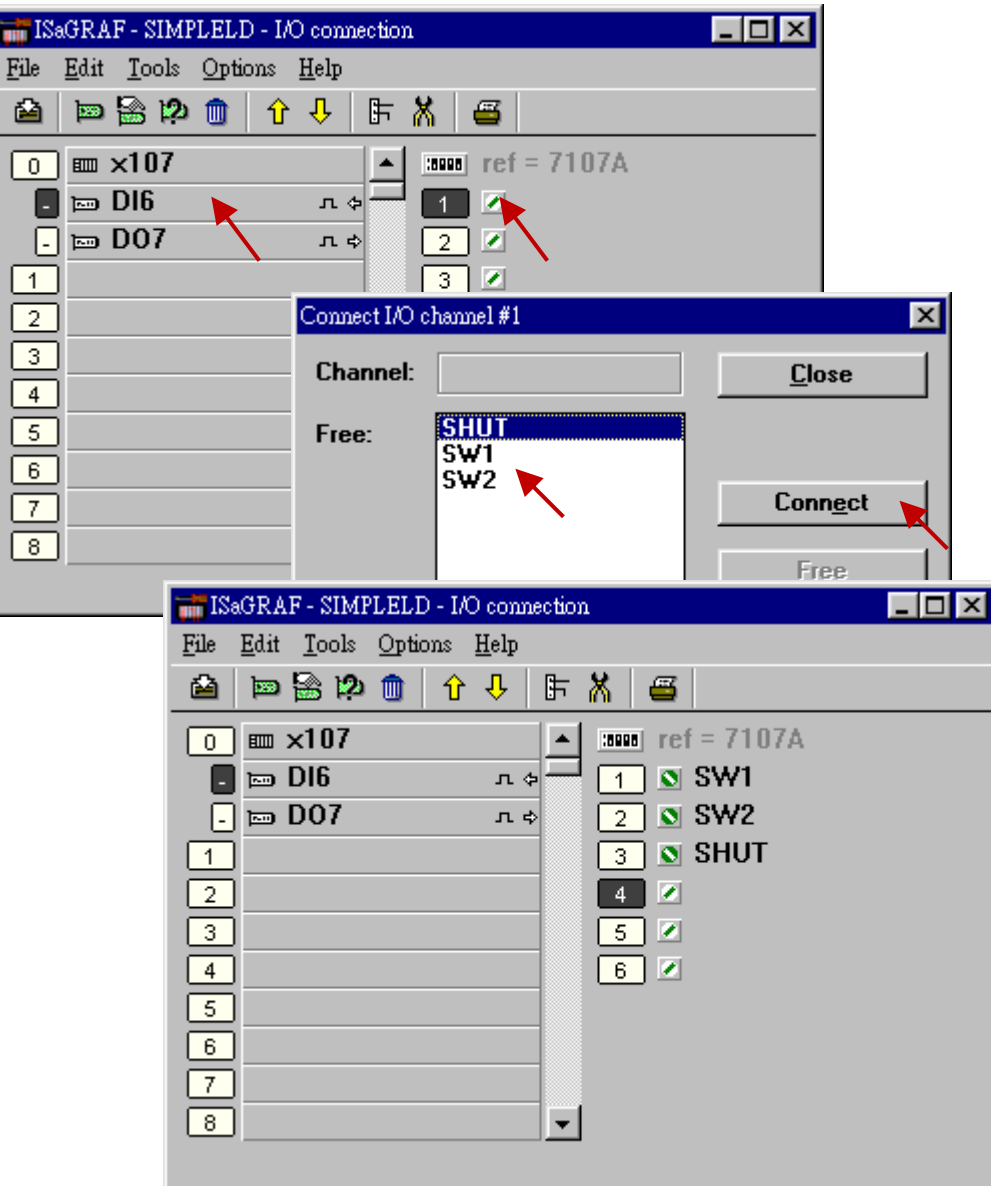

#### **連接 Output:**

接下來連接 Output 的屬性變數到 "X107", 選擇 "DO7" 再雙擊右方的接點 "1". 然後選擇對應變數名稱, 再按 "Connect" 按鈕. 如此設定完成如圖的 3 個接點.

當您完成 Input / Output 的連接, 記得選擇 "SAVE" 按鈕, 把 I/O 的連結設定儲存下來.

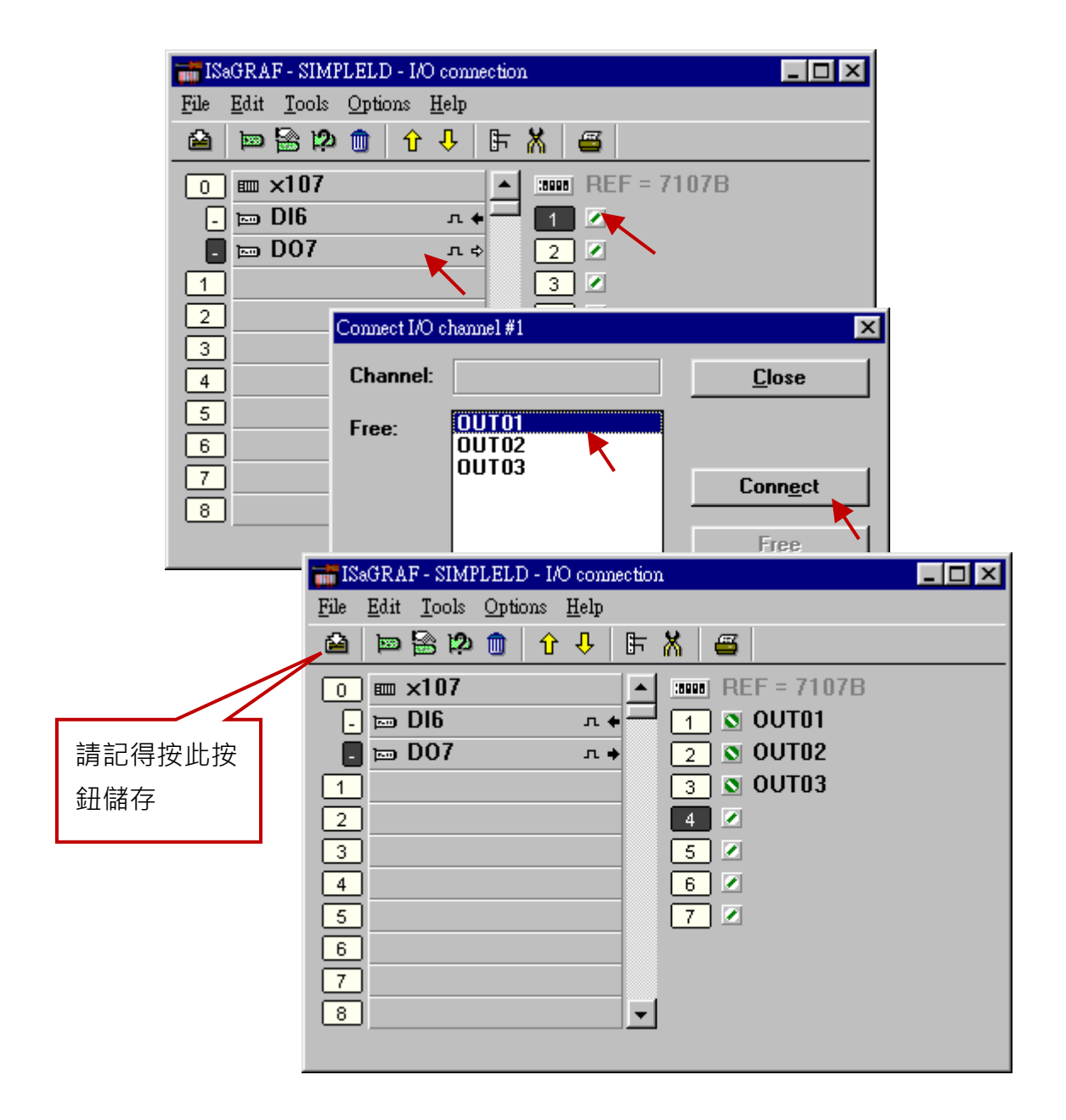

#### **重要注意事項** :

為了能夠成功地編譯,所有 input 及 output 屬性的變數必須經由上述的方法進行 I/O 連結, 而且,也只有 input 及 output 屬性的變數才會出現在 "I/O Connections" 視窗.

## **2.4 步驟 4 – 編譯及模擬程式**

**注意:** 為了讓所有的 ISaGRAF 程式都能夠在可程式自動控制器 ISaGRAF PAC 系列上正常的運作, 程式設計師必須選擇正確的 "Compiler Options" 編譯選項,您必須選擇 "ISA86M: TIC Code For Intel" 選項,詳細步驟如下所示.

首先,用滑鼠在選單上點選 "Make" 選項,然後如下所示點選 "Compiler Options".

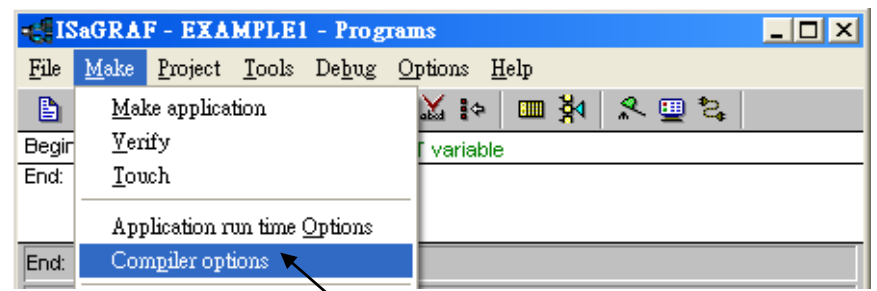

您會見到如下圖所示,請確認您正確地選擇(點選 "Select") 的選項,並按下"OK" 鍵完成所有的選擇.

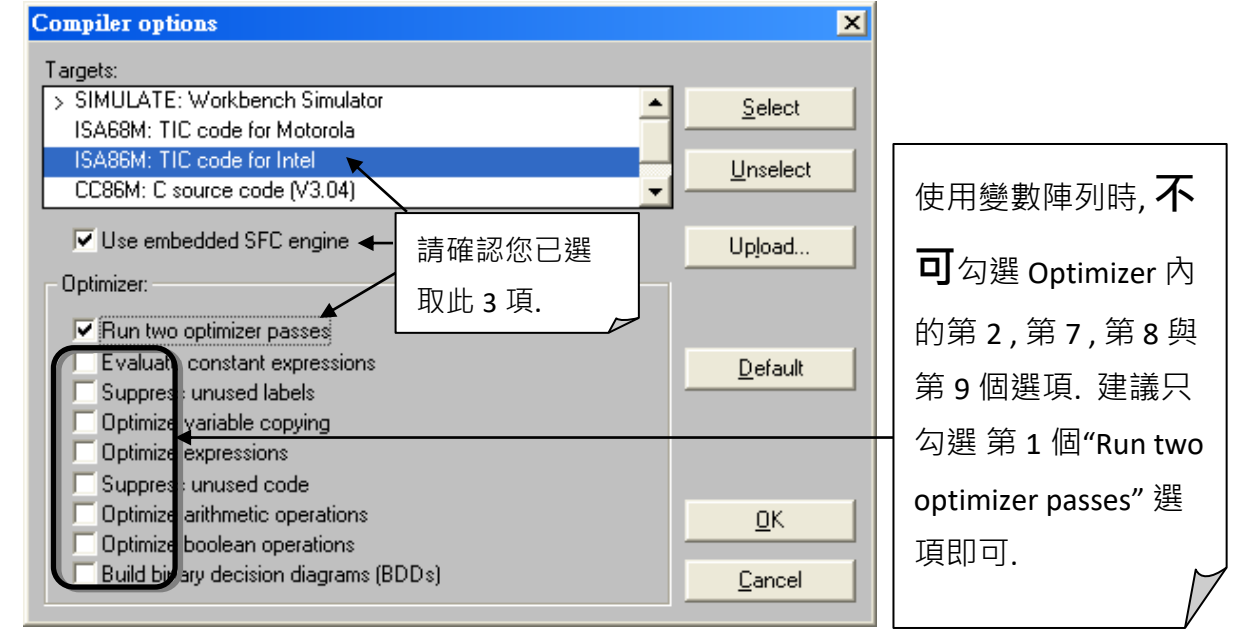

### **2.4.1: 編譯 LD 程式!**

選擇了適當的編譯選項之後, 點選 "Make Application Code" 按鈕即可編譯此範例程式. 如果編譯過程 中沒有出現錯誤訊息, 恭喜您, 您已經成功地完成本 ISaGRAF 範例程式.

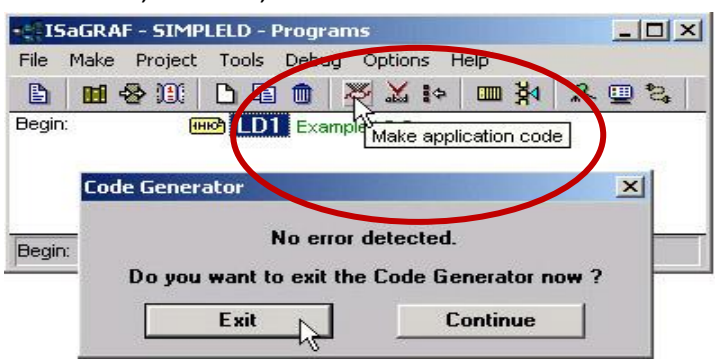

如果您在編譯過程中程式出現錯誤訊息,請點選 "CONTINUE" 按鍵檢視錯誤訊息代表的意義, 並回到 專案編輯畫面更正錯誤,並重新編譯.

#### **2.4.2: 模擬 LD 專案**

ISaGRAF 軟體提供了強大的程式除錯功能, 在程式載入 I-7188EG/XG 或 uPAC-7186EG 之前, 即可運用 "SIMULATE" 功能模擬程式運作, 達到預視結果的功能.

在成功地編譯完成了 LD 程式之後,請如下圖所示點選 "SIMULATE" 圖示.

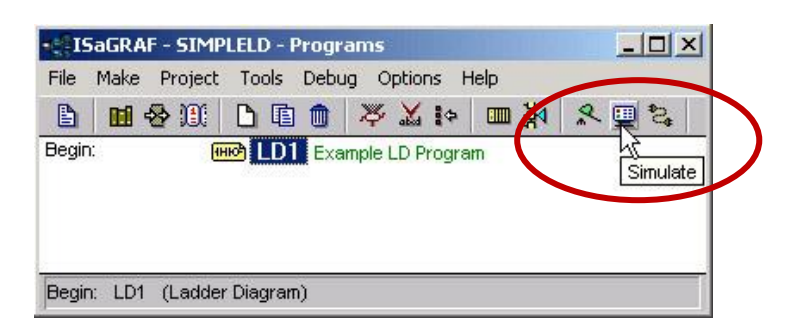

當您點選 "Simulate" 圖示後會出現 3 個視窗, 分別是 "ISaGRAF Debugger", "ISaGRAF Debug Programs" 和 "I/O Simulator" 三個視窗, 如果您建立的 I/O 變數名稱沒有出現在 "I/O Simulator" 視窗, 只需要點選 "Options" 和 "Variable Names" 選項便可以在 "I/O Simulator" 視窗中顯示變數名稱.

如下圖所示, 在 "ISaGRAF Debug Program" 視窗中雙擊 "LD1", 可以打開 ISaGRAF 的 "Quick LD Program" 視窗, 並看到您先前所設計的程式.

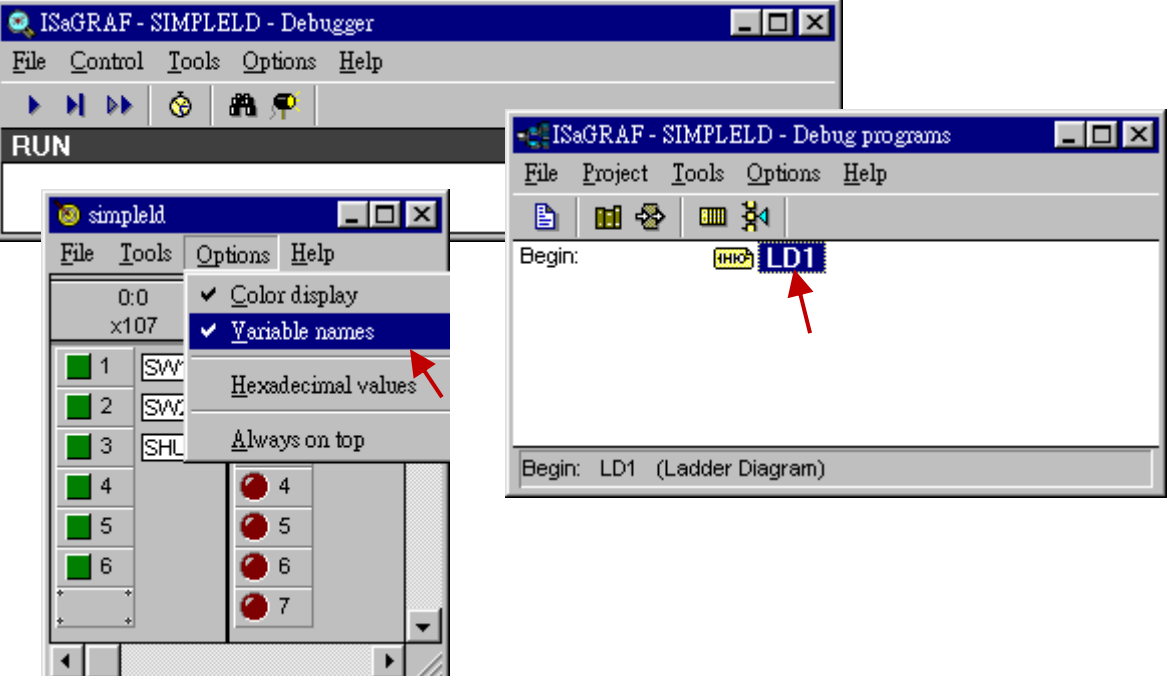

#### **2.4.3: 執行模擬程式 :**

當您開啟 "LD1" 後, 可看到以下的視窗.

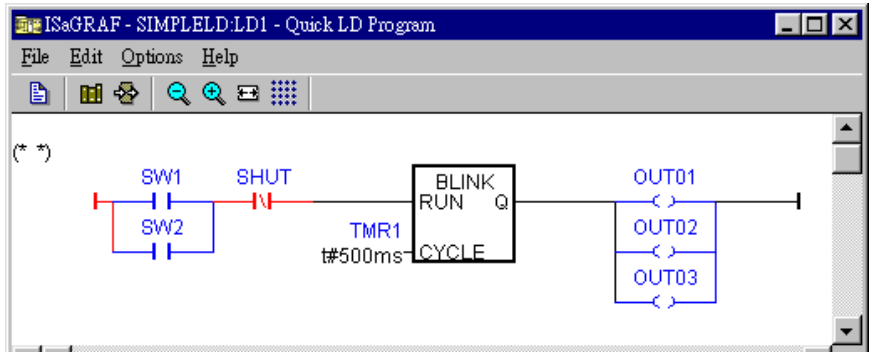

#### **重要技巧:**

注意上述範例中 I/O 的顏色. "SW1" 及 "SW2" 是 Normal Open 的 switch, 目前電流尚未導通, 所以顯現 藍色, 在 "I/O Simulator" 視窗中燈的狀態為 OFF; 而 "SHUT" 是 Normal Close 的 switch, 目前電流已經導 通, 所以顯現紅色, 而在 "I/O Simulator" 視窗中燈的狀態為 OFF.

觀察範例程式模擬執行的狀態, 則請點選 "I/O Simulator" 視窗中的 "SW1" 或 "SW2" 按鈕.

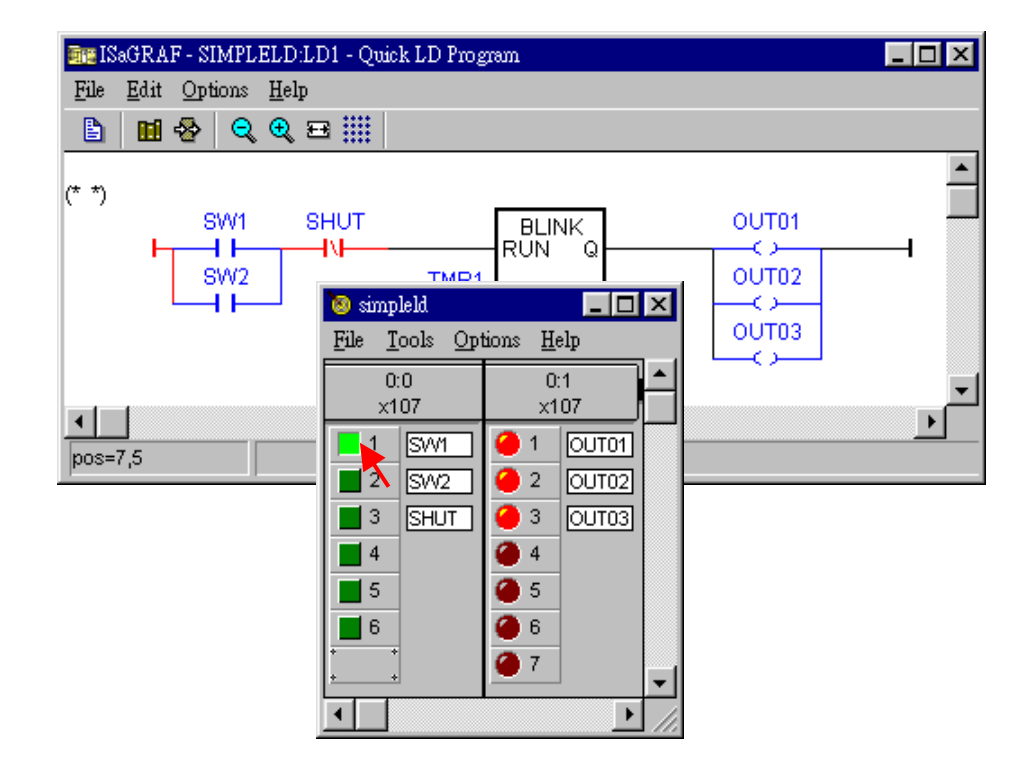

上例中 按下 "SW1" 綠色按鈕讓 "SW1" 為 ON. 當 "SW1" 或 "SW2" 其中一個 ON, 同時 "SHUT" 按鈕仍為 OFF, 則形成迴路電流導通(此 LD 程式迴路邏輯轉為 True), 如此一來 "OUT1", "OUT2", 和 "OUT3" 會跟著 "TMR1" 變數定義的週期, 每一秒鐘在開啟和關閉中切換, 形成閃爍狀態. 當按下 "SHUT" 按鈕讓 "SHUT" 為 ON, 則可關閉 "OUT1", "OUT2", 和 "OUT3" 閃爍的狀態(因為迴路電流切斷 沒有導通, LD 程式的迴路 邏輯轉為 False).

快速上手手冊 : μPAC-7186EG(D) & I-7188EG(D)/XG(D), 2020 年 7 月, 4.0 版 47

程式進行中, 您可以修改 "TMR1" 變數來改變閃爍週期的長度. 請點選 "ISaGRAF Quick LD Program" 視 窗中的 "Dictionary" 按鈕, 開啟 "ISaGRAF Global Variables" 視窗(如下圖一及二個視窗).

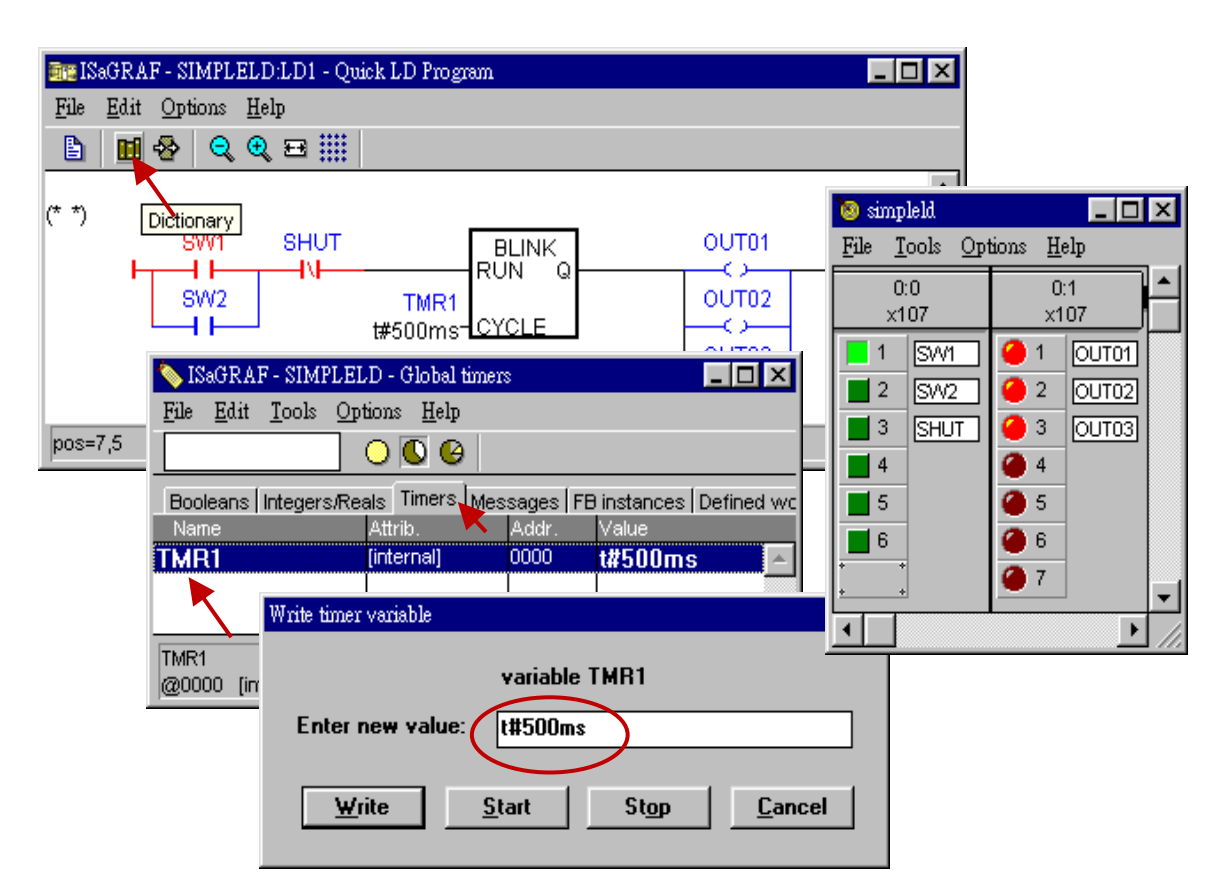

在開啟的 "ISaGRAF Global Variables" 視窗, 點選 "Timers" 標籤, 雙擊"TMR1", 可開啟 "Write Timer Variable" 視窗. 把 "Enter New Value:" 欄中的 "t#1s" 改成 "t#500ms" 然後點選 "Write" 按鈕.

現在您只要在 I/O 模擬時點選 "SW1" 或 "SW2" 任一按鈕, 輸出閃爍的週期已經由原來的 1 秒鐘變成 500 毫秒 (即 1/2 秒).

## **2.5 步驟 5 –下載及進行程式監視**

在 I-7188EG/XG 或 uPAC-7186EG 控制系統中執行本 LD 範例程式的最後一個步驟是下載程式到控制器 中(一般稱為 "Target" (目標)平台). 下載之前須先連結您的PC以及 I-7188EG/XG & uPAC-7186EG 控制器.

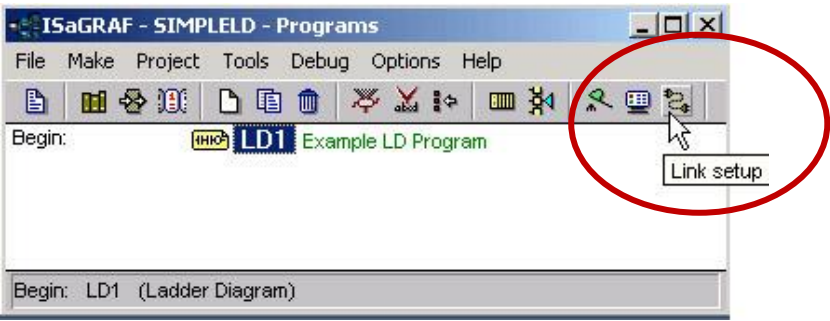

首先點選 "ISaGRAF Programs" 視窗中的 "Link Setup". 出現以下視窗.

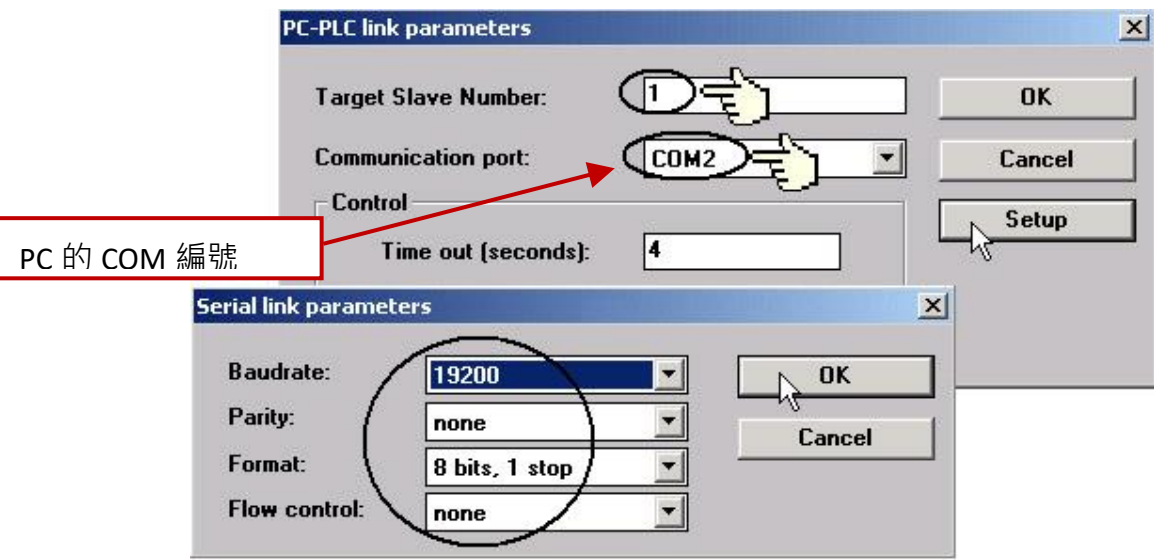

"Target Slave Number" 欄位請填入 I-7188EG/XG & uPAC-7186EG 控制器系統的站號(NET-ID). 預設的 NET-ID是 1. 如果同一系統中您的控制器用RS-485網路相連接的不只一台, 則必須修改NET-ID, 讓每一 台的 NET-ID 在系統中都是獨一無二的編號. 變更 NET-ID 的方法, 請參考 [Section 3.4.](#page-59-0)

"Communication Port" 欄位請選擇連接到您 PC 的序列連接埠, 通常是 COM1 或 COM2.

目標控制器的通訊參數 **必須** 和您 PC 的通訊參數設定值相同.

I-7188EG/XG & uPAC-7186EG 控制器 (序列埠), COM1 的預設參數如下:

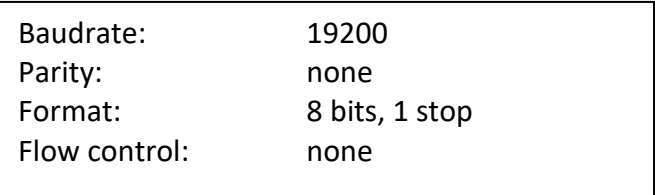

#### **重要注意事項:**

您 PC 的 COM port 設定必須依照您的實際狀況修改設定. 請依據您使用的作業系統適當的 設定連接埠, 以期能與 I-7188EG/XG & uPAC-7186EG 控制器系統正確的連接.

在下載 LD 程式到 I-7188EG/XG & uPAC-7186EG 控制器之前, 必須先確認您的 PC 和 I-7188EG/XG & uPAC-7186EG 控制器系統的連接成功. 確認的方法是, 點選"ISaGRAF Programs" 視窗的 "Debug" 按鈕, 如下圖.

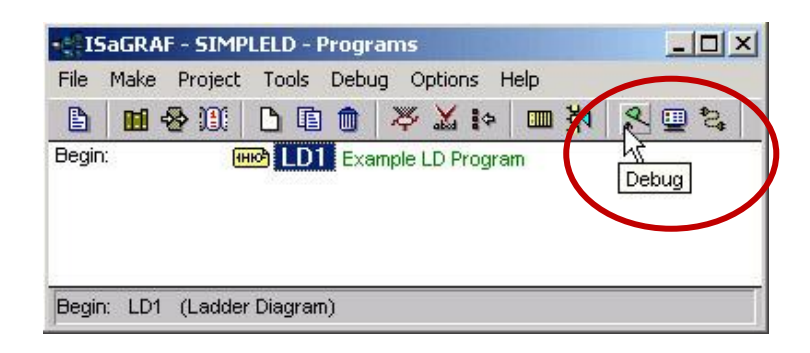

如果您的 PC 和 I-7188EG/XG & uPAC-7186EG 控制系統正確的連結, 則會出現下列視窗 (或者 如果 I-7188EG/XG & uPAC-7186EG 控制器中已經有程式執行, 程式的名稱也會出現在視窗中, 後面並接著 "Active" 字樣. )

如果 "ISaGRAF Debugger" 視窗出現 "Disconnected", 表示您的電腦和 I-7188EG/XG & uPAC-7186EG 控制 器並沒有連接成功.

最常導致連結失敗的原因是彼此之間的通訊埠沒有插好,或是彼此間的通訊參數未設定正確。這時您 必需重插電腦上的通訊線到正確的通訊埠或是重設 ISaGRAF 程式的連結設定

您可以更改 PC 的序列埠通訊設定 (這可能需要更改 BIOS 設定) 或者 更改 ISaGRAF 軟體的 "Serial Link Parameters" 序列連結參數的設定.

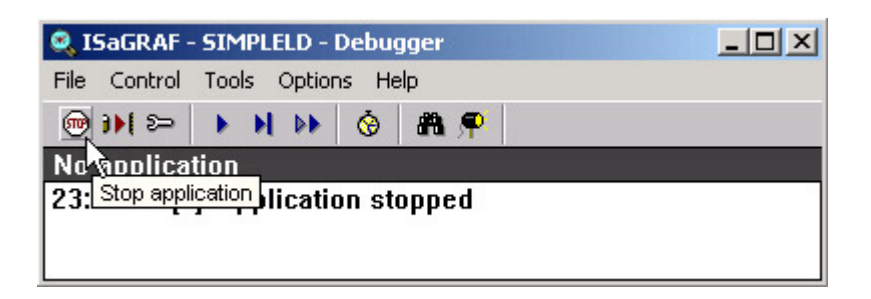

如果控制器中已有應用程式在執行, 您必須先按下 "STOP" 按鈕, 停止該程式, 如上圖所示, 才能下載 您的程式至控制器.

#### **開始下載程式 :**

從 "ISAGRAF Debugger" 視窗內按下 "Download" 鍵, 接著選擇 "ISA86M:TIC Code For Intel". 按 "Download" 按鈕.

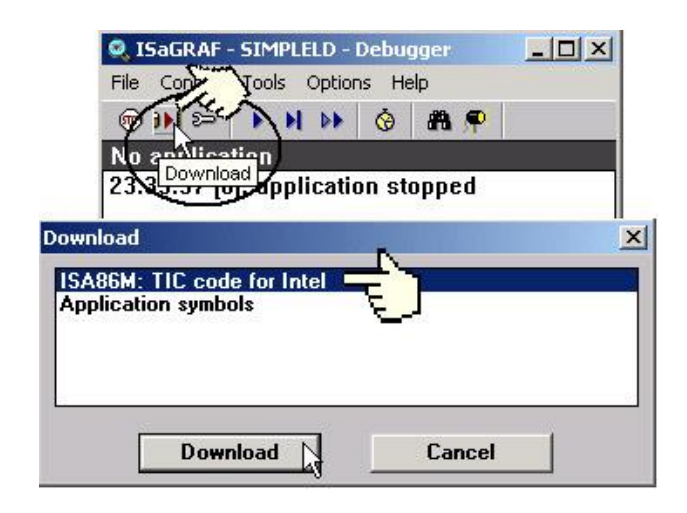

接下來 ISaGRAF 將會開始下載程式至控制器內,而在 "ISaGRAF Debugger" 視窗中會出現程式下載進度 的畫面.

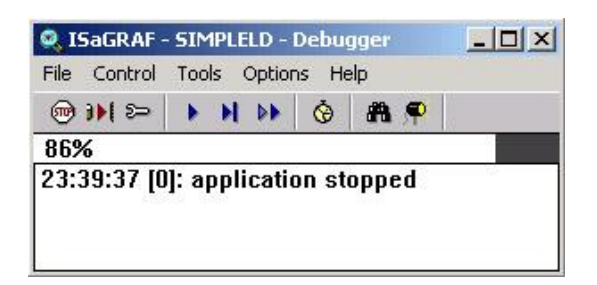

當 LD 程式下載完成後,將會出現下面兩個視窗.

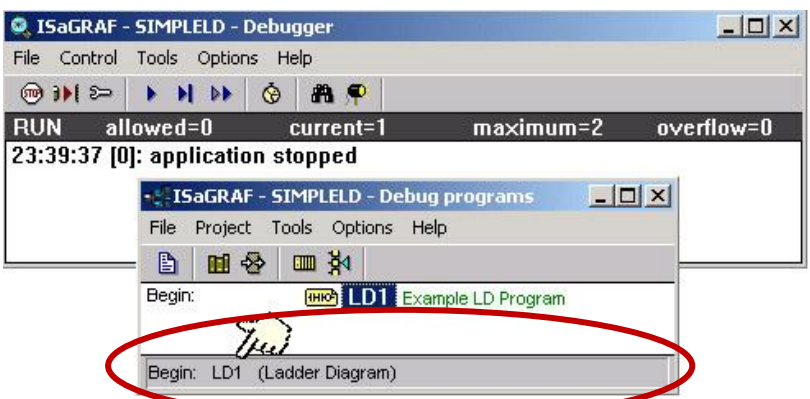

#### **執行與觀察 LD 範例程式 :**

當 ISaGRAF 程式執行時, 透過 ISaGRAF 視窗畫面您可以觀察即時的 I/O 狀態. 在 ISaGRAF Debug Program 視窗中按下 "I/O connections" 鍵開啟 "I/O connection", 透過 "I/O Connections" 視窗會顯示所有的輸出 及輸入點的狀態.

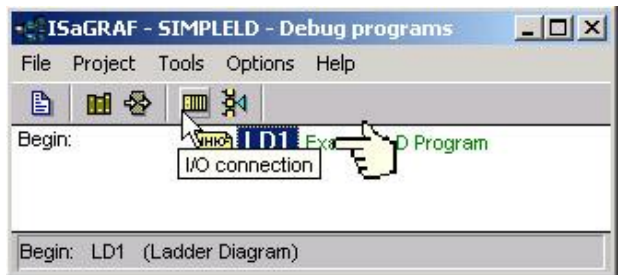

另外一個有用的視窗即 "Quick LD program",經由這個視窗可以即時的看到 LD 程式的執行狀態.

下列視窗中, 按下 "SW1" 開關則會建立 true 邏輯的狀態, 產生以一秒鐘為一週期的開和關 (閃爍). "Quick LD Program" 視窗能 **即時** 顯示整個 LD 程式的運作, 同時也是極佳的開發與除錯的診斷工具.

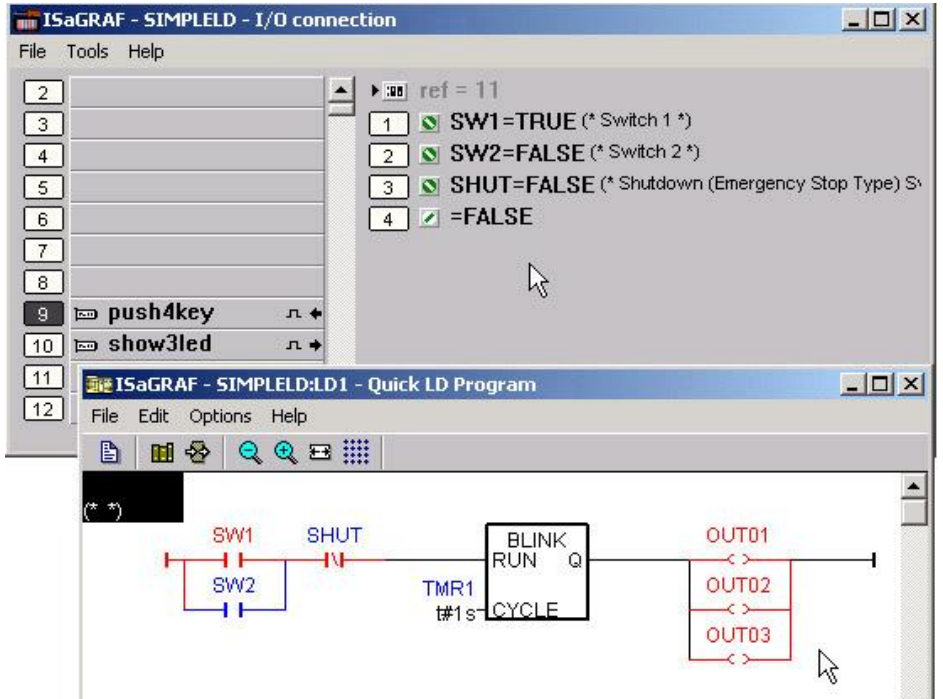

雖然在編寫和下載 ISaGRAF 程式有許多的步驟, 但這些步驟都是很容易去實作出來。對 I-7188EG/XG & uPAC-7186EG 控制器而言算是一個很有用的開發整合環境。

#### **練習, 練習, 練習 !**

現在您已能夠成功地在 I-7188EG/XG & uPAC-7186EG 控制器內建立和執行一個 ISaGRAF 程 式,但您還是需要透過練習去建立更多有用的程式,只有透過練習和實作才能讓自已更得 心應手,祝您好運!

**注意:** 請參考 "ISaGRAF 進階中文手冊" (或進階英文手冊) 或 CD 中 進階手冊檔案 \napdos\isagraf\8000\chinese\_manu\ "Chinese\_user\_manual\_i\_8xx7.pdf".

# **2.6 ISaGRAF 範例程式列表**

### **2.6.1: I-7188EG/XG 及 uPAC-7186EG 的範例程式表**

### I-8000 [Demo](https://www.icpdas.com/en/download/show.php?num=1005&nation=US&kind1=&model=&kw=isagraf) 目錄: ..\demo

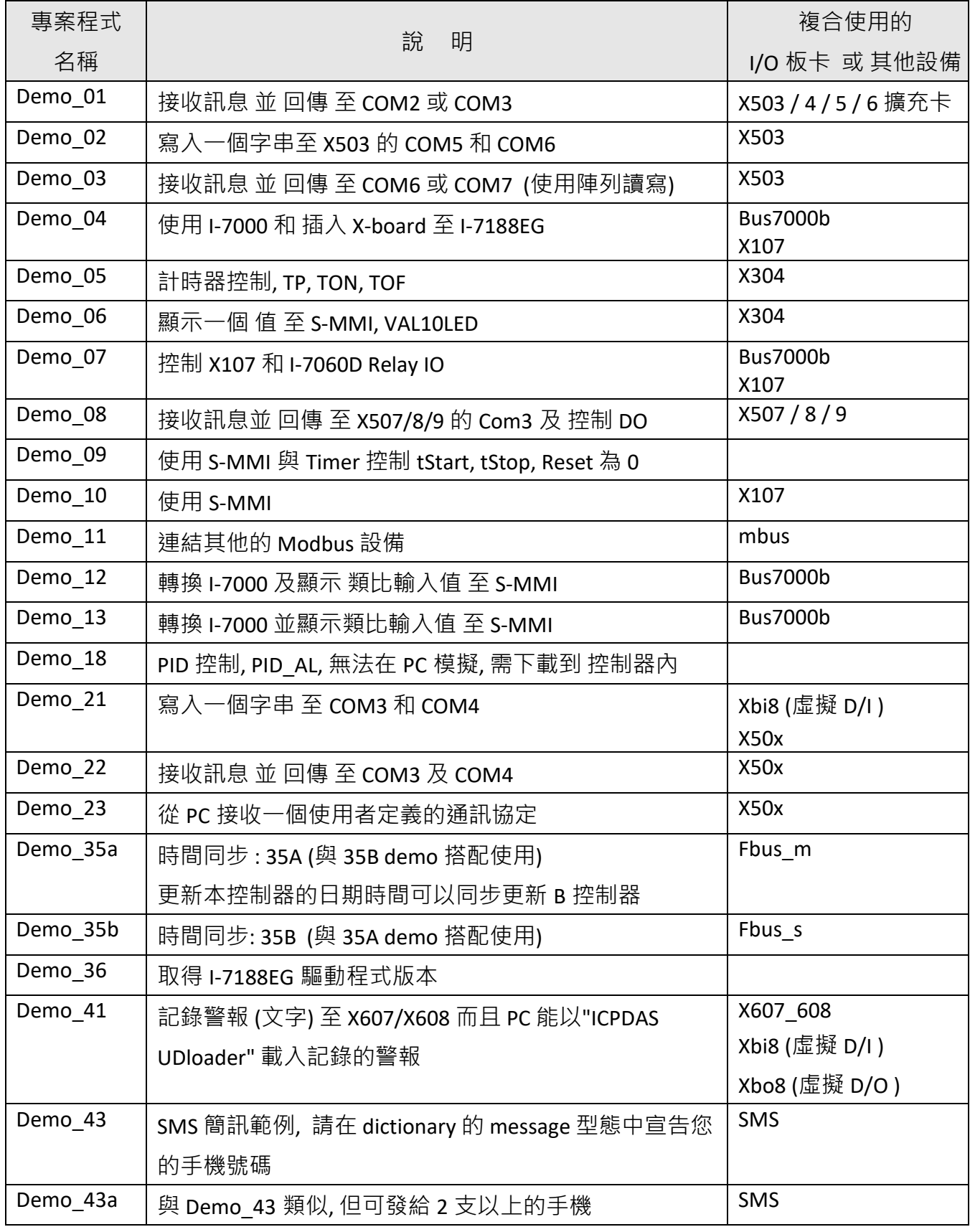

快速上手手冊 : μPAC-7186EG(D) & I-7188EG(D)/XG(D), 2020 年 7 月, 4.0 版 53

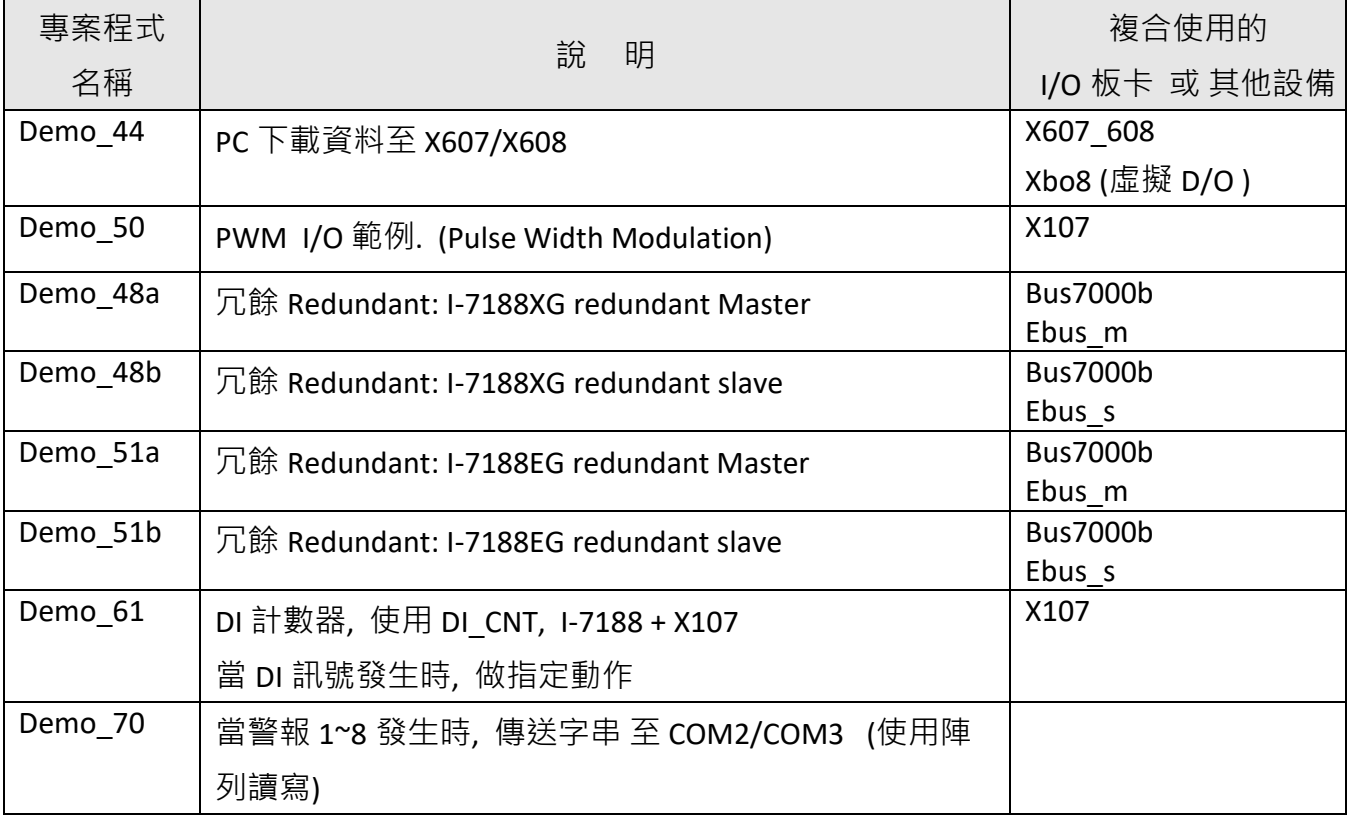

#### **注意:**

Demo 18 使用 CJ 公司提供估算的 PID AL. 請參考: " <https://www.icpdas.com/en/download/show.php?num=2807> pid\_al.complex\_pid\_algorithm\_implementation.pdf".

### **2.6.2: PC 上的 Visual Basic 範例程式表**

1. PC 上的 VB.net 2005 程式使用 Modbus TCP/IP 來控制 ISaGRAF 控制器. 請參考網站 FAQ-Software-ISaGRAF-051 的問題 051 <http://www.icpdas.com/en/faq/index.php?kind=280#751>> [FAQ-051](http://www.icpdas.com/web/product/download/software/development_tool/isagraf/document/faq/faq051_chinese.pdf)

2. PC 上的 VB 6.0 程式使用 Modbus TCP/IP 來控制 ISaGRAF 控制器. 請參考網站 FAQ-Software-ISaGRAF-052 的問題 052 <http://www.icpdas.com/en/faq/index.php?kind=280#751>> [FAQ-052](http://www.icpdas.com/web/product/download/software/development_tool/isagraf/document/faq/faq052_chinese.pdf)

# **第 3 章 硬體系統 & 設定**

**注意:** 詳細資料請參考 ISaGRAF 中文使用手冊 : <http://www.icpdas.com/en/download/show.php?num=333>

## **3.1 連接 PC 到控制器的 COM1**

I-7188EG/XG & uPAC-7186EG 的 COM1 是 Modbus Slave 連接埠, 能與 HMI 人機介面溝通 或 提供 ISaGRAF 工作平台下載 ISaGRAF 專案程式之用.

I-7188EG & uPAC-7186EG 的 COM1 是個純粹的 RS-232 連接埠, 而 I-7188XG 的 COM1 可當 RS-232 或 RS-485 連接埠.

#### **COM1: RS-232:**

一台 PC / HMI 只能連接一台 I-7188EG/XG 或 uPAC-7186EG 的 COM1:RS-232 連接埠.

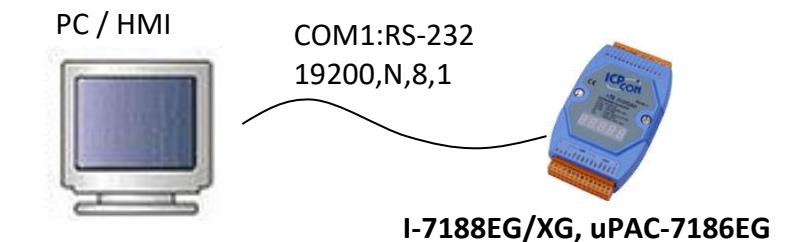

**COM1: RS-232 接腳圖**

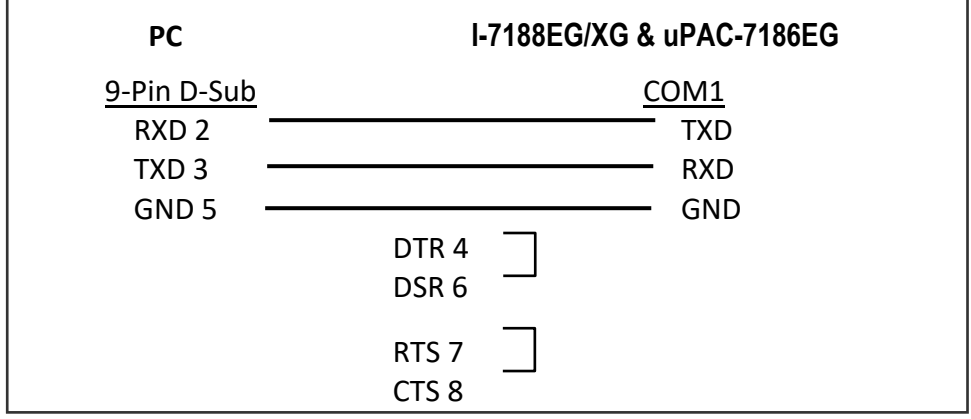

ISaGRAF 利用 RS-232 進行通訊只需要 RXD、 TXD 和 GND 訊號, 如果在您的 PC 上執行的軟體需要用到 CTS 和 DSR 訊號, 您需要把 PC 上的 RTS-CTS 和 DTR-DSR 如上圖所示連接即可.

#### **COM1: RS-485:**

一台 PC / HMI 透過 I-7520R 轉換器能連接許多台 I-7188XG 的 COM1:RS-485 埠, 只要這些 I-7188XG 在同 一 RS-485 網路並設定不同的 NET-ID.

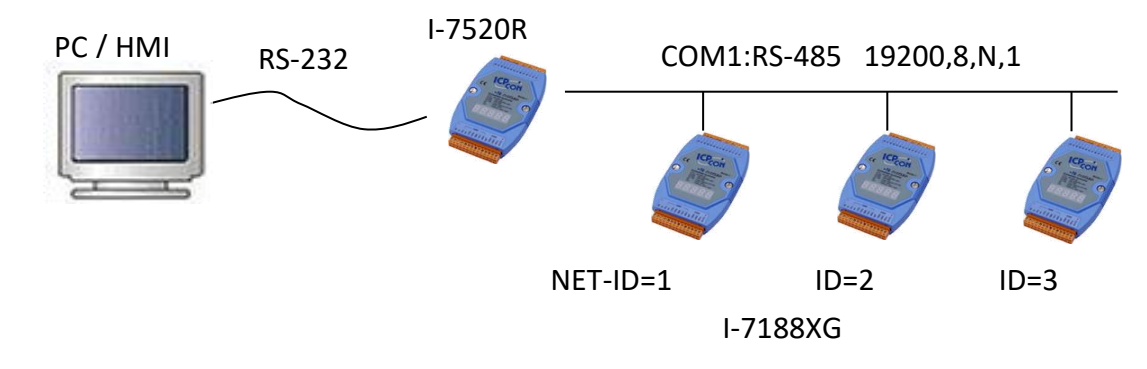

#### **7188XG 的 COM1: RS-485 接腳圖**

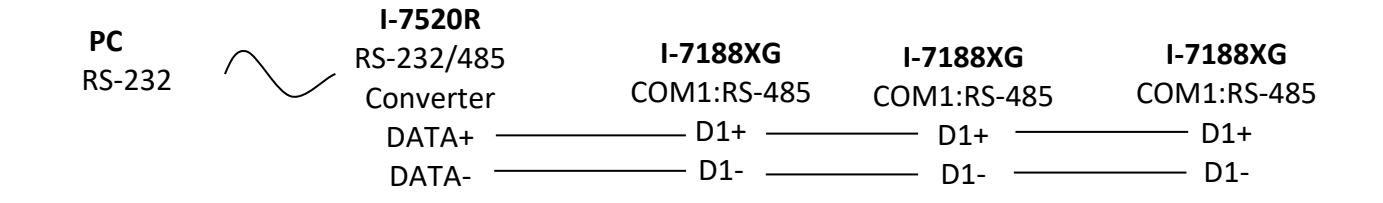

**注意: 請確定 I-7188XG 都在同一 RS485 網路並設定成不同的站號(NET-ID). 設定方式請參考** 第 [3.4](#page-59-0) 節 設定 [NET-ID](#page-59-0)**.**

### **3.2 連接 PC 到乙太網路連接埠**

I-7188EG & uPAC-7186EG 提供一個乙太網路連接埠為 Modbus TCP/IP Slave 通訊協定, 可以連接 PC 或 HMI 人機介面. 藉由這個乙太網路埠, 一台 uPAC-7186EG 最多可以同時連接 6 台(I-7188E 最多 4 台) PC / HMI(每台只能一個 Socket 連線).

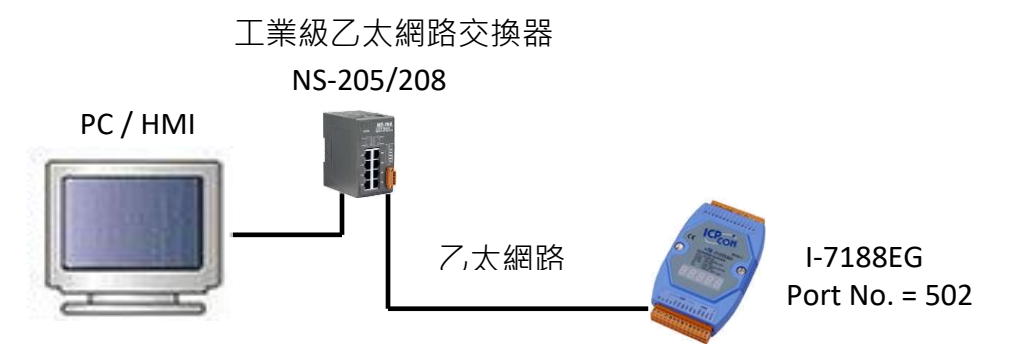

在您透過乙太網連接埠下載 ISaGRAF 應用程式到 7188EG/7186EG 控制器之前, 您必須先完成乙太網埠 與 PC 連結的通訊設定.

#### **uPAC-7186EG / I-7188EG 部分:**

設定 IP 位址, mask 和 gateway 的方式請參考 第 [3.8](#page-64-0) 節.

### **PC 部分:**

首先,請先開啟一個想要與 7186EG/ 7188EG 控制器通訊的 ISaGRAF 專案, 之後按下 "Link Setup".

出現如下圖的 "PC-PLC Link Parameters" 對話盒. 此時請您選擇 "Ethernet"通訊 埠選項並且按下"Setup"鍵.

![](_page_56_Picture_257.jpeg)

![](_page_56_Picture_258.jpeg)

當您按下 "Setup" 鍵後您會看到如下 圖所示的 "Ethernet Link Parameters" 對話盒, 將"Port Number"設定為 "**502**",然後鍵入 7188EG/7186EG 控 制器的 IP 位址(請參考第 [3.8](#page-64-0) 節).

![](_page_56_Picture_259.jpeg)

當您輸入正確的資訊後, 按下 "OK" 鍵, 至此您已經完成 PC 部分的設定, 並且可以和 I-7188EG / uPAC-7186EG 控制器順利地通訊.

#### **uPAC-7186EG/I-7188EG 支援多機連結**

每一台 7186EG/7188EG 控制器有其 IP 位址和固定的乙太網路埠編號 502, 藉此一台控制器最多可以連 接 6 台(7188EG 可接 4 台) PC (Modbus TCP/IP 通訊協議). 此外還可透過 COM1: RS-232 埠 連接另一台 PC 或 MMI (Modbus 通訊協議). 因此一台 uPAC-7186EG 控制器最多可以同時連結 7 台 (I-7188EG 為 5 台) 客戶機設備.

![](_page_56_Figure_10.jpeg)

## **3.3 如何更新控制器驅動程式(Driver)**

您可以在下列網址取得最新版本的驅動程式. <http://www.icpdas.com/en/download/show.php?num=368>

**步驟 :** \*\*\* 此例使用 7188EG 2.14 版本來說明如何查看及更新驅動程式.

1. 在您的 PC 硬碟建立一個名為 "7188" 的資料夾. 例如: "c:\7188".

2. 複製下列位置的下列檔案到您建立的 "7188" 資料夾:

從下列網址下載 I-7188EG 2.14 版驅動程式的壓縮檔案 [http://www.icpdas.com/en/download/show.php?num=368.](http://www.icpdas.com/en/download/show.php?num=368) (記得將檔案解壓縮.)

![](_page_57_Figure_6.jpeg)

3. 在您的硬碟執行 "\7188\7188xw.exe" 檔. 之後會出現 "7188xw" 視窗 (按 F1 按鍵可取得操作協助).

4. 藉由 RS-232 傳輸線 (CA0910), 連接您 PC 的 COM1 或 COM2 到控制器的 COM1

![](_page_57_Figure_9.jpeg)

若您的電腦沒有 COM1/COM2 或您要使用其他 COM 埠 (如 COM5)來連接 I-7188, 可以變更 "7188xw.ini" 檔案第一行的 "C 編號".

例如: 使用電腦的 COM5 連接 I-7188, 則更改 C1 為 C5, 如下

![](_page_58_Picture_1.jpeg)

5. 關閉 I-7188 電源, 連接 "INIT" 和 "GND", 重新開啟電源.

6. 假如連接成功, 畫面上將會出現 " > " 的訊息, 如圖.

7. 輸入 "ver" 可查看控制器內的 OS 版本及日期, 如圖.

> ver

8. 輸入 "isa7188e \*p=" 可查看目前安裝的驅動程式版本編號和控制器的設定, 以及指令說明. uPAC-7186EG : isa7186e \*p= I-7188EG : isa7188e \*p= I-7188XG : isa7188 \*p=

i7188E>ver 步驟 7ICP\_DAS MiniOS7 for I-7188E Uer. 2.01 build 001, Sep 15 2006 17:04:53 SRAM: 512K, FLASH MEMORY: 512K [CPU=RDC 8820-D] Serial number= 01 9E BE C8 0E 00 00 A3 i7188E>isa7188e \*p= 步驟 8 Driver: I-7188EG : isa7188e.exe -2.14, Oct.25,2006 MiniOS7: Must use e-060915.img Licence is OK  $NED-TD$  : 3 COM1 is free COM3 is Free Use 'isa7188e \*f=1' to free COM1, 'isa7188e \*f=0' to set COM1 as Mod Use 'isa7188e \*s=1 to 255' to set NET-ID to 1 to 255 Use 'isa7188e \*d=' to delete ISaGRAF program Use 'isa7188e \*b=0 to 9' to set baudrate of COM1 as 1200, 2400...

> Use 'isa7188  $\star$ x=0  $\degree$  9' to set COM3 as Modbus RTU, 'isa7188  $\star$ x=f' to free COM3 (C)Copyright:ICP DAS CO. , LTD. Taiwan Id:84517297\_

#### **更新 ISaGRAF 內嵌式驅動程式:**

9. 關閉控制器電源, 連接 "INIT" 和 "GND", 重新開啟電源.

10. 按 "F4" 按鍵即可自動下載下列檔案並重新啟動系統. "autoexec.bat", "isa7188e.exe", "e-060915.img" 請等待約 60 秒 讓 ISaGRAF 系統自動更新.

**\*\* 在這 60 秒內千萬不要關掉電源. \*\***

- 11. 輸入 "dir" 來確定 "autoexec.bat" 和 "isa7188e.exe" 是否已下載成功. > dir
- 12. 按 ALT\_X 來離開 "7188xw" 視窗.
- 13. 將 "INIT" –"GND" 的連接線移開, 重新啟動控制器.

<span id="page-59-0"></span>步驟 10 i7188E>del /u  $\overline{\ }$  Total File number is 2, do you really want to delete $(y/n)?$ i7188E>L0AD **File will save to 8000:0000** StartAddr-->7000:FFFF Press ALT\_E to download file! Load file:autoexec.bat[crc=8116,0000] Send file info. total 1 blocks Block 1 Transfer time is: 0 047000 seconds **\*\* 在這 60 秒內千萬不要關掉電源. \*\*** Mini0s7 for 7188E Uer 2.01.001, date=09/15/2006 Checking CRC-16...OK. Update the OS code. Please wait the message  $\ll$ Write Finished $\gg$ Erase Flash [F000] Write Flash  $[FF]$ <<Write Finished>>OK Wait WDT reset system... ICP\_DAS MiniOS7 for I-7188E Uer. 2.01 build 001, Sep 15 2006 17:04:53 SRAM: 512K, FLASH MEMORY: 512K [CPU=RDC 8820-D] Serial number= 01 9E BE C8 0E 00 00 A3 i7188E>dir 步驟 110) autoexec.bat 09/16/2005 23:10:08 15[0000F]8002:0000-8002:000F 1)isa7188e.exe 10/26/2006 15:02:21 177349[2B4C5]8004:000F-AB51:0004 Total File number is 2 Free space=281292 bytes i7188E>\_

## **3.4 設定控制器的站號(NET-ID)**

每一台 I-7188EG/XG, uPAC-7186EG 控制器必須有一個位址識別號碼, 即站號(NET-ID). 有效設定值是 1 ~ 255. 預設站號是 1. 若是 RS-485 網路連線, 同一控制系統網路的站號 NET-ID 必須互為唯一. 請依照 下列步驟修改站號 NET-ID.

**設定站號 NET- ID 的步驟:** (以 7188EG 為例)

- 1. 在您的 PC 硬碟建立一個名為 "7188" 的資料夾. 例如: "c:\7188".
- 2. 複製 CD 中的\Napdos\ISaGRAF\7188EG\Driver\2.xx\7188xw.exe, 7188xw.ini 檔案到您建立的 "7188" 資 料夾:
- 3. 執行 "\7188\7188xw.exe" (Windows NT, Windows 2000 & Windows XP)
- 4. 藉由 RS-232 傳輸線 (CA0910), 連接您 PC 的 COM1 或 COM2 到控制器的 COM1

![](_page_60_Figure_7.jpeg)

若您的電腦沒有 COM1/COM2 或要用其他 COM (如 COM5)來連接 I-7188, 可以變更 "7188xw.ini" 檔 案第一行的 "C 編號". 例如: 使用電腦的 COM5 連接 I-7188, 則更改 C1 為 C5, 如下

![](_page_60_Picture_9.jpeg)

5. 關閉 I-7188 EG/XG 電源, 連接 "INIT" 和 "GND", 重新開啟電源.

6. 假如連接成功,畫面上將會出現 " > " 的訊息, 如圖.

7.

![](_page_60_Picture_319.jpeg)

8. 將 "INIT" –"GND" 的連接線移開, 重新啟動控制器. EX2:

```
7188x for WIN32 version 1.30 (2005/11/29) [By ICPDAS. Tim Tsai.]
[Begin Key Thread...]Current set: Use COM1 115200, N, 8, 1
AutoRun:
Autodownload files: autoexec.bat isa7188e.exe
Current work directory="C:\7188"
original baudrate = 115200!
now baudrate = 115200!
ICP_DAS MiniOS7 for I-7188E Uer. 2.01 build 001, Sep 15 2006 17:04:53
SRAM: 512K. FLASH MEMORY: 512K
[CPU=RDC 8820-D]
Serial number= 01 9E BE C8 0E 00 00 A3
i7188E>isa7188e *s=3
Set Net-ID to 3
```
### **3.5 設定 COM1 的通訊速率 (Baud Rate)**

**設定通訊速率的步驟:** (以 7188EG 為例)

- 1. 在您的 PC 硬碟建立一個名為 "7188" 的資料夾. 例如: "c:\7188".
- 2. 複製 CD 中的\Napdos\ISaGRAF\7188EG\Driver\2.xx\7188xw.exe, 7188xw.ini 檔案到您建立的 "7188" 資 料夾:
- 3. 執行 "\7188\7188xw.exe" (Windows NT, Windows 2000 & Windows XP)
- 4. 藉由 RS-232 傳輸線 (CA0910), 連接您 PC 的 COM1 或 COM2 到控制器的 COM1

![](_page_61_Figure_8.jpeg)

若您的電腦沒有 COM1/COM2 或您要使用其他 COM 埠 (如 COM5)來連接 I-7188, 可以變更 "7188xw.ini" 檔案第一行的 "C 編號".

例如: 使用電腦的 COM5 連接 I-7188, 則更改 C1 為 C5, 如下

![](_page_61_Picture_252.jpeg)

5. 關閉 I-7188 電源, 連接 "INIT" 和 "GND", 重新開啟電源.

6. 假如連接成功,畫面上將會出現 " > " 的訊息, 如圖.

7. 輸入 "isa7188e \*b=n" 來設定 COM1 的通訊速率, 其 n = 0~9

```
isa7188 *b=n (for I-7188XG)
isa7188e *b=n (for I-7188EG)
isa7186e *b=n (for uPAC-7186EG)
```
 "n" 是 COM1 通訊速率的設定代號, 以下是其代表的設定速率 : 1=2400, 2=4800, 3=9600, 4=19200, 5=38400, 6=57600, 7=115200, 8=300, 9=600, 0=1200

8. 將 "INIT" –"GND" 的連接線移開, 重新啟動控制器.

 $(C)$ Copyright:ICP DAS  $CO.$ , LTD. Taiwan  $Id:84517297$ ICP\_DAS MiniOS7 for I-7188E Uer. 2.01 build 001, Sep 15 2006 17:04:53 SRAM: 512K, FLASH MEMORY: 512K [CPU=RDC 8820-D] Serial number= 01 9E BE C8 0E 00 00 A3 i7188E>isa7188e \*b=4

## **3.6 設定 I-7188EG/uPAC-7186EG 的 COM1 為非 Modbus Slave 埠**

I-7188EG 及 uPAC-7186EG 的 COM1 預設支援 Modbus RTU Slave 通訊協議. 但是使用者可自行更改它為 非 Modbus Slave port, 如此便可利用 COM1 來作其他用途. 比如使用者可用 "COMxxx" 等 function 來撰 寫自訂的通訊協定. 或使用 COM1 來當 Modbus Master port.

#### **注意: 7188XG 的 COM1 固定支援 Modbus RTU Slave 協議, 不可更改.**

\*\*\*\*\*\* 以下使用 7188EG 為例.

**步驟 :**

1. 在您的 PC 硬碟建立一個名為 "7188" 的資料夾. 例如: "c:\7188".

2. 複製 CD 中的\Napdos\ISaGRAF\7188EG\Driver\2.xx\7188xw.exe, 7188xw.ini 檔到 "7188" 資料夾:

3. 執行 "\7188\7188xw.exe" (Windows NT, Windows 2000 & Windows XP)

4. 藉由 RS-232 傳輸線 (CA0910), 連接您 PC 的 COM1 或 COM2 到控制器的 COM1

![](_page_63_Figure_9.jpeg)

若您的電腦沒有 COM1/COM2 或要使用其他 COM 埠 (如 COM5)來連接 I-7188, 可以變更 "7188xw.ini" 檔案第一行的 "C 編號". 例如: 使用電腦的 COM5 連接 I-7188, 則更改 C1 為 C5, 如下

![](_page_63_Figure_11.jpeg)

5. 關閉 I-7188 EG 電源, 連接 "INIT" 和 "GND", 重新開啟電源.

6. 假如連接成功,畫面上將會出現 " > " 的訊息, 如圖.

7. 輸入"isa7188e \*f=1" 來釋放 COM1 (即 將 COM1 設定為 非 Modbus Slave 埠)

> isa7188e \*f=1 (I-7188EG 使用)

> isa7186e \*f=1 (uPAC-7186EG 使用)

8. 按 ALT X 來離開 "7188xw" 視窗, 否則 PC 的 COM1/COM2 會一直被佔用住.

9. 將 "INIT" –"GND" 的連接線移開, 重新啟動控制器.

i7188E>isa7188e \*f=1 Com1 is free now

**重要注意事項 :**

如果要恢復 COM1 為 Modbus RTU Slave port, 請使用 "isa7188e \*f=0" 指令 :

Ex1: > isa7188e \*f=0 (I-7188EG 使用)

Ex2: > isa7186e \*f=0 (uPAC-7186EG 使用)

## <span id="page-64-0"></span>**3.7 啟用 COM2 或 COM3 成為 Modbus RTU Slave 埠**

uPAC-7186EG 和 I-7188EG/XG 可以安裝一個 X5xx 擴充卡而增加一個 COM3 或更多 COM Port. 從下列版 本起 使用者可自定 COM2 或 COM3 其中一個埠支援 Modbus RTU Slave 通訊協議 :

µPAC-7186EG 從 Driver 版本 1.02 (2008/5/7) 以上

I-7188EG & I-7188XG 從 Driver 版本 3.03 (2008/5/14) 以上

#### **注意: I-7188EG/XG & uPAC-7186EG 必須先安裝一片 X5xx 擴充卡才能使用 COM3.**

新版本的驅動程式請見網站:<http://www.icpdas.com/en/download/show.php?num=368>

\*\*\* 以下使用 I-7188EG 為例 :

#### **步驟 :**

1. 在您的 PC 硬碟建立一個名為 "7188" 的資料夾. 例如: "c:\7188".

- 2. 複製 CD 中的 \Napdos\ISaGRAF\7188EG\Driver\2.xx\7188xw.exe, 7188xw.ini, 7188x, 7188x.ini 檔案到您 建立的 "7188" 資料夾:
- 3. 執行 "\7188\7188xw.exe" (Windows NT, Windows 2000 & Windows XP)
- 4. 藉由 RS-232 傳輸線 (CA0910), 連接您 PC 的 COM1 或 COM2 到控制器的 COM1

![](_page_64_Figure_18.jpeg)

若您的電腦沒有 COM1/COM2 或您要使用其他 COM 埠 (如 COM5)來連接 I-7188, 可以變更 "7188xw.ini" 檔案第一行的 "C 編號".

例如: 使用電腦的 COM5 連接 I-7188, 則更改 C1 為 C5, 如下圖:

![](_page_65_Figure_2.jpeg)

5. 關閉 I-7188 EG,連接 "INIT" 和 "GND", 重新開啟電源.

6. 假如連接成功, 畫面上將會出現" > " 的訊息, 如圖.

7. 輸入 "isa7188e \*x=PB" 來設定 COM2 或 COM3 的通訊速率並成為 Modbus RTU port,

"P" 表示要設定的通訊埠, P: 2 or 3,

"B" 表示要設定的通訊速率的通訊埠, B:0~9

設置 COM2 波特速率和定義作為 Modbus RTU

"PB" = 20 ~ 29 設定 COM2 為 Modbus Slave port

"PB" = 30 ~ 39 設定 COM3 為 Modbus Slave port

出貨時 COM2/COM3 預設為 "非 Modbus RTU port"

isa7188e \*x= PB (I-7188EG 使用)

isa7188 \*x= PB (I-7188XG 使用)

isa7186e \*x= PB (µPAC-7186EG 使用)

"B" 用來設定通訊速率, 其代表的值如下: 1=2400, 2=4800, 3=9600, 4=19200, 5=38400, 6=57600, 7=115200, 8=300, 9=600, 0=1200

8. 若要取消 COM2/COM3 的 Modbus RTU Slave 功能, 請輸入 "isa7188e \*x=f" 來釋放它

isa7188e \*x= f (I-7188EG 使用)

- isa7188 \*x= f (I-7188XG 使用)
- isa7186e \*x= f (µPAC-7186EG 使用)

9. 按 ALT X 來離開 exit "7188xw" 視窗並關閉 DOS SHELL, 否則 COM1/COM2 會一直被佔用住. 10. 將 "INIT" –"GND" 的連接線移開, 重新啟動控制器.

EX:

![](_page_65_Picture_339.jpeg)

## **3.8 設定 I-7188EG/uPAC-7186EG 的 IP 位址& MASK & Gateway**

#### **步驟 :**

- 1. 在您的 PC 硬碟建立一個名為 "7188" 的資料夾. 例如: "c:\7188".
- 2. 複製 CD 中的\Napdos\ISaGRAF\7188EG\Driver\2.xx\7188xw.exe, 7188xw.ini 檔案到您建立的 "7188" 資 料夾:
- 3. 執行 "\7188\7188xw.exe" (Windows NT, Windows 2000 & Windows XP)
- 4. 藉由 RS-232 傳輸線 (CA0910), 連接您 PC 的 COM1 或 COM2 到控制器的 COM1

![](_page_66_Figure_6.jpeg)

若您的電腦沒有 COM1/COM2 或您要使用其他 COM 埠 (如 COM5)來連接 I-7188, 可以變更 "7188xw.ini" 檔案第一行的 "C 編號".

例如: 使用電腦的 COM5 連接 I-7188, 則更改 C1 為 C5, 如下

![](_page_66_Figure_9.jpeg)

5. 關閉 I-7188 EG/XG 電源, 連接 "INIT" 和 "GND", 重新開啟電源.

6. 假如連接成功,畫面上將會出現 " > " 的訊息, 如圖.

7. 輸入 "ip" 可查看目前的 IP 位址設定值

8. 輸入 "ip xxx.xxx.xxx.xxx" 可設定新的 IP 位址.

Ex: > ip 192.168.1.200

9. 輸入 "mask" 可查看目前位址的遮罩.

- 10. 輸入 "mask xxx.xxx.xxx.xxx" 可設定新的位址遮罩(mask). Ex: > mask 255.255.255.0
- 11. 輸入 "gateway" 可查看目前的 gateway 位址. > gateway

12. 輸入 "gateway xxx.xxx.xxx.xxx" 可設定新的 gateway 位址. > gateway 192.168.1.1

13. 按 ALT X 來離開 exit "7188xw" 視窗, 否則 COM1/COM2 會一直被佔用住.

14. 將 "INIT" –"GND" 的連接線移開, 重新啟動控制器.

 $i7188E>ip$ IP=192.168.255.1 i7188E>ip 192.168.1.200 Set IP=192.168.1.200 [ReadBack]IP=192.168.1.200 i7188E>mask MASK=255.255.0.0 i7188E>mask 255.255.255.0 Set MASK=255.255.255.0 [ReadBack]MASK=255.255.255.0 i7188E>gateway Gateway=192.168.0.1 i7188E>gateway 192.168.1.1 Set GATEWAY=192.168.1.1 [ReadBack]Gateway=192.168.1.1 i7188E>\_

## **3.9 從控制器刪除 ISaGRAF 程式**

若 I-7188EG/XG 或 uPAC-7186EG 控制器中已經執行一個 ISaGRAF 程式, 使用者可以由 ISaGRAF 工作平 台再下載新的 ISaGRAF 程式來取代原來的應用程式. 若基於某些原因, 使用者要直接刪除 I-7188EG/XG 或 uPAC-7186EG 控制器中的 ISaGRAF 程式, 請依照以下步驟.

**步驟 :**

- 1. 在您的 PC 硬碟建立一個名為 "7188" 的資料夾. 例如: "c:\7188".
- 2. 複製 CD 中的\Napdos\ISaGRAF\7188EG\Driver\2.xx\7188xw.exe, 7188xw.ini 檔案到您建立的 "7188" 資 料夾:
- 3. 執行 "\7188\7188xw.exe" (Windows NT, Windows 2000 & Windows XP)
- 4. 藉由 RS-232 傳輸線 (CA0910), 連接您 PC 的 COM1 或 COM2 到控制器的 COM1

![](_page_68_Figure_7.jpeg)

若您的電腦沒有 COM1/COM2 或您要使用其他 COM 埠 (如 COM5)來連接 I-7188, 可以變更 "7188xw.ini" 檔案第一行的 "C 編號".

例如: 使用電腦的 COM5 連接 I-7188, 則更改 C1 為 C5, 如下

![](_page_68_Figure_10.jpeg)

- 5. 關閉 I-7188 EG/XG 電源, 連接 "INIT" 和 "GND", 重新開啟電源.
- 6. 假如連接成功, 畫面上將會出現" > " 的訊息, 如圖.
- 7. I-7188XG 指令 : 輸入 "isa7188 \*d=" 來刪除程式 Ex1:  $>$  isa7188  $*$ d=

 I-7188EG 指令 : 輸入 "isa7188e \*d=" 來刪除程式 Ex2:  $>$  isa7188e  $*$ d=

 uPAC-7186EG 指令 : 輸入 "isa7186e \*d=" 來刪除程式 Ex3:  $>$  isa7186e  $*$ d=

8. 將 "INIT" –"GND" 的連接線移開, 重新啟動控制器. EX2:

i7188E>isa7188e \*d=

ISaGRAF Project Deleted.

## **3.10 以 DCON Utility 設定 I-7000 及 I-87K 遠程 I/O 模組**

uPAC-7186EG 控制器最多可以連結 128 (I-7188EG/XG 最多 64) 個泓格的遠程 I/O 模組 - "I-7000" 及 "I-87K" 系列遠程 I/O 模組.

**簡介 :** 控制器在連結 I-7000 及 I-87K 遠程 I/O 模組前, 必需先以 DCON Utility 設定每一個 I-7000 及 I-87K 遠程模組的 站號(必須是唯一的 NET-ID), 並將控制器與遠程 I/O 模組設定相同的通訊速 率.

> DCON Utility 是一個方便好用的軟體工具, 可以協助網路搜尋、設定與測試 I/O 模組. DCON Utility 軟體程式及其使用手冊請到下列網址取得 http://www.icpdas.com/en/product/guide+Software+Utility\_Driver+DCON\_Utility\_Pro.

**注意 :** 1. 需確認硬體連接正確. 2. 一次只搜尋及設定規劃一個模組, 以確保設定正確. 3. 設定前先連接 IO 模組的 INIT\* 及 GND 然後重新啟動模組.

#### **步驟 1 : 硬體連接**

A. 電源必須是 +10V ~ +30V 的 DC 電源.

B. I-7000的電線連接圖 : (一次連接一個模組)

![](_page_69_Figure_8.jpeg)

**注意:** 連接 I-7000 I/O 模組, 需準備一個 I-7520 轉換器. 其他模組的電線連接圖 請參考 "<http://www.icpdas.com/en/download/index.php?root=&model=&kw=DCON%20Utility>".

#### **步驟 2: 將 I/O 模組設定為初始狀態**

新的模組出廠時, 工廠會將其設定為**預設狀態**(如下第一個表)以方便使用. 若您不知道模組 的設定值, 請直接將 I/O 模組設定為**初始狀態** (如下第二個表).

- **\*I-7000:** 設定 I-7000 模組成為初始狀態, 請連接 INIT\* 和 GND, 然後重新啟動模組電源. 該模組即可 設定為初始狀態. (某些新的 I-7000 模塊背面有支持一個 DIP Switch, 這些模塊只需 切換 Switch 到 "INIT" 位置, 然後重新啟動模組電源, 不必去將 INIT\* 和 GND 相連接 )
- **\*I-87K:** 設定 I-87K 模組成為初始狀態, 請切換 I-87K4/5/8/9 的相對應的 DIP 開關. 例如, 切換 DIP-2 到 "ON"的位置, 然後重新啟動電源, 第二個插槽就會設為初始狀態. (若使用的擴充底板是 I-87K9 與 I-87K5, 請不要將 I-87K IO 插在 最左邊的那個 IO 插槽 來做設定, 因為沒有對應的 DIP 可設, DIP-1 是對應到 I-87K9 / 87K5 左邊數過來的第 2 個 I/O 插槽. 若是 I-87K8 / 87K4 則 沒有這個問題, 每個 I/O 插槽都有對應的 DIP Switch)

![](_page_70_Picture_385.jpeg)

#### **工廠出貨時的預設狀態表 :**

**初始狀態表:**

![](_page_70_Picture_386.jpeg)

#### **步驟 3: 選擇搜尋的 COM Port 和通訊速率(Baud Rate)**

啟動 [ DCON Utility ] :

![](_page_70_Picture_387.jpeg)

- 1. 點選 "COM Port" 功能表來選擇搜尋的 COM Port 和 baud rate. 如果您不知道先前模組的設定, 可以 選擇多個 baud rate, protocol 和 checksum, 但是搜尋網路時會花較多時間. 選擇完畢, 按 "OK" 鍵.
- 2. 點選 "Start Search" 按鈕開始搜尋模組. 找到模組請點 按鈕.

![](_page_71_Picture_96.jpeg)

### **步驟 4: 點選找到的模組型號, 然後在出現的視窗中規劃新的設定**

![](_page_71_Picture_97.jpeg)

**注意:** 設定完成後, 記得一定要移除 I-7000 的 INIT\* 和 GND 的連接線 . 然後重新開啟電源. I-87K I/O 模組, 則需記得將相關的 DIP 開關切回 "OFF", 然後重新啟動電源.

快速上手手冊 : μPAC-7186EG(D) & I-7188EG(D)/XG(D), 2020 年 7 月, 4.0 版 72
I-7188EG/XG 及 uPAC-7186EG 控制器可以使用 COM2:RS-485 埠來連接泓格公司 I-7000 和 I-87K 系列的 遠程 I/O 模組. 對於有分散式遠程 I/O 需求的系統, 這個規劃設定非常有用.

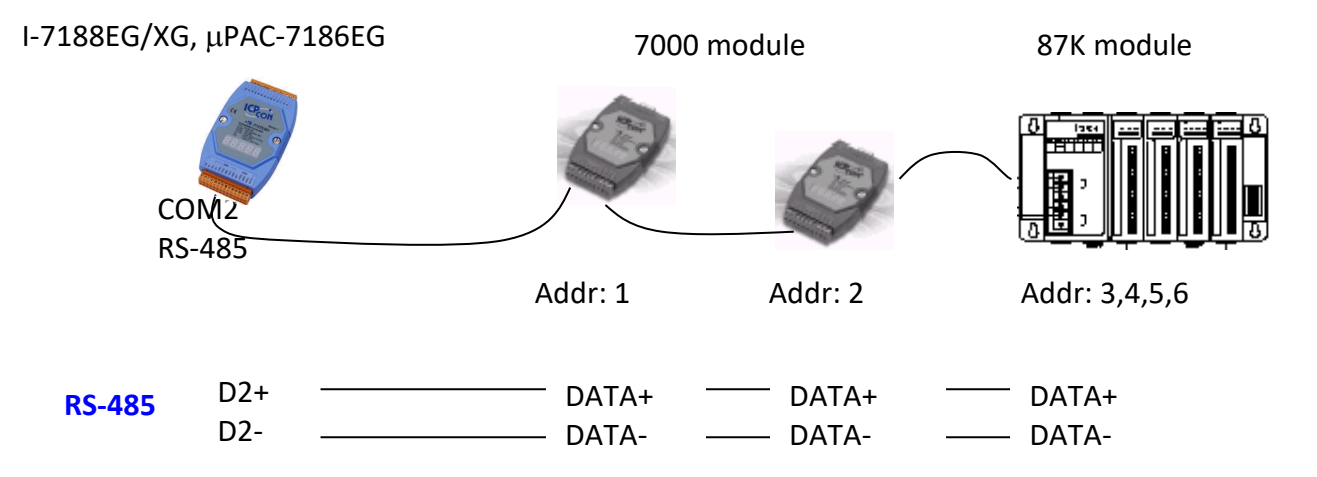

**注意:** 一台 I-7188EG/XG 或 uPAC-7186EG 控制器最多可以連接 64 個(不建議超過 40 個) I-7000 或 I-87K 系列的遠程 I/O 模組. 您必須為每一個 I-7000 和 I-87K 遠端控制模組設定獨一無二的位址 (NET-ID), 並且與 I-7188EG/XG 控制器設定相同的通訊速率及相同的 checksum (全部 enabled 或 全部 disabled).

有關 I-7000 / I-87K 遠程模組的設定與程式資訊, 請參考

<https://www.icpdas.com/en/download/show.php?num=333> 的 "第 6 章: 連接 I-7000 和 I-87XX 模組".

I-7188EG/XG 或 uPAC-7186EG 控制器可以同時設定為2 個 Modbus "Slave" 或 2 個Modbus "Master" 連接 埠以配合不同的應用.

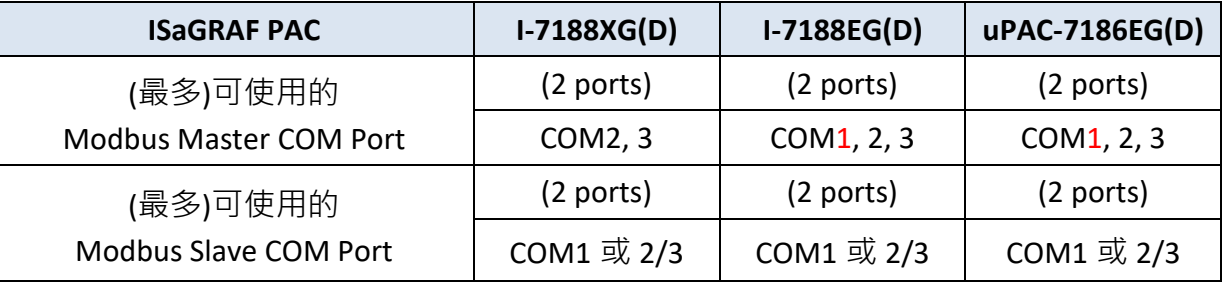

### **COM3:**

I-7188 / uPAC-7186 的 COM3 位於 X-Board 擴充卡 X5xx 上. RS-232 (可內插一片 X503, X504 等 I/O 擴充卡) 或 RS-485 (可內插一片 X511 等 I/O 擴充卡) 或 RS-422 (可內插一片 X507 等 I/O 擴充卡)

## **多台連結**:

如果使用 RS-485 或 RS-422, 一台 7188/7186 可以連接許多 Modbus 設備. 但每個連接的設備必須設定 獨一無二的 NET ID (1 ~ 255) 站號, 同時必須與控制器設定為相同的通訊速率及 Checksum. **參考資料**:

有關 Modbus Slave 埠 與 Modbus Master 埠的設定與程式資訊, 請參考 ISaGRAF 使用手冊的

"第 4 章"、"第 5 章" 與 "第 8 章". <http://www.icpdas.com/en/download/show.php?num=333>.

### **RS-232 / RS-485 / RS-422 的接線方式 :**

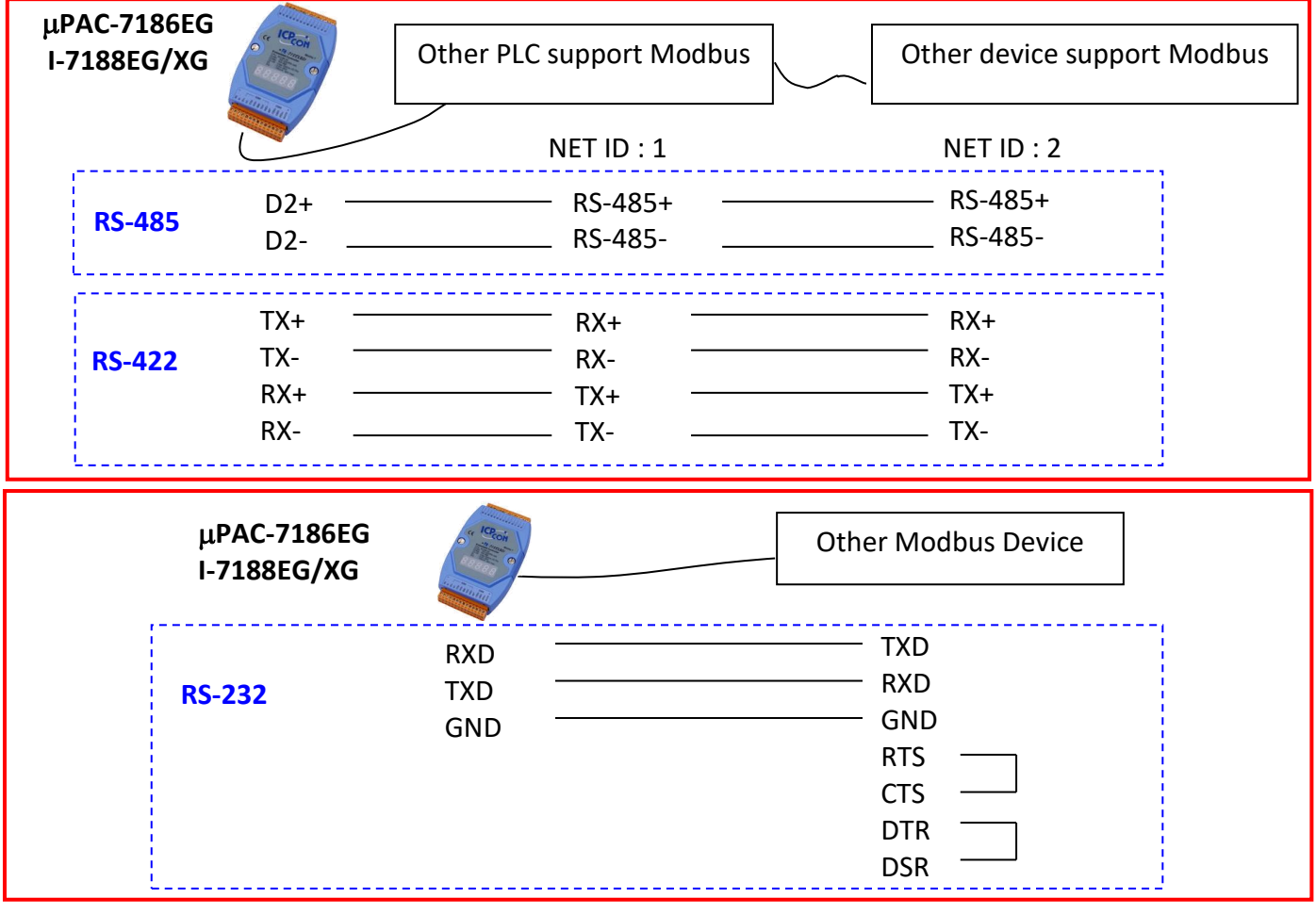

快速上手手冊 : μPAC-7186EG(D) & I-7188EG(D)/XG(D), 2020 年 7 月, 4.0 版 74

## **3.13 連接 HMI 人機介面**

詳細使用說明請參考:

- 1. ISaGRAF 進階使用手冊 第 4.4 節 <http://www.icpdas.com/en/download/show.php?num=333>
- 2. 觸控螢幕使用手冊 <http://www.icpdas.com/en/download/show.php?num=432>

### **註: Touch 500 系列產品已停產,請參訪網站取得新產品資訊。**

觸控螢幕系列 :

[http://www.icpdas.com/en/product/guide+Panel\\_\\_Products+Display+Touch\\_\\_Monitor](http://www.icpdas.com/en/product/guide+Panel__Products+Display+Touch__Monitor)

若您選用任一觸控系列的人機介面產品 (例如: Touch506L/506S/510T...等), 僅需與 iP-8xx7 控制器的 COM1 埠相連接。

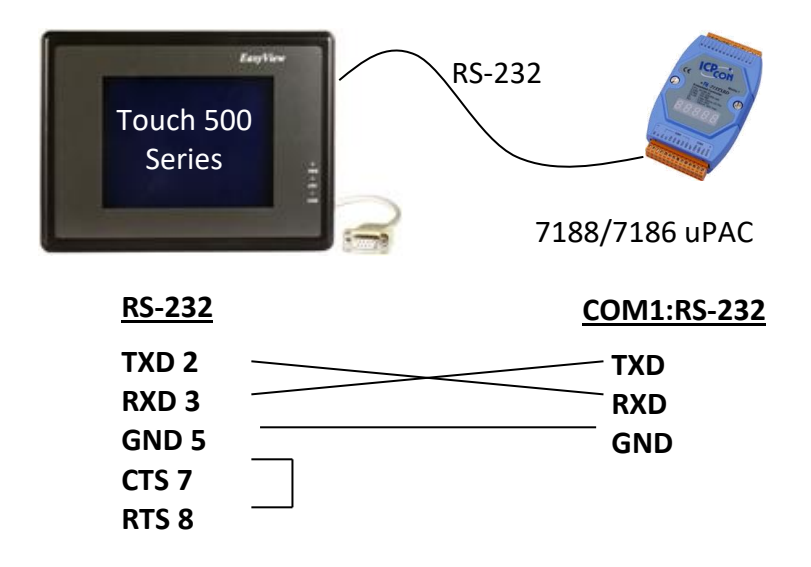

## **3.14 使用 I/O 擴充卡 : X-Board 系列擴充卡**

I-7188EG/XG 及 uPAC-7186EG 可在控制器機殼內加插一片 I/O 擴充卡(X-board) 來增加 I/O, COM 埠或 其他功能. 安裝時, 請將控制器的機殼螺絲鬆開, 打開盒蓋, 按照方向插入擴充卡即可.

**注意:** I-7188EG/XG 及 uPAC-7186EG 並不支援 X-board 擴充卡的 EEPROM 和 Flash 記憶體.

以下列出常用的X-board I/O擴充卡, 大部分都已出產支援無鉛規範(RoHS)的型號(型號加CR), 新產品會 不斷推出. 最新資料請參考下列網站 :

http://www.icpdas.com/en/product/guide+Remote\_1\_0\_\_Module\_\_and\_\_Unit+PAC\_\_%EF%BC%86amp; [\\_Local\\_\\_I\\_O\\_\\_Modules+X-board#1121](http://www.icpdas.com/en/product/guide+Remote__I_O__Module__and__Unit+PAC__%EF%BC%86amp;__Local__I_O__Modules+X-board#1121)

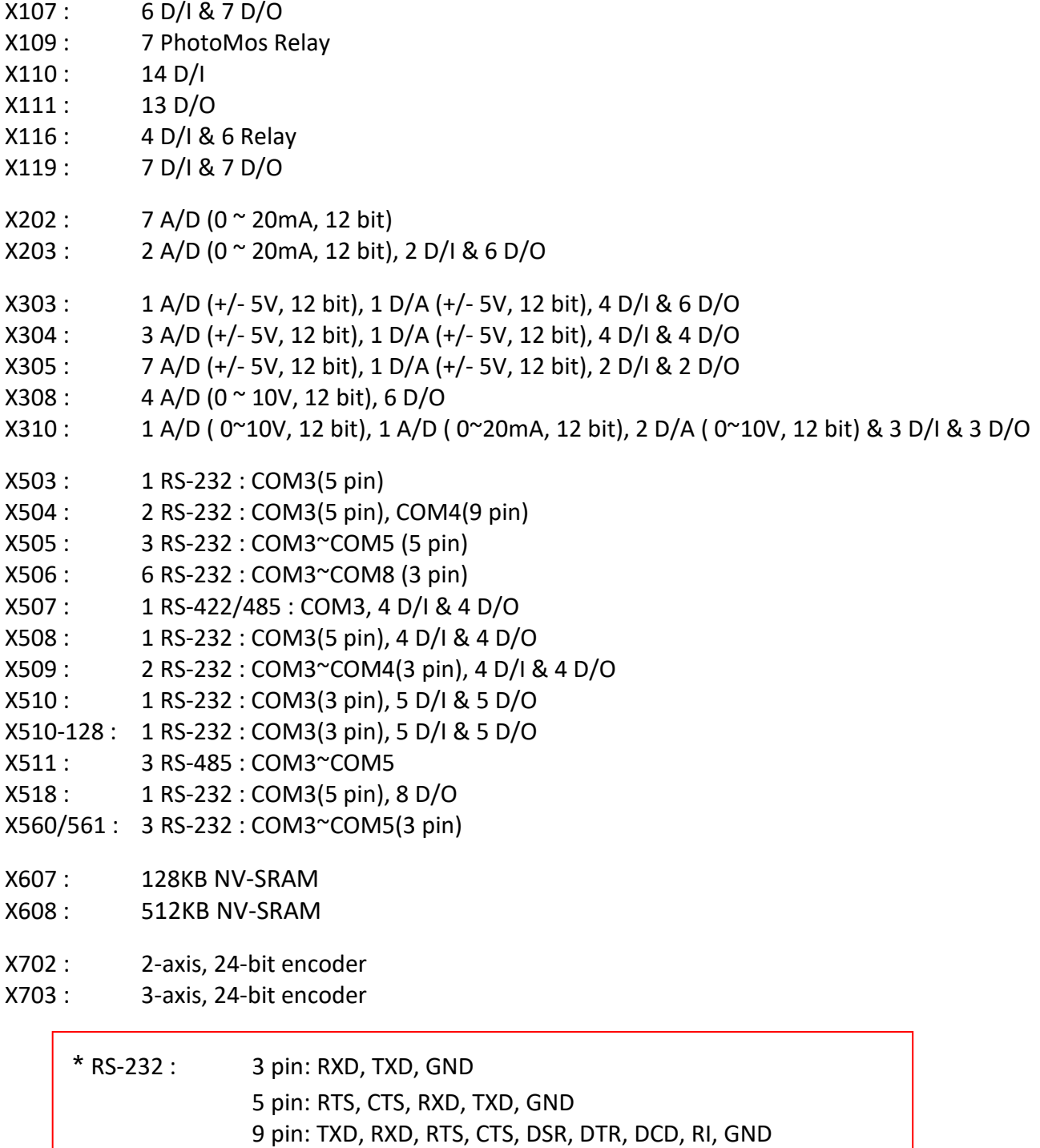

## **接腳圖 :**

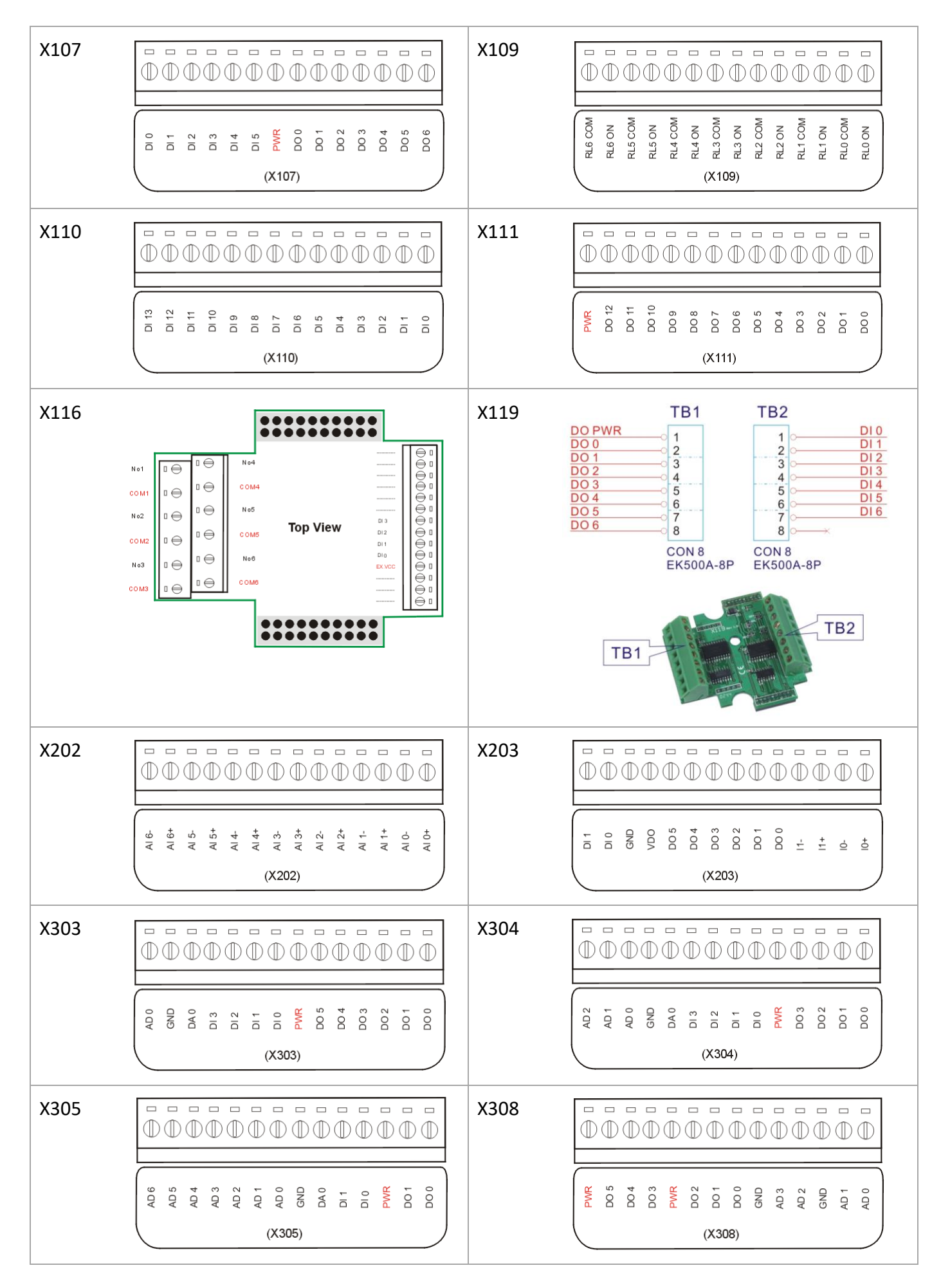

快速上手手冊 : μPAC-7186EG(D) & I-7188EG(D)/XG(D), 2020 年 7 月, 4.0 版 77

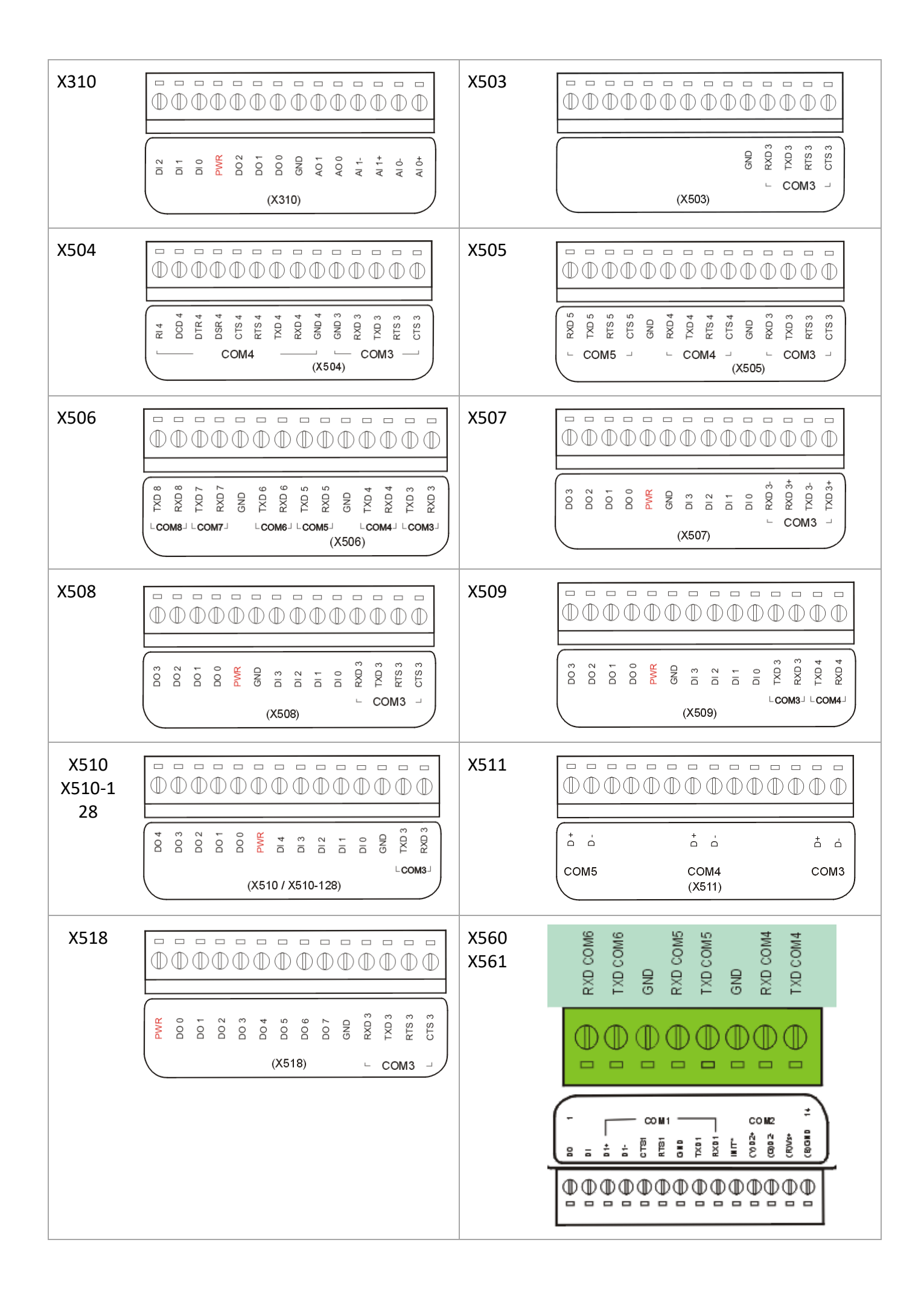

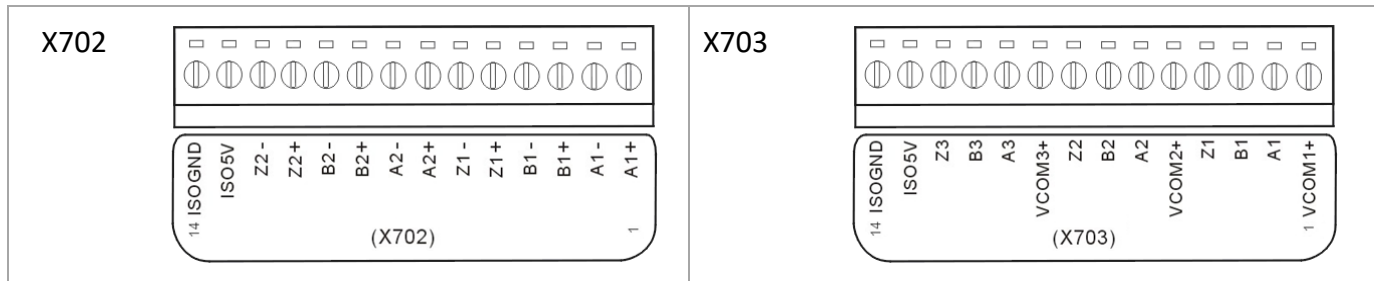

## **3.15 ISaGRAF 程式的備份及回存**

使用者可使用 ISaGRAF 提供的程式備份及回存工具,將專案備份到磁碟片上或指定的檔案路徑內。有 時您可能會想將 ISaGRAF 程式壓縮成 1 個檔案然後傳送給別人. 比如 email 到 [service@icpdas.com](mailto:service@icpdas.com) 尋求 技術支持.

## **備份 ISaGRAF 專案**

在 "ISaGRAF Project Management" 視窗, 以滑鼠點選 [Tools] >[Archive] > [Projects], 接下來在 [Archiev - Projects] 視窗內, 以滑鼠點選 "Browse" 來指定所要備份的目錄位置, 之後再選取 "Workbench" 視窗中 要備份的專案名稱, 按下 "Backup" 即可備份到前面所選取的目錄中.

在按下 "Backup" 之前, 可以按 "Compress"方塊盒選項, 進行備份時會同時壓縮檔案縮小容量.

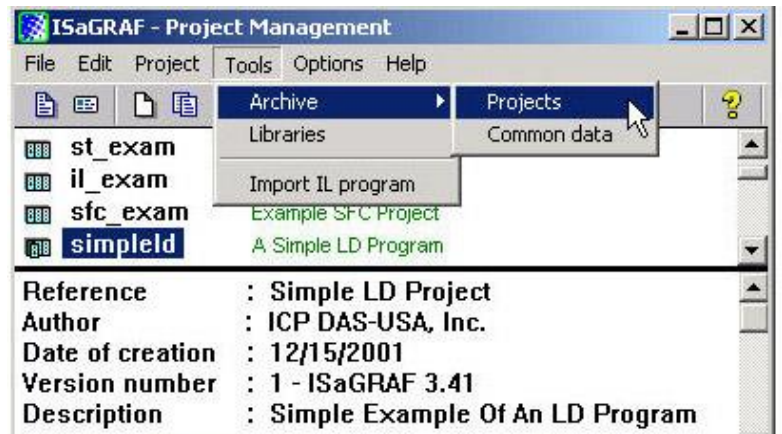

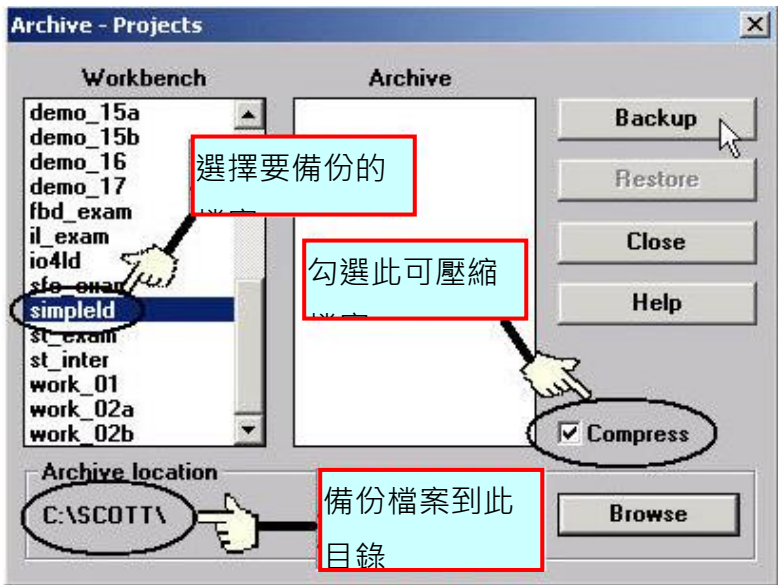

完成後, "Archive" 欄位會顯示出備份的檔案. 此範例中備份完成後的檔名是 "simpleld.pia".

## **回存 ISaGRAF 專案**

若要從指定的目錄位置回存專案到 ISaGRAF 內, 則在 "Archive - Projects" 視窗 "Archive" 欄位內, 以滑鼠 選取所要回存的專案名稱, 按下 "restore" 即可.

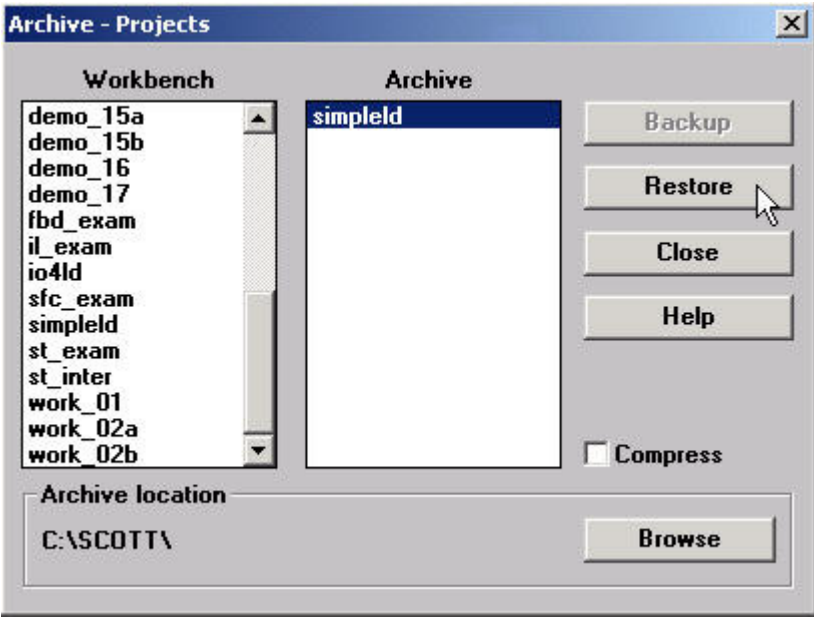

完成後即可開啟, 編輯和下載 回存的 ISaGRAF 專案了.

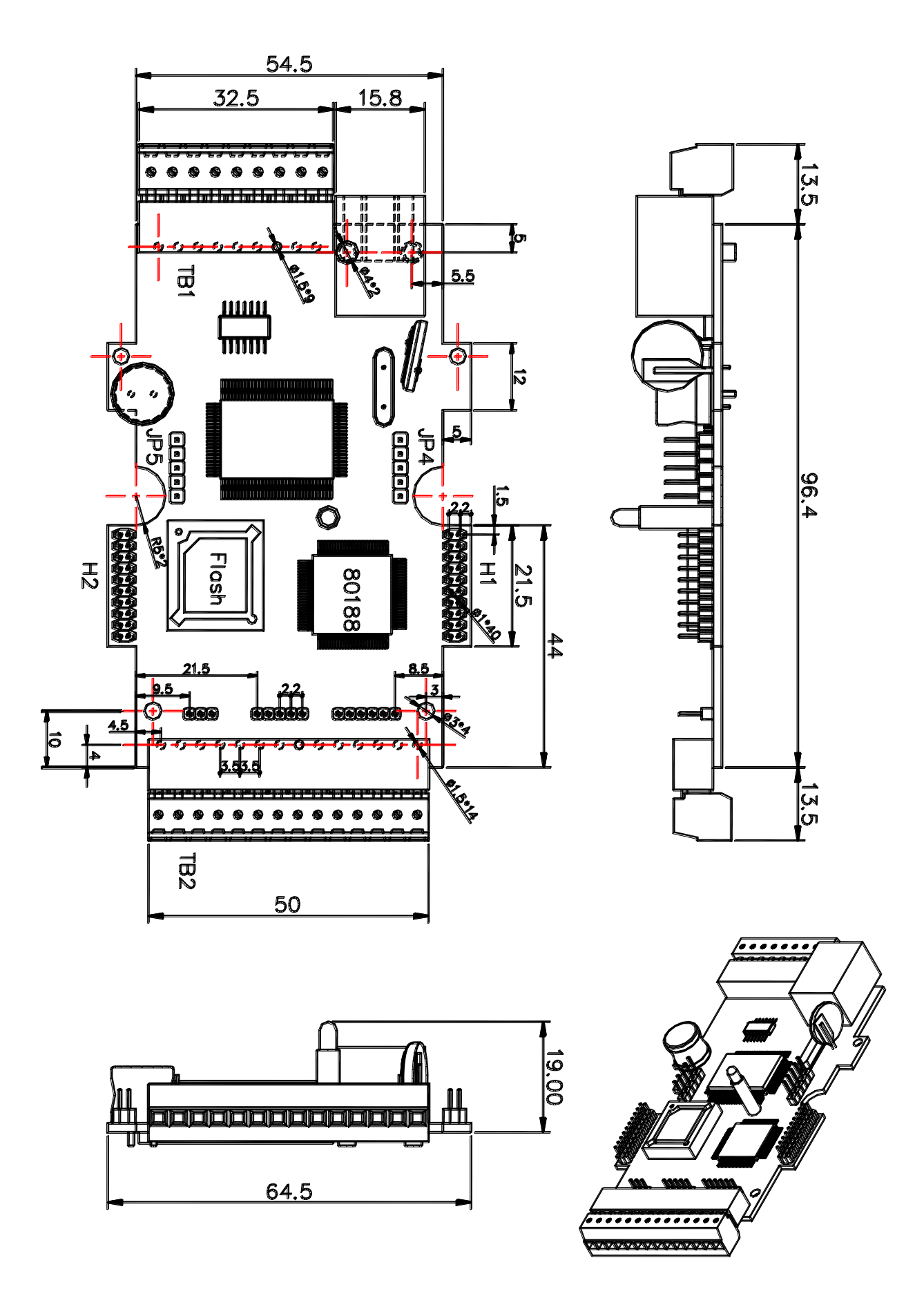

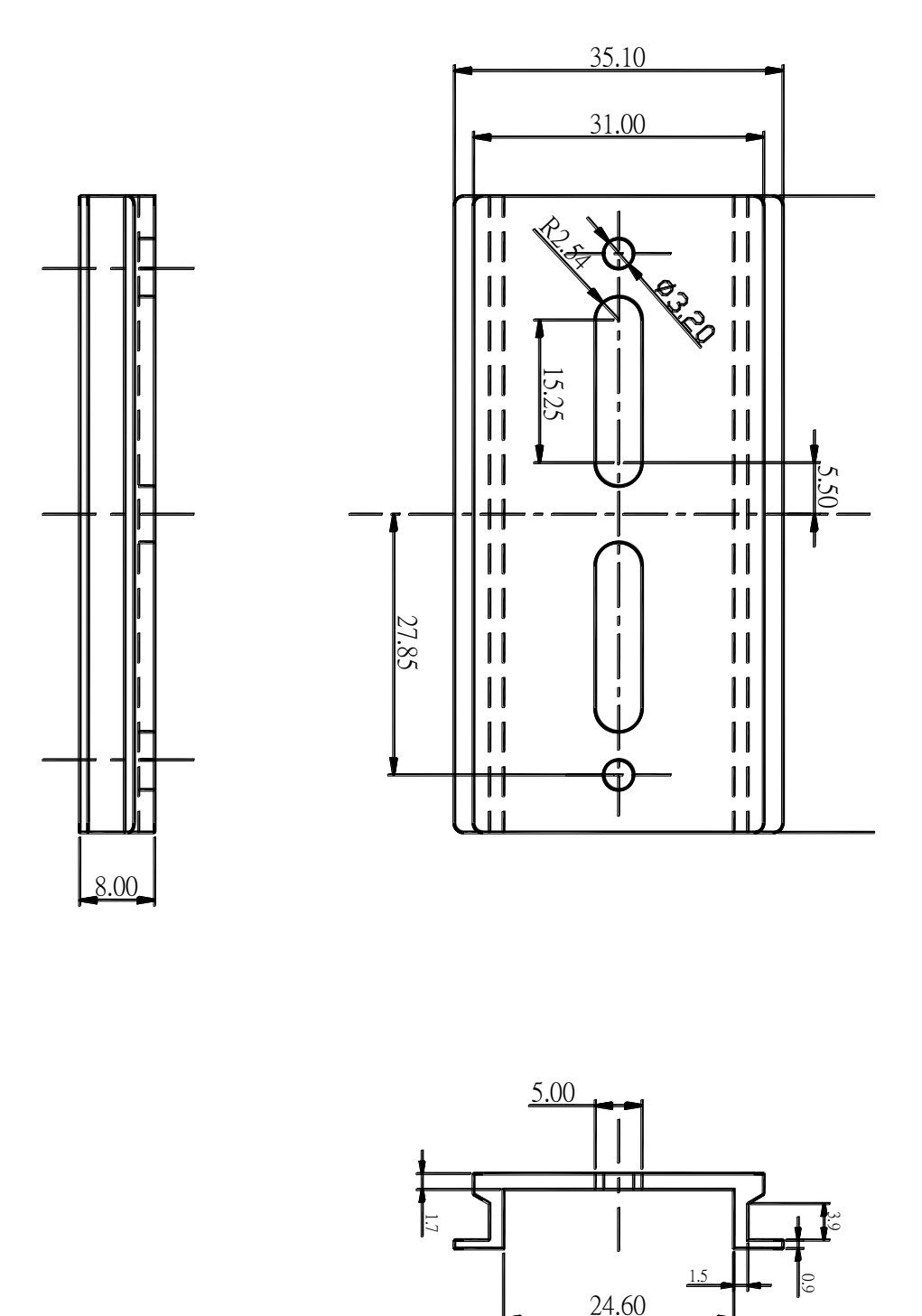

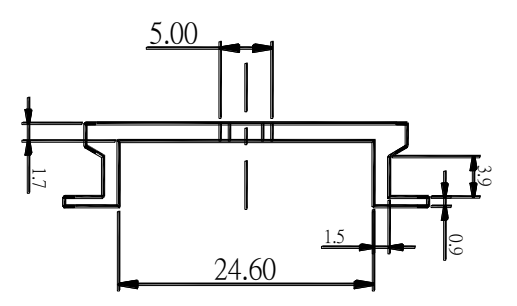

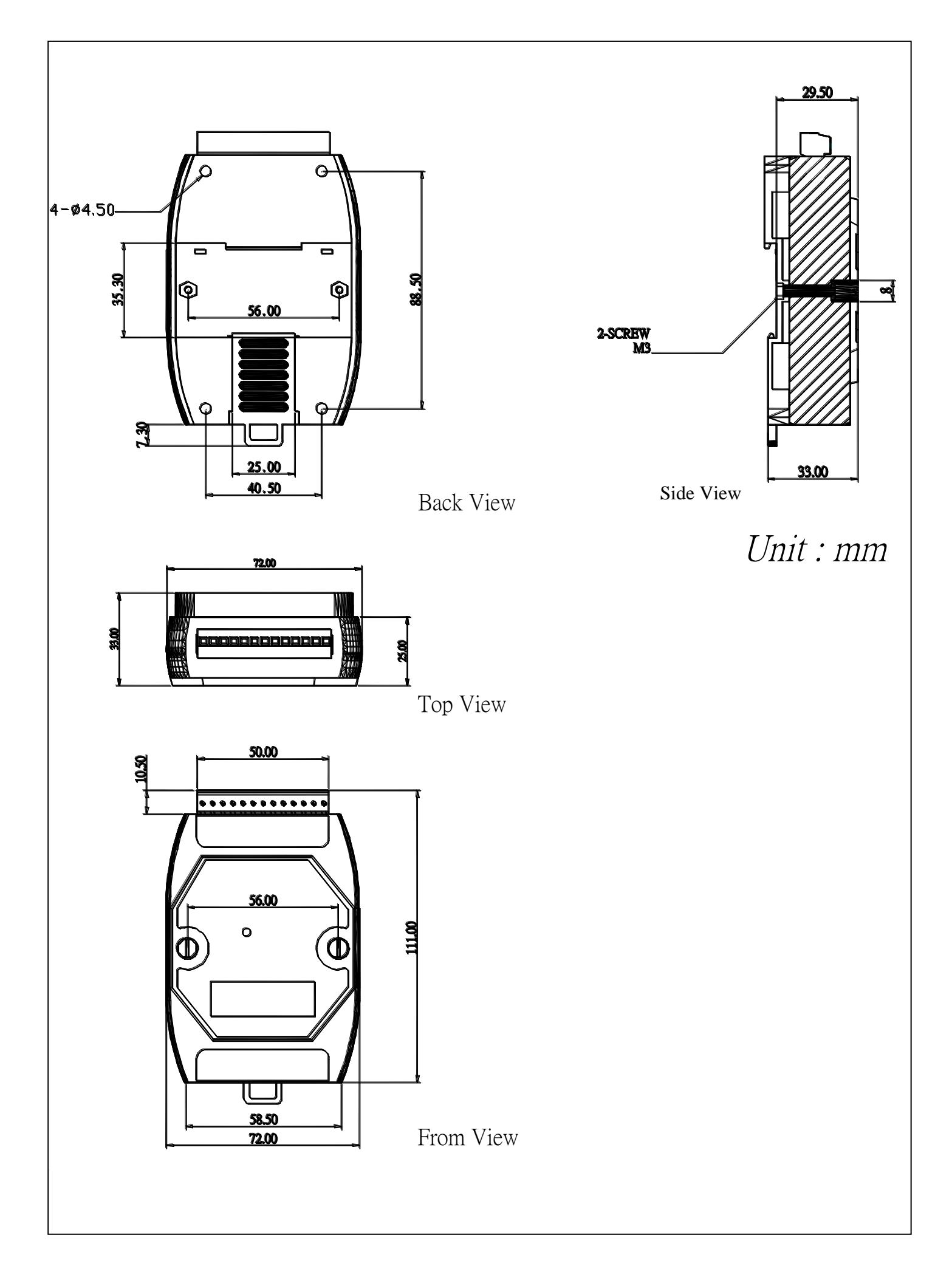

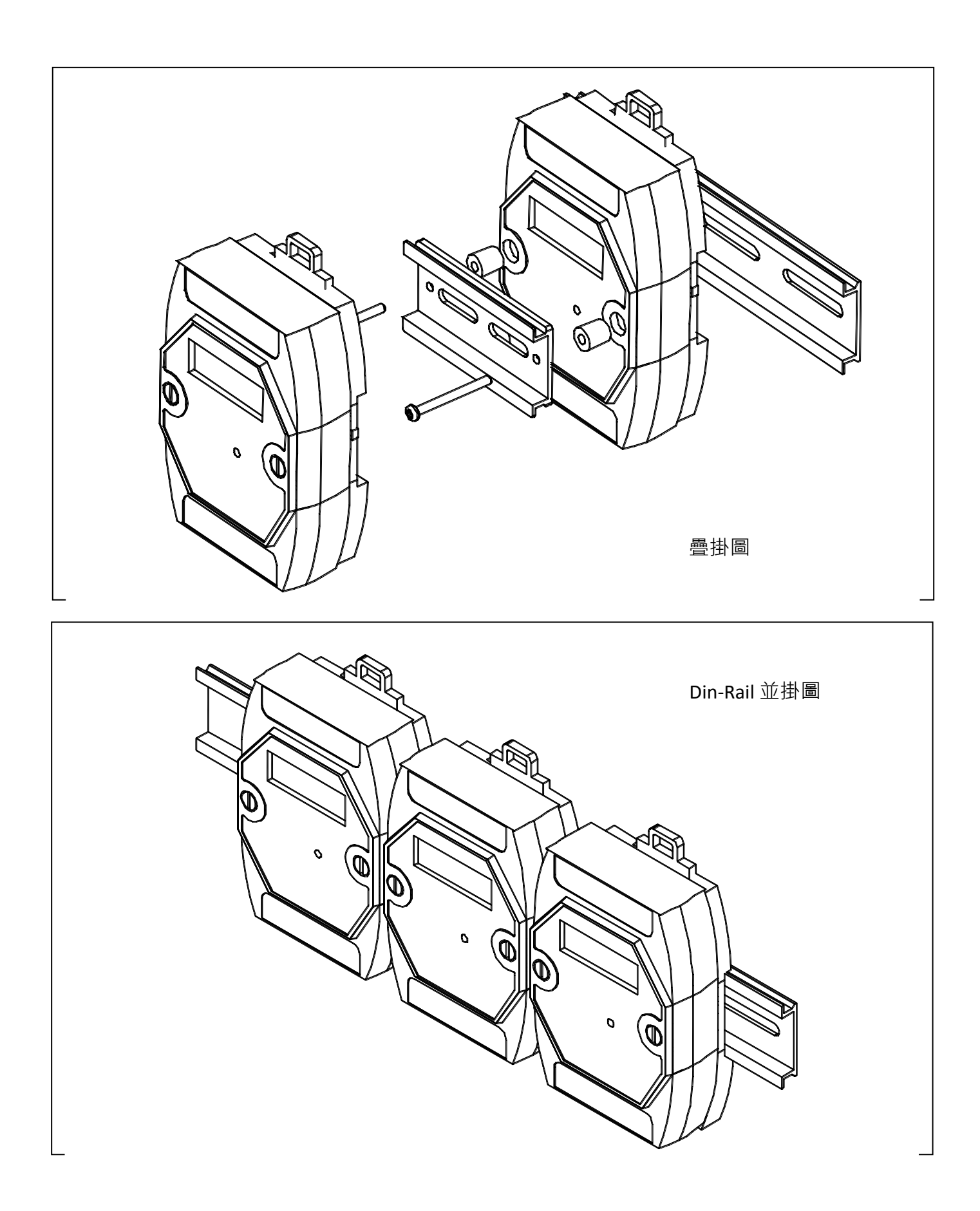

# **第 4 章 常見問題**

"ISaGRAF使用手冊"(中英文) 是進階的ISaGRAF使用說明. 有關ISaGRAF程式設計, 內嵌式控制器 (如 I-7188EG/XG 和uPAC-7186EG) 的設計應用, 都有詳盡的說明.

請參考 <https://www.icpdas.com/en/download/show.php?num=333>

下列網站上的 ISaGRAF FAQ 專區有更多更新的常見問題,若要下載 demo 範例程式,請從下列網址下 載.

<http://www.icpdas.com/en/faq/index.php?kind=280#751>

# **4.1 ISaGRAF FAQ 常見問題表**

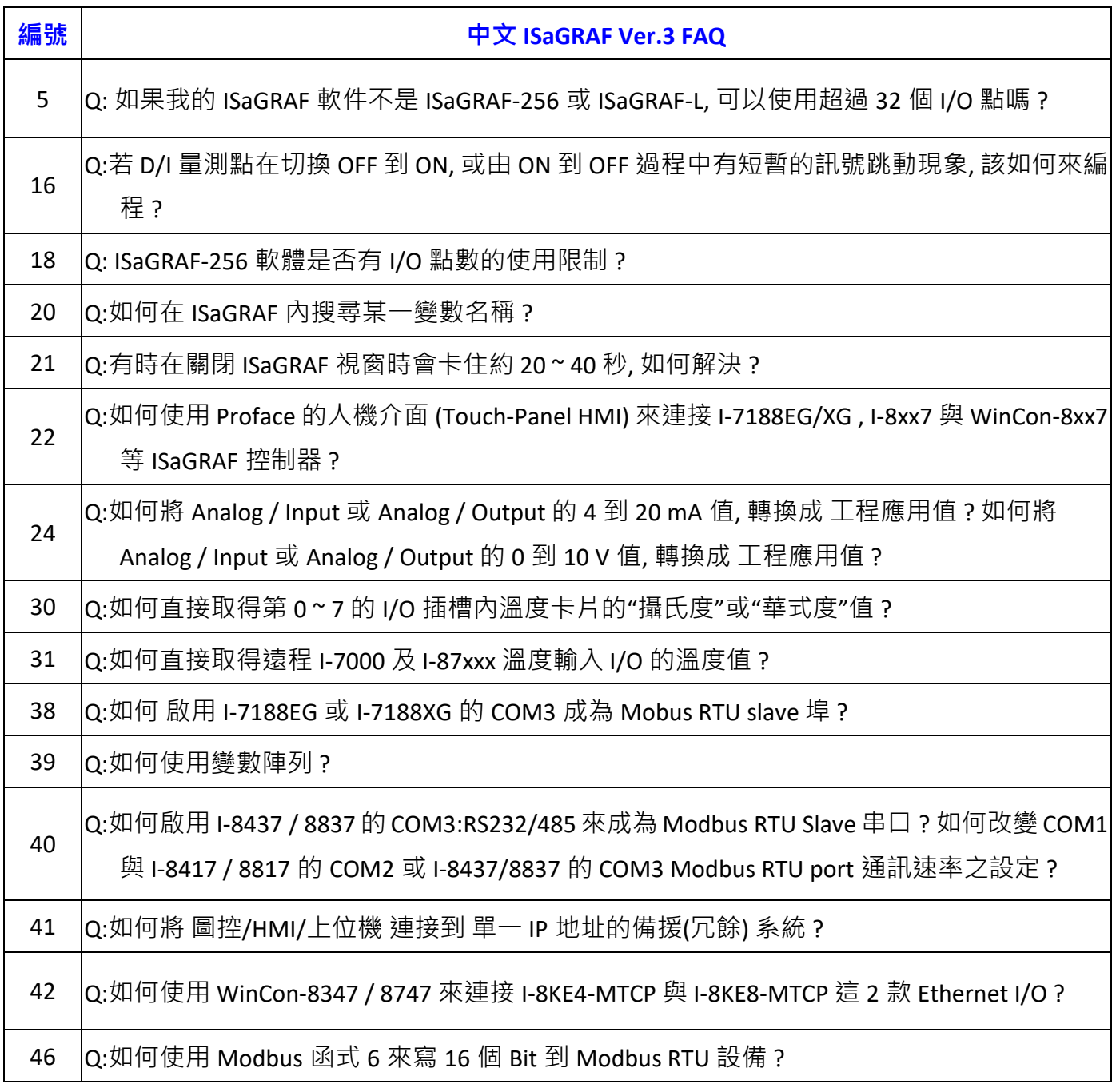

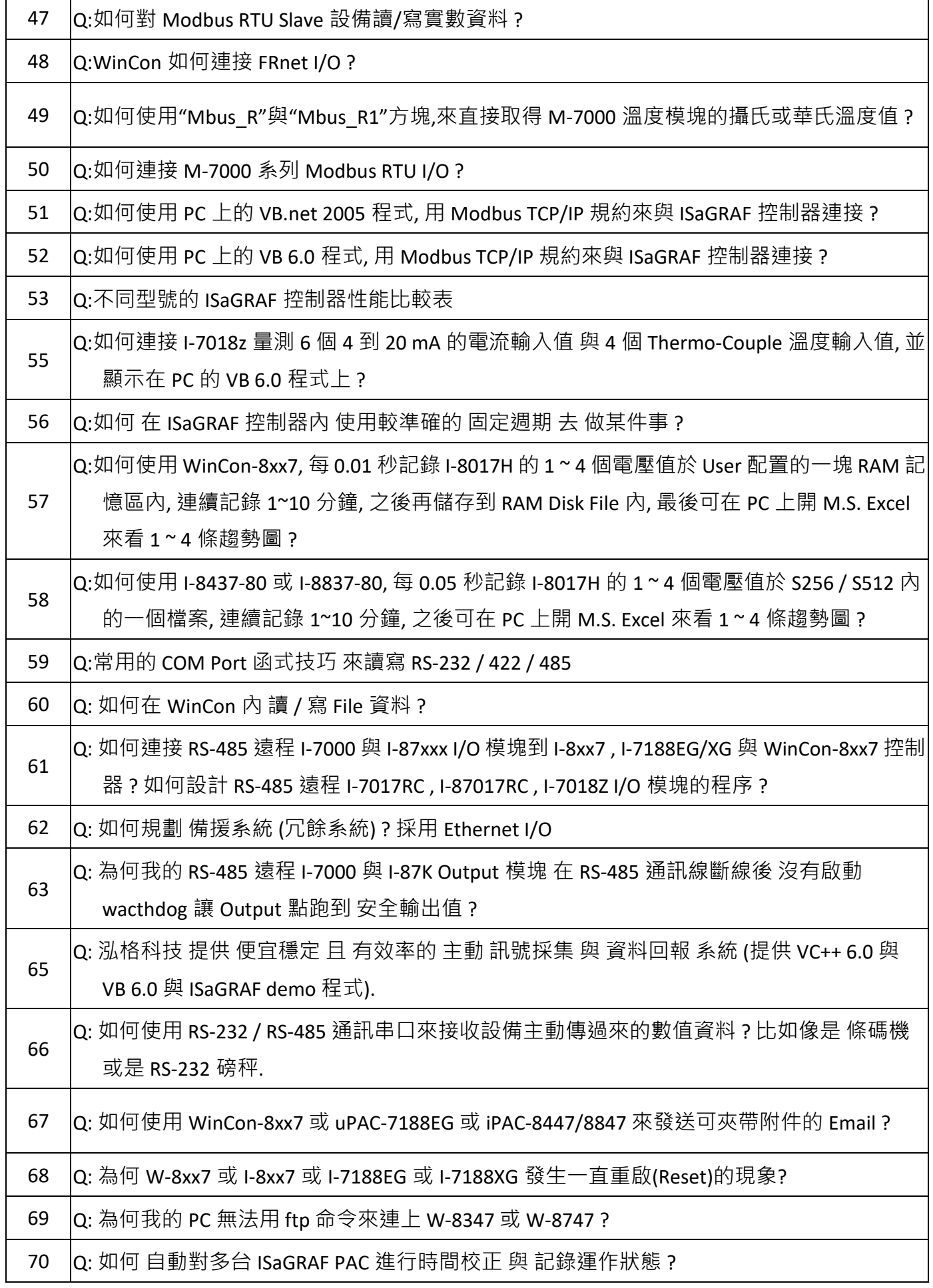

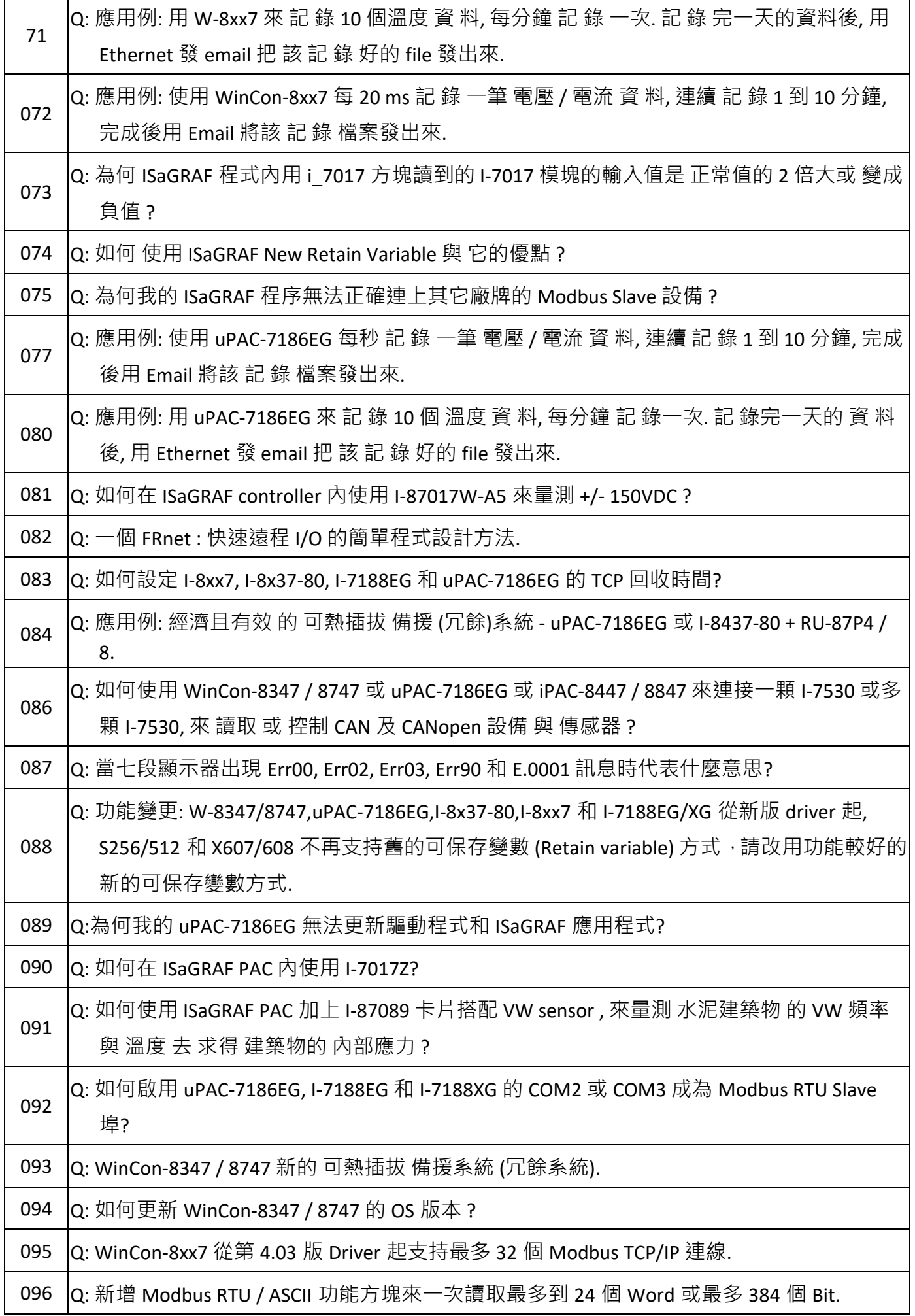

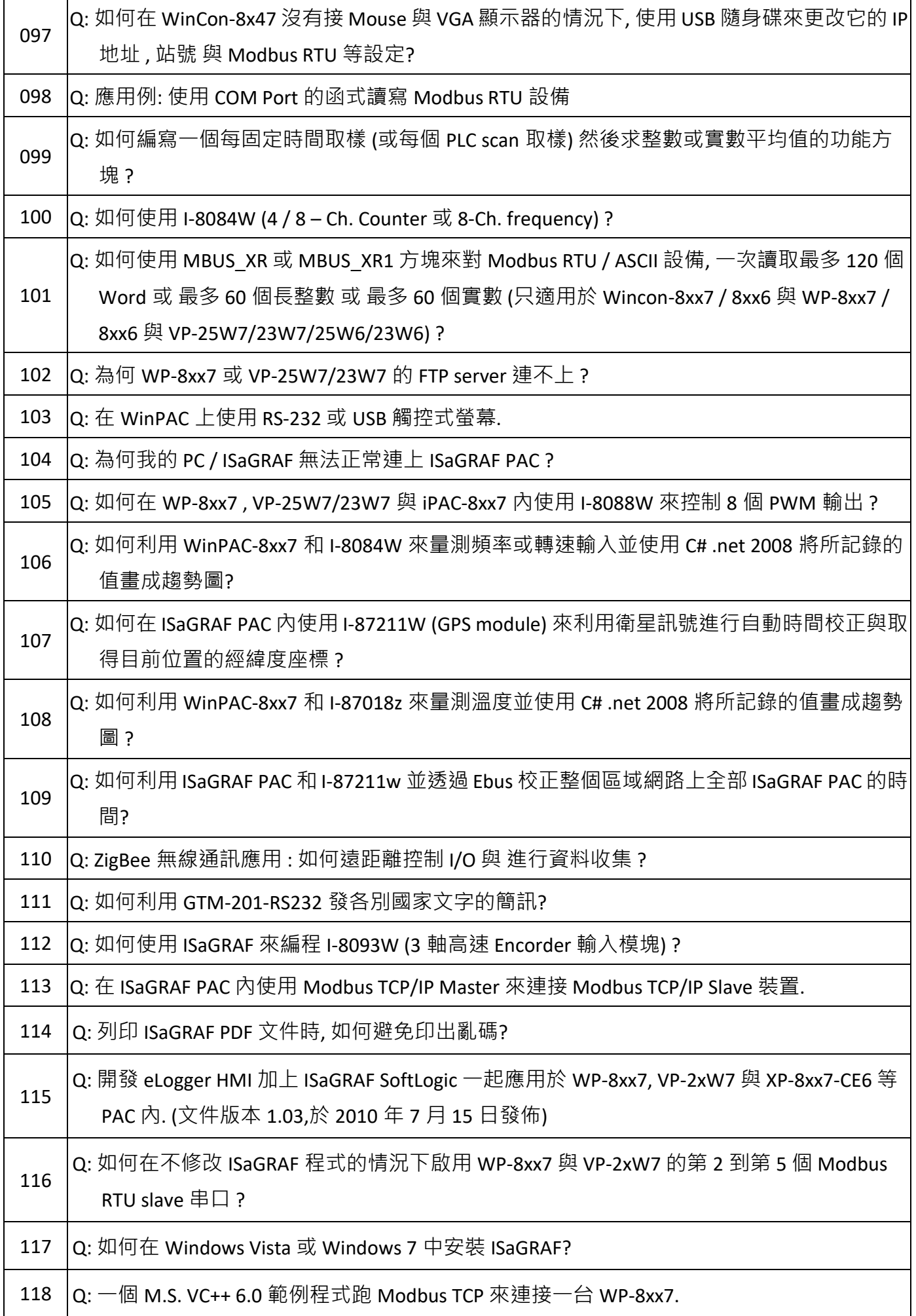

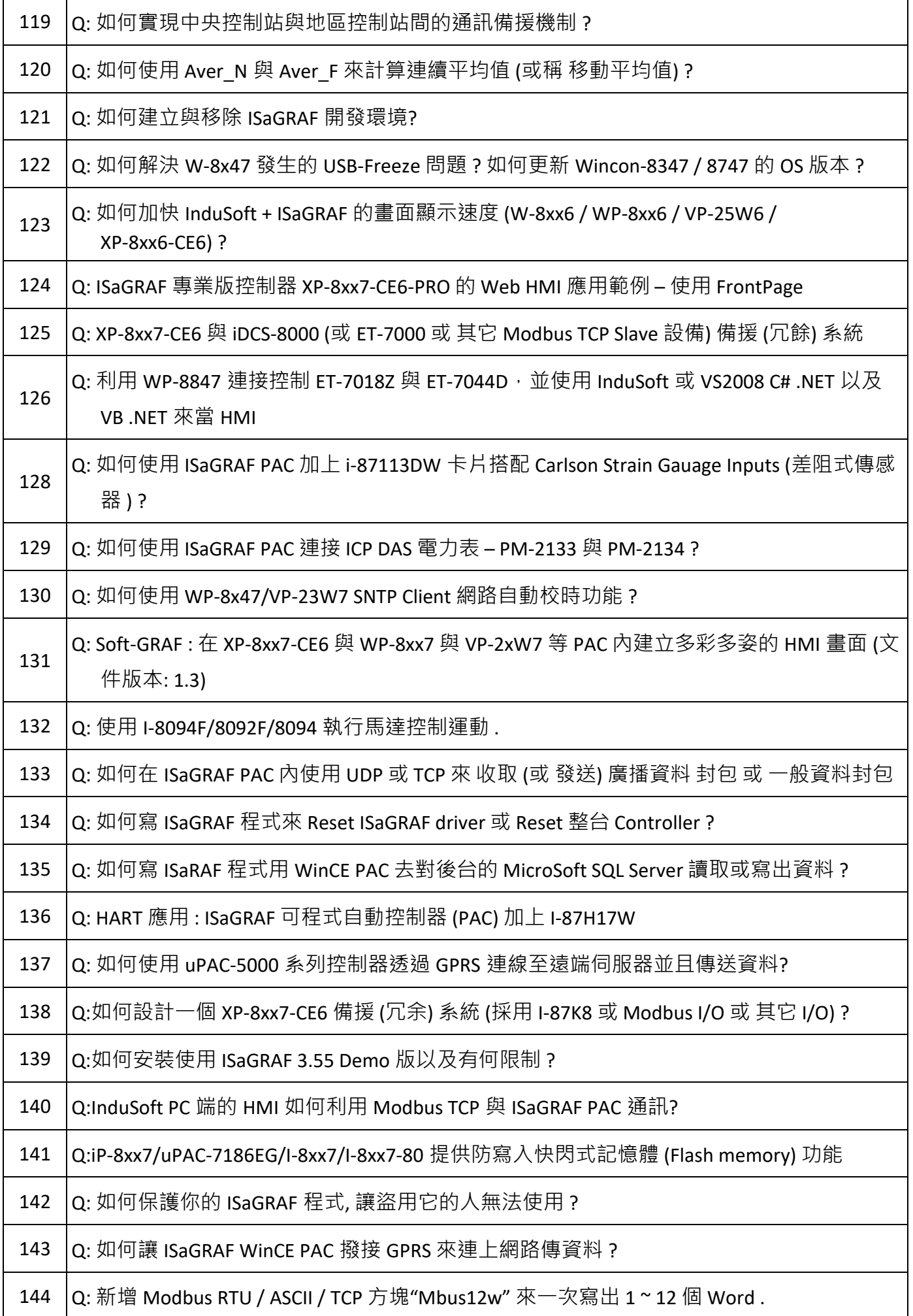

快速上手手冊 : μPAC-7186EG(D) & I-7188EG(D)/XG(D), 2020 年 7 月, 4.0 版 89

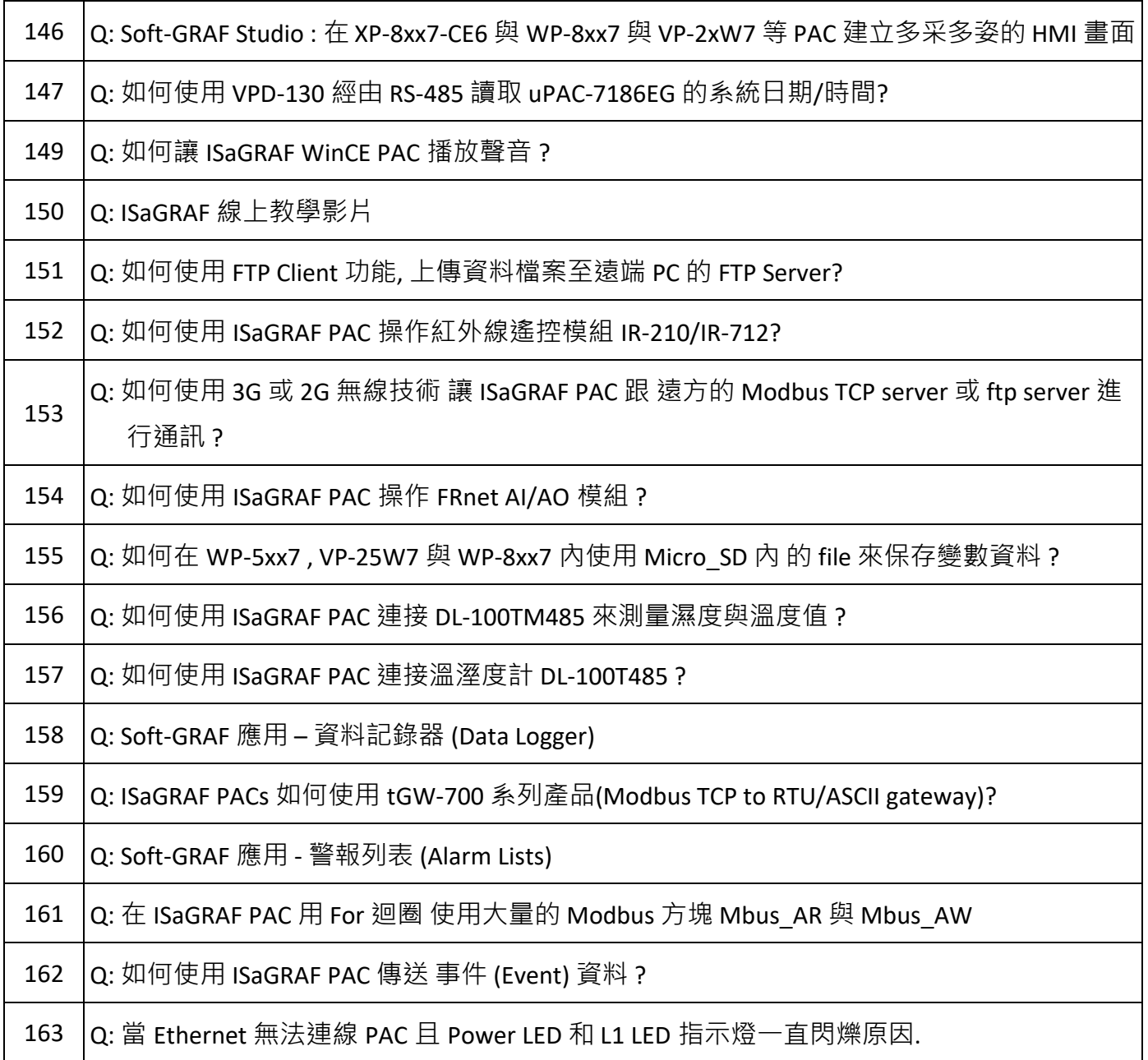

更新更多的 **ISaGRAF FAQ** 請參考下列網站:

<http://www.icpdas.com/en/faq/index.php?kind=280#751>

## A **十通道高保護熱電偶輸入模組**

**十通道** 高保護熱電偶輸入模組 是工業界創新設計的模組,更優於目前一般的八通道模組。ICP DAS 泓 格設計的 I-7018Z 和 I-87018Z, 這兩款十通道高保護熱電偶輸入模組同時也符合最新的 RoHS 環保標 準, 是 uPAC-7186EG 和 I-7188EG/XG 搭配熱電偶輸入模組時, 最佳的模組選擇。

#### **A.1 I-7018Z**

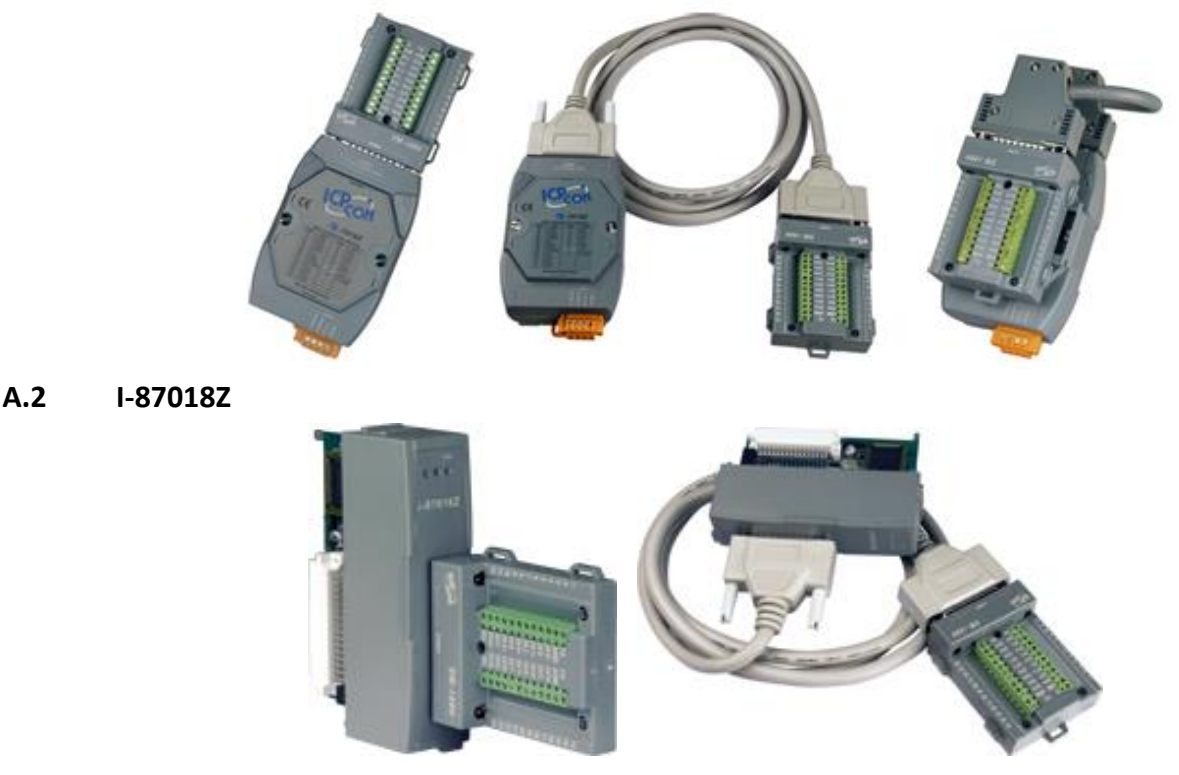

#### **A.3 優 點 :**

- 1. 是專為熱電偶輸入所設計的模組,它的創新設計用於熱電偶量測可得到更精準的結果。
- 2. 可用於量測電壓和電流等類比輸入信號。電壓輸入範圍從 ±15mV 至±2.5V,提供多種 電壓範圍選擇,以得到最佳的量測準確度。電流輸入範圍量則提供 4~20mA、0-20mA 和±20mA。
- 3. 十個輸入通道可同時連接不同的類比輸入,對於實際的應用可以節省大量成本。
- 4. 十個輸入通道都具有 240V 過電壓保護
- 5. 十個輸入通道都有熱電偶和 4~20mA 斷線偵測。

請參閱下列網站,取得詳細規格等資訊:

I-7018Z: [http://www.icpdas.com/en/product/I-7018Z-G\\_S](http://www.icpdas.com/en/product/I-7018Z-G_S) I-87018Z: [http://www.icpdas.com/en/product/I-87018ZW-G\\_S](http://www.icpdas.com/en/product/I-87018ZW-G_S)

# **B uPAC-7186PEG 是 uPAC-7186EG 加上 PoE**

uPAC-7186PEG 是 uPAC-7186EG 加上 PoE (Power-over-Ethernet) 的型號. uPAC-7186PEG 可以透過 Ethernet 線取得供電而獨力運作, 既能節省電源佈線的時間金錢與人力, 又不需修改現有的乙太網線 路.

#### **B.1 甚麼是 PoE ?**

PoE 技術 (Power-over-Ethernet) 讓系統的電源和資料可以透過以太網絡線傳輸到遠程設備, 而不需 修改現有以太網路的基礎佈線設施.

PoE 技術讓電源和資料可以透過同一條 Ethernet 線進行傳輸, 設備可以經由資料線路取得供電而 獨立運作, 不需另外連接電源線.

這種創新可以讓辦公室的設計更具彈性、系統設計有更高效能,安裝和實作上可以更快速、簡單。

#### **B.2 uPAC-7186PEG 與 uPAC-7186EG 的差異**

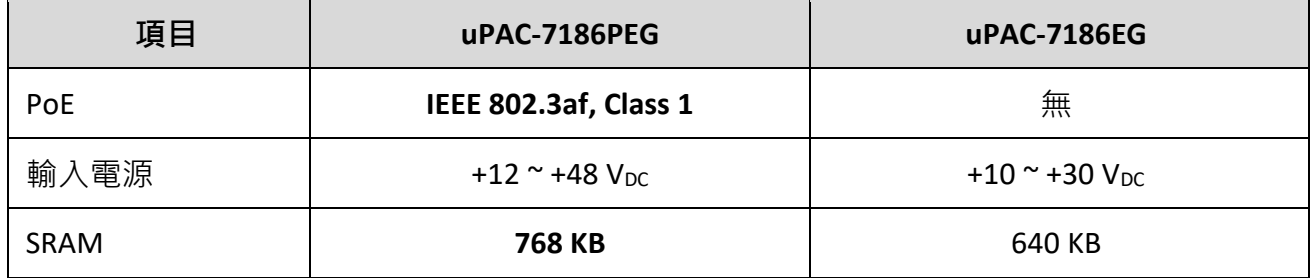